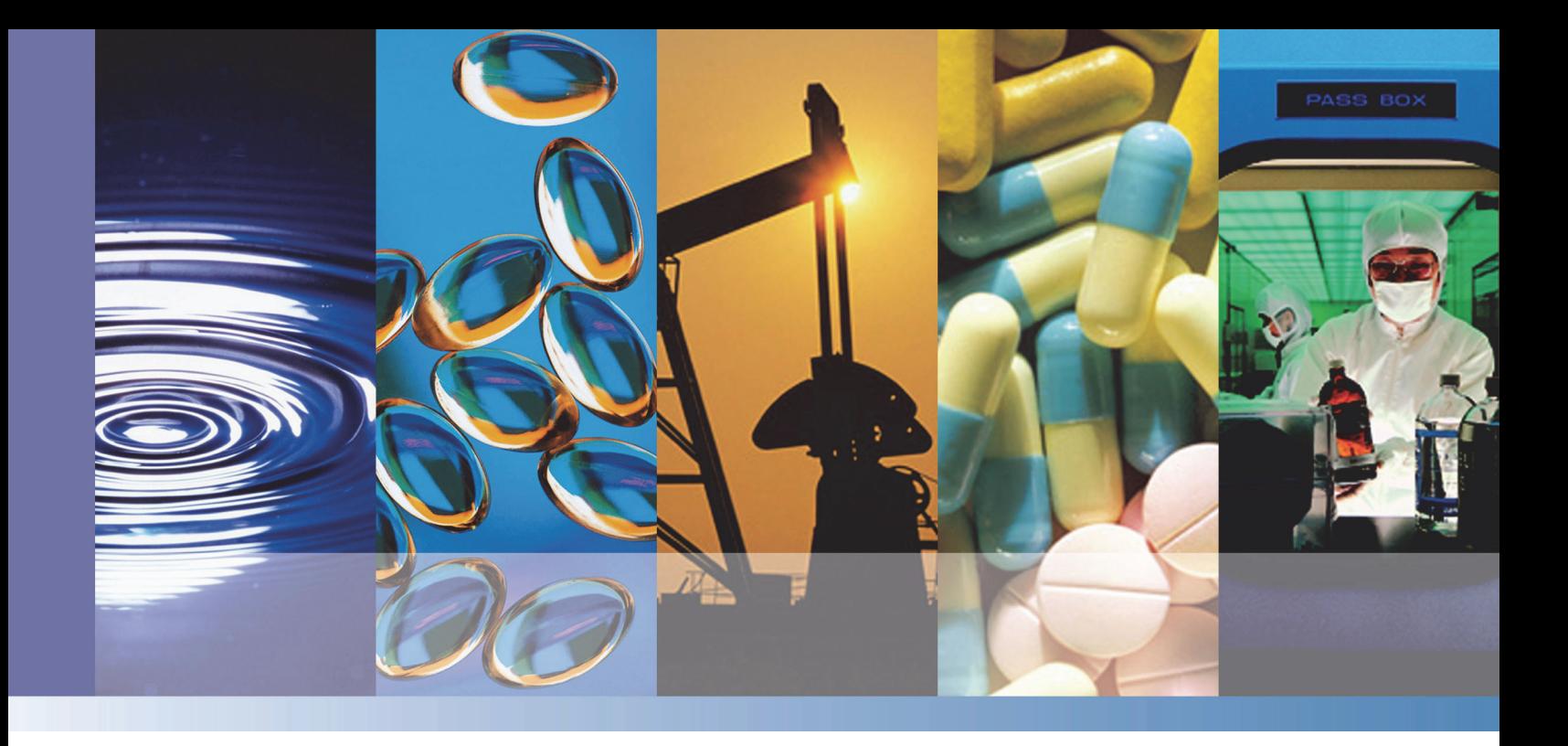

**Nicolet Series FT-IR Spectrometers**

# **TGA-IR Module**

# **User Guide**

269-297200 Revision A July 2014

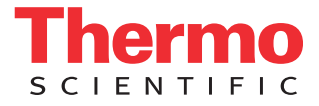

© 2014 Thermo Fisher Scientific Inc. All rights reserved.

Microsoft, Windows and Excel are either trademarks or registered trademarks of Microsoft Corporation in the United States and/or other countries. Swagelok is either a trademark or a registered trademark of Swagelok Company in the United States and/or other countries. Tygon is either a trademark or a registered trademark of Saint-Gobain in the United States and/or other countries. Velcro is either a trademark or a registered trademark of Velcro Industries B.V. in the United States and/or other countries. All other trademarks are the property of Thermo Fisher Scientific Inc. and its subsidiaries.

For U.S. Technical Support, please contact:

Unity Lab Services Part of Thermo Fisher Scientific 5225 Verona Road Madison WI 53711-4495 U.S.A. Telephone: 1 800 532 4752 E-mail: us.techsupport.analyze@thermofisher.com For International Support, please contact:

Thermo Fisher Scientific Telephone: +1 608 273 5017 E-mail: support.madison@thermofisher.com

Thermo Fisher Scientific Inc. provides this document to its customers with a product purchase to use in the product operation. This document is copyright protected and any reproduction of the whole or any part of this document is strictly prohibited, except with the written authorization of Thermo Fisher Scientific Inc.

The contents of this document are subject to change without notice. All technical information in this document is for reference purposes only. System configurations and specifications in this document supersede all previous information received by the purchaser.

**Thermo Fisher Scientific Inc. makes no representations that this document is complete, accurate or errorfree and assumes no responsibility and will not be liable for any errors, omissions, damage or loss that might result from any use of this document, even if the information in the document is followed properly.** 

This document is not part of any sales contract between Thermo Fisher Scientific Inc. and a purchaser. This document shall in no way govern or modify any Terms and Conditions of Sale, which Terms and Conditions of Sale shall govern all conflicting information between the two documents.

**For Research Use Only. This instrument or accessory is not a medical device and is not intended to be used for the prevention, diagnosis, treatment or cure of disease.**

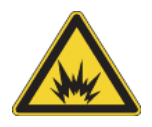

WARNING Avoid an explosion or fire hazard. This instrument or accessory is not designed for use in an explosive atmosphere.

# **Contents**

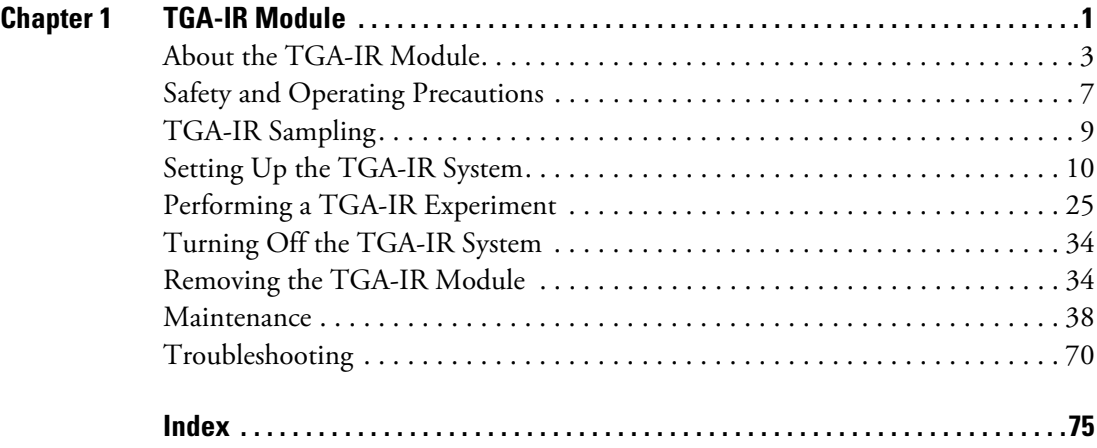

 $C_{-}$ 

# <span id="page-4-0"></span>**TGA-IR Module**

The TGA-IR module allows you to couple your Thermo Scientific Nicolet™ iS™50, Nicolet iS10, Nicolet iZ10, Nicolet X700 Series or Nicolet 380 FT-IR spectrometer or AEM (Auxiliary Experiment Module) with a Thermogravimetric Analysis (TGA) furnace to run TGA-IR deformulation experiments. The infrared spectrometer and our OMNIC Series software provide state-of-the art tools for identifying evolved gases and gas mixtures.

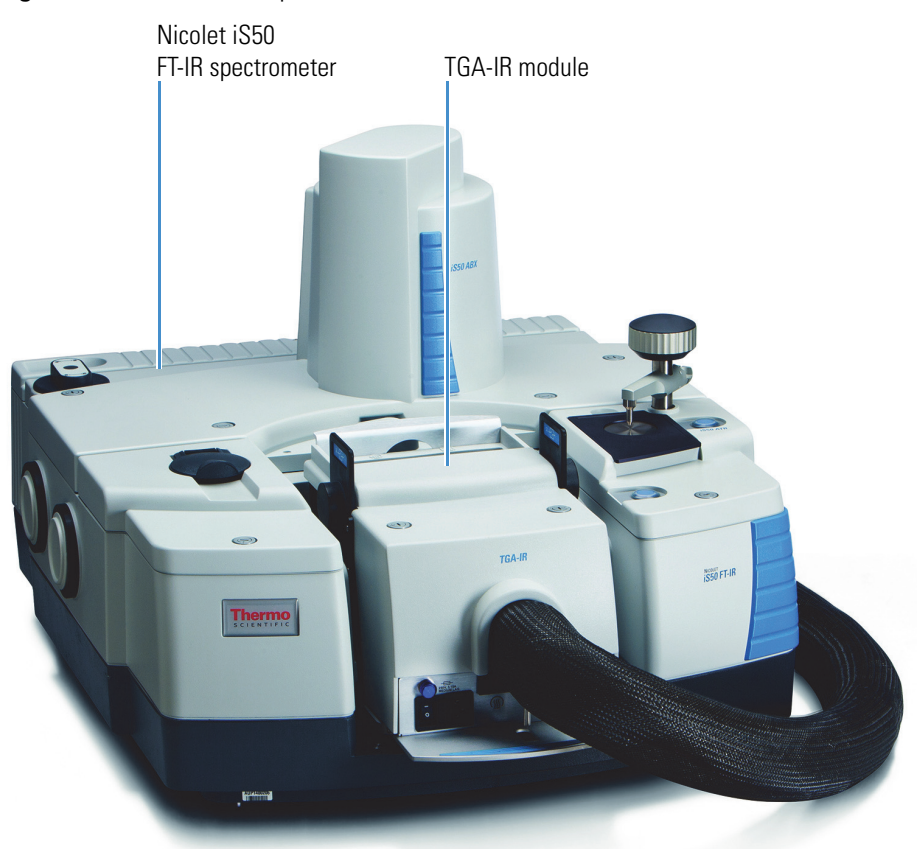

**Figure 1.** Nicolet iS50 spectrometer with TGA-IR module installed

TGA-IR module fits in sample compartment of spectrometer or AEM module

Before operating the TGA-IR module, you should have a working knowledge of your FT-IR spectrometer and the OMNIC™ Series software. You will also need to know the fundamentals of thermogravimetric analysis and the operating characteristics of your TGA furnace.

#### **Contents**

- [About the TGA-IR Module](#page-6-0)
- [Safety and Operating Precautions](#page-10-0)
- [TGA-IR Sampling](#page-12-0)
- [Setting Up the TGA-IR System](#page-13-0)
- [Performing a TGA-IR Experiment](#page-28-0)
- [Turning Off the TGA-IR System](#page-37-0)
- [Removing the TGA-IR Module](#page-37-1)
- [Maintenance](#page-41-0)
- [Troubleshooting](#page-73-0)

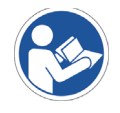

## **WARNING**

**Avoid personal injury or equipment damage. Read and understand the accompanying documentation and all safety labels before attempting to install or use this equipment.**

# **Using this Document**

This document describes how to install, operate and maintain the TGA-IR module and conduct TGA-IR experiments. It includes important safety precautions; always read and follow these precautions. For more information about TGA-IR module safety, refer to the *TGA-IR Module Site and Safety Supplement* which is included in your Thermo Scientific electronic documentation set.

#### **Conventions Used**

This document uses these conventions for providing safety and other important information:

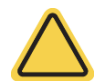

**WARNING** Indicates a hazardous situation which, if not avoided, could result in death or serious injury.

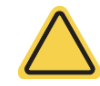

**CAUTION** Indicates a hazardous situation which, if not avoided, could result in minor or moderate injury.

**NOTICE** Follow instructions with this label to avoid damaging the system hardware or losing data.

**Note** Contains helpful supplementary information.

**Tip** Provides information that can make a task easier.

# <span id="page-6-0"></span>**About the TGA-IR Module**

The TGA-IR module fits in the sample compartment of a Nicolet Series FT-IR spectrometer or AEM and connects to the TGA furnace through a heated transfer line.

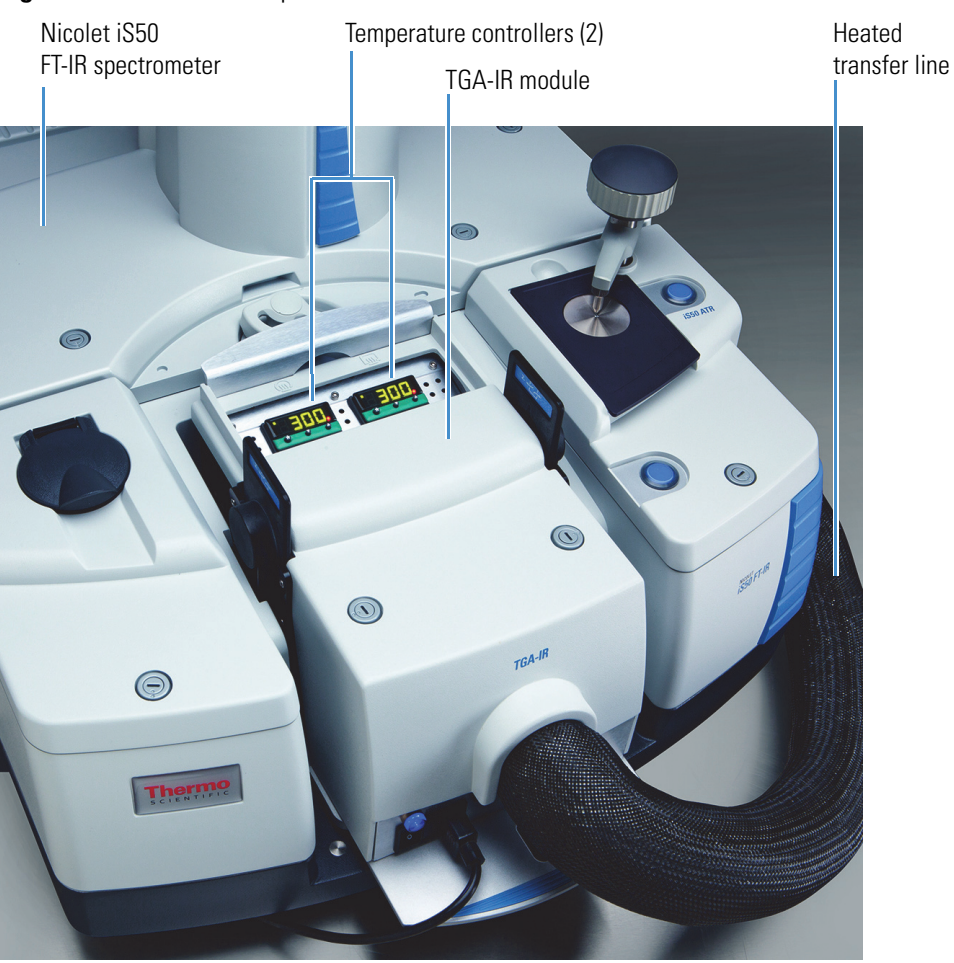

**Figure 2.** Nicolet iS50 spectrometer with TGA-IR module installed

This section covers these topics:

- [Important Features](#page-7-0)
- [Specifications](#page-9-0)
- [Compatible Software](#page-10-1)

# <span id="page-7-0"></span>**Important Features**

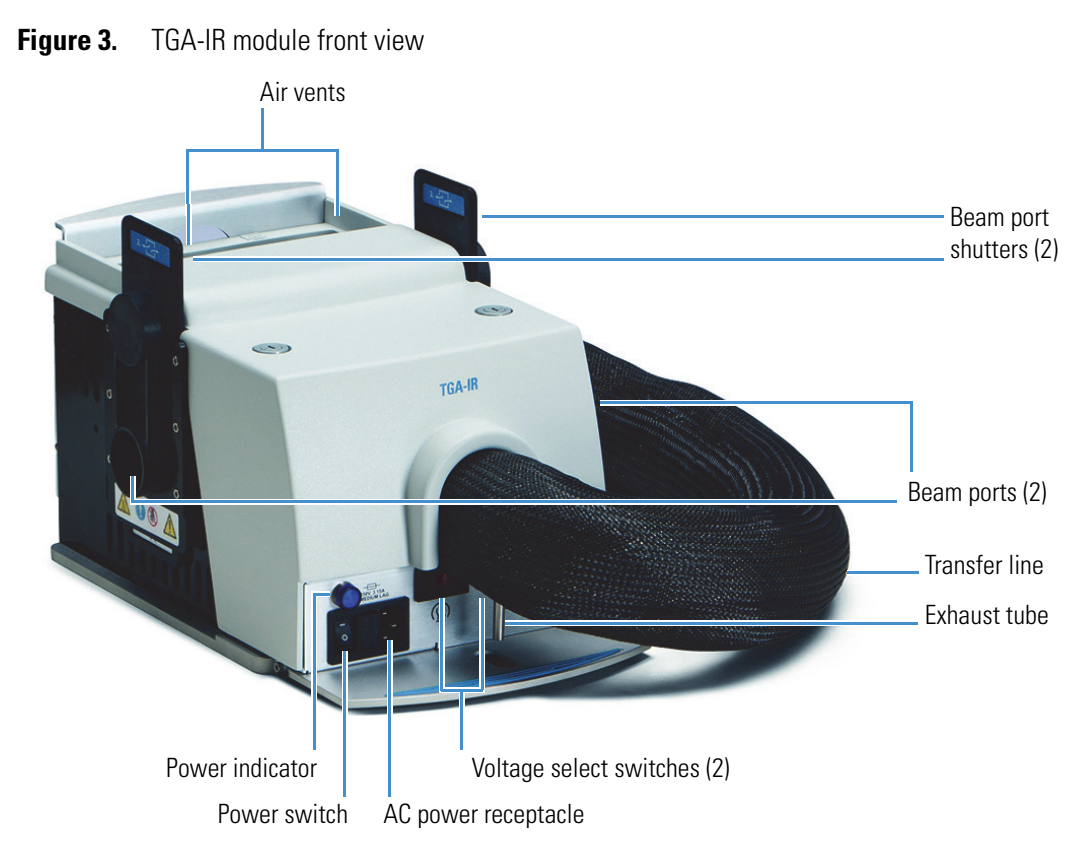

TGA-IR module features include:

• **Temperature controllers**. Two temperature controllers allow you to specify the temperature of the flow cell and transfer line. See "[Setting the Flow Cell and Transfer](#page-24-0)  [Line Temperature"](#page-24-0) for more information.

**NOTICE** The temperature controllers are configured at the factory and should be adjusted only by increasing or decreasing the temperature setting. Do not attempt to reprogram the controllers.

- **Transfer line**. Evolved sample gases from the TGA furnace travel through this precisely heated line to the heated flow cell inside the TGA-IR module and then out the exhaust tube, which must be connected to a fume hood (via an optional peristaltic pump if used). The flow cell is where the sample interacts with the infrared beam to produce the detector signal in the FT-IR spectrometer.
- **Beam ports**. Infrared light from the spectrometer passes through these ports to the flow cell in the TGA-IR module and then continues back to the detector in the spectrometer.

• **Beam port shutters**. Depending on how these shutters are installed, they allow or prevent the infrared beam to pass through the TGA-IR module and back to the spectrometer. The shutters slide into the holders on the right and left sides of the TGA-IR module. They must have the end labeled "Open" positioned on top before the system can collect data.

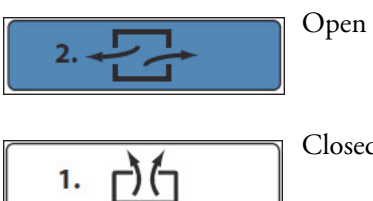

Open Allows infrared beam to enter and exit TGA-IR module during data collection and seals out the laboratory environment.

Closed Blocks beam ports in spectrometer while TGA-IR module heats up, allowing any excessively humid air to escape vertically.

**NOTICE** Closing the beam port shutters prevents any excessively humid air released from the TGA-IR module while it heats up from damaging sample compartment windows or other moisture-sensitive components in the spectrometer.

- **AC power receptacle.** Connector for the AC power cord input.
- **Voltage select switches**. Must be set to match the voltage of the local electricity supply before the power cord for the TGA-IR module is plugged in to a power outlet.

**NOTICE** Always verify that the voltage select switches are set correctly for local electricity requirements before you plug in the power cord for the TGA-IR module. If the switches are set incorrectly, the module may overheat and cause a failure. See ["Setting Up the TGA-IR System](#page-13-0)" for details.

- <span id="page-8-0"></span>• **Power switch.** Powers the TGA-IR module on and off. A built-in fuse automatically shuts off power to the instrument if an over-current condition occurs. For information on recovering from an over current condition, see [Replacing Fuses.](#page-71-0)
- **Power indicator**. Illuminates when the power is on.
- **Air vents**. Release excess heat generated by the TGA-IR module.

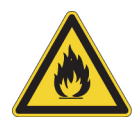

**CAUTION** Avoid fire hazard. To prevent the TGA-IR module from overheating, never block the air vents on the module housing.

# <span id="page-9-0"></span>**Specifications**

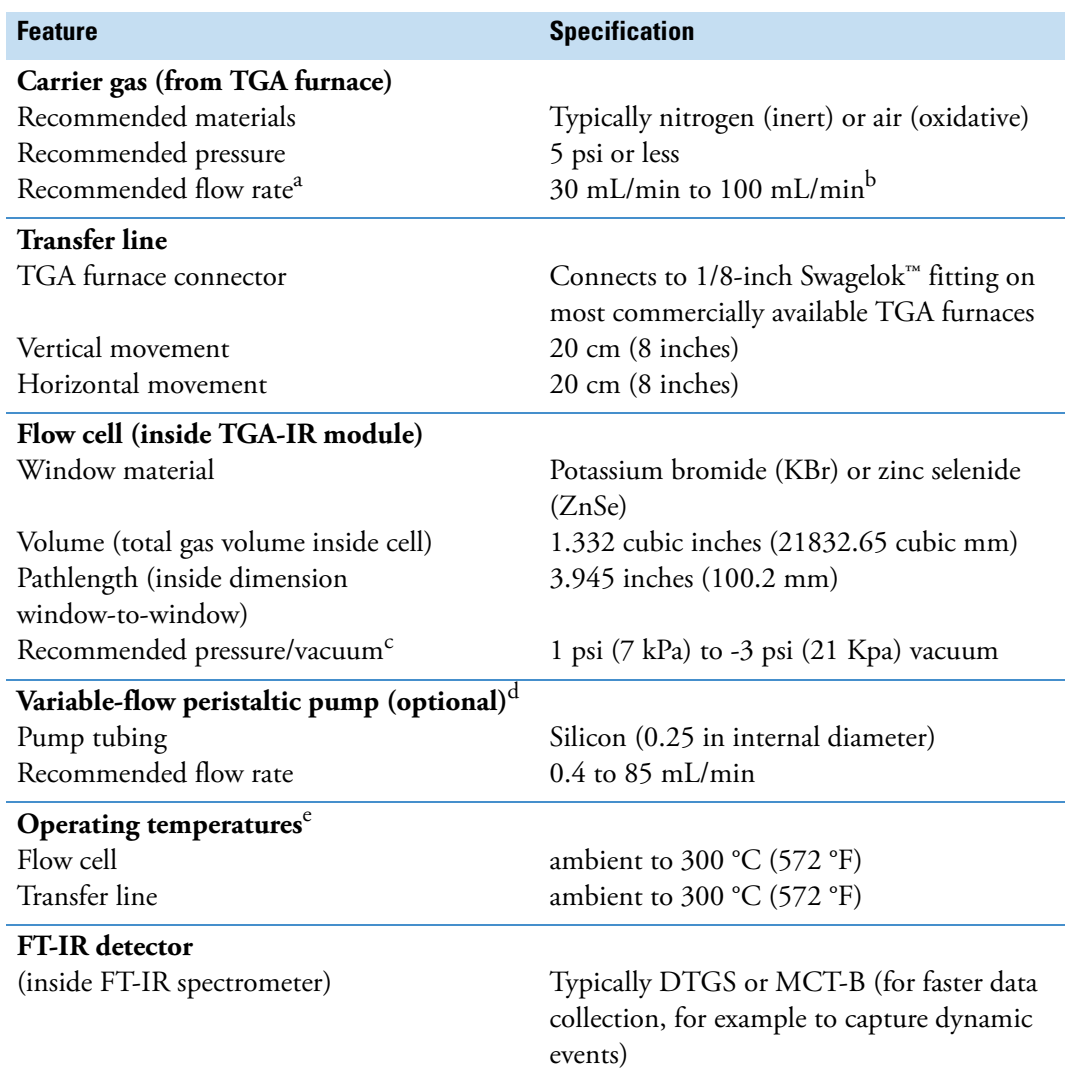

**Table 1.** TGA-IR module specifications

<span id="page-9-1"></span><sup>a</sup> Attach a flow meter to exhaust tube on TGA-IR module to measure flow rate.

 $^{\rm b}$  Higher flow rates will greatly reduce TGA-IR sensitivity and TGA balance stability. Check the documentation that came with your TGA furnace for recommended flow rates.

<sup>c</sup> Higher pressures could cause leaks or damage flow cell windows in TGA-IR module.

<sup>d</sup> A pump or similar source of suction can be used to draw TGA gases through flow cell at the optimal rate. Pump must be suitable for liquids and gases. Attach pump to TGA-IR module exhaust tube. Direction of flow should pull air through TGA-IR system.

 $e^{\circ}$  Both temperature controllers require 30 min to heat from 20  $^{\circ}$ C to 200  $^{\circ}$ C (60 min from 20  $^{\circ}$ C to 300  $^{\circ}$ C).

**WARNING** Avoid fire and explosion hazard.

- Do not connect a flammable carrier gas to the TGA-IR system.
- Keep the workspace clear of flammable materials when the TGA-IR module heaters and TGA furnace are powered on and for up to 2 hours after the TGA-IR module and furnace are turned off.

# <span id="page-10-1"></span>**Compatible Software**

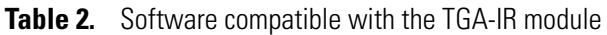

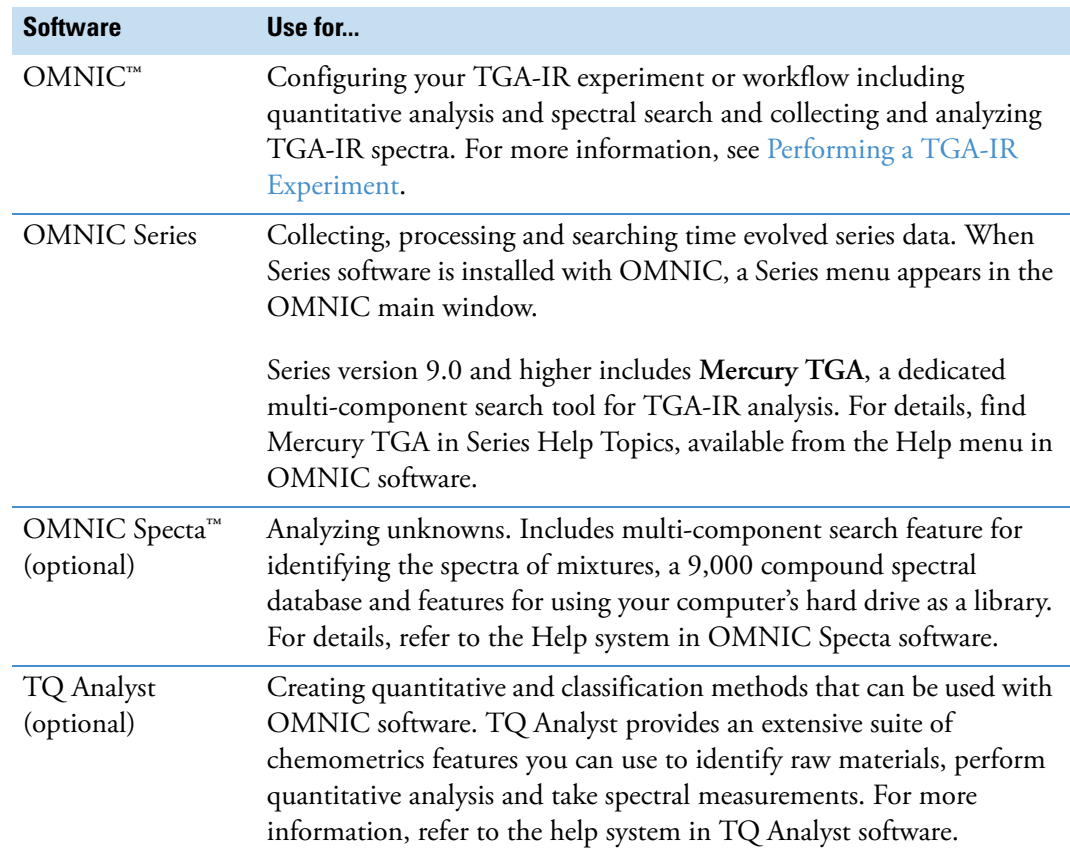

# <span id="page-10-0"></span>**Safety and Operating Precautions**

Follow these precautions to avoid damaging the TGA-IR module or injuring yourself or others while setting up or operating the module.

• The transfer line is configured at the factory to accommodate a TGA furnace that is located on the right side of the spectrometer. If your TGA furnace is on the left side of the spectrometer, gently bend the transfer line so it exits the flow cell to the left. (Do not twist the transfer line or exceed its minimum bend radius of 7.6 cm (3.0 in).)

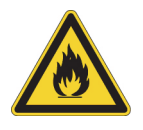

- Handle the transfer line gently and do not exceed its minimum bend radius of 7.6 cm (3.0 in). Support the transfer line while you transport the TGA-IR module to avoid damaging or breaking it.
- Do not touch the exposed flow cell windows inside the beam ports on both sides of the TGA-IR module. Fingerprints will permanently damage the windows and degrade system performance.
- Make sure the TGA-IR module voltage select switches are set correctly before you plug in the power cord. If the switches are set incorrectly for the AC line voltage of your power source, the module may heat more slowly than expected or overheat and cause a failure.
- Before you disconnect the transfer line or its electrical connectors, turn off the TGA-IR module and unplug the power cord. The transfer line and its electrical connectors serve as the electrical ground for the flow cell. Do not operate the TGA-IR module when the transfer line is disconnected.
- After you install the TGA-IR module, insert the beam port shutters in the "closed" position before you start the heaters. Leave the shutters in the closed position for the recommended time (4 hours) before you continue or you may permanently damage the sample compartment windows or other moisture-sensitive components in the spectrometer.
- The temperature controllers are configured at the factory and should be adjusted only by increasing or decreasing the temperature setting. Do not attempt to reprogram the controllers.
- To prevent the flow cell windows from becoming contaminated, do not turn on the flow cell or transfer line heaters unless the carrier gas from the TGA furnace is flowing through the flow cell.
- If your TGA furnace has a separate heater for the evolved gas outlet, we recommend that you turn on that heater before you start the analysis.
- Operating temperatures below 200 °C (392 °F) can cause the transfer line to become clogged.
- Do not use harsh detergents, solvents, propellant gas dusters ("canned air"), chemicals, or abrasives to clean the TGA-IR module housing; these can damage the finish and show up as contaminates during the FT-IR analysis.
- Do not use excessive amounts of liquid to clean the module housing or allow the liquid cleaner to get inside the module.

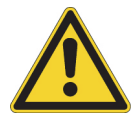

**WARNING** Avoid health hazard. Do not inhale the TGA-IR exhaust. Keep the work area properly ventilated and connect the exhaust tube to a source of slight vacuum if used and then to a fume hood.

**WARNING** Avoid fire and explosion hazards.

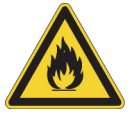

• Keep the workspace clear of flammable materials when the TGA-IR module heaters and TGA furnace are powered on and for up to 2 hours after they are powered off.

• Do not connect a flammable carrier gas to the TGA-IR system.

• Never block the vents on the TGA-IR module housing or the module may overheat.

**CAUTION** Avoid burn hazards.

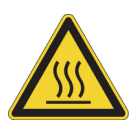

- Do not touch the flow cell windows, the transfer line fittings or the exhaust tube with your body when the heaters are on and for up to 2 hours after you turn them off. Temperatures can exceed 300 °C (572 °F). Never remove the insulating material from the transfer line.
- If the temperature indicator is red and an "over temperature failure" message appears on a temperature controller display, turn off the TGA-IR module power switch and do not touch the flow cell windows, the transfer line fittings or the exhaust tube. Contact us for assistance.

For more information, refer to the *TGA-IR Module Site and Safety Supplement*, the site and safety guide that came with your FT-IR spectrometer, and the documentation that came with your TGA furnace.

# <span id="page-12-0"></span>**TGA-IR Sampling**

Thermogravimetric analysis (TGA) measures a sample's weight change in a controlled atmosphere as a function of temperature or time. The change in weight occurs as the sample decomposes or evaporates and is usually accompanied by evolved gases.

Combining the TGA system with an FT-IR spectrometer provides a simple and accurate technique for identifying the evolved gases from a TGA experiment. This provides information on sample characteristics such as thermal stability or decomposition pathways.

The sample is loaded onto the balance of the thermogravimetric analyzer. A furnace heats the sample at a programmed rate from room temperature to high temperatures. The analyzer plots a weight loss curve of the data file as a function of temperature or time.

A carrier gas continuously sweeps evolved gases from the furnace tube chamber. The carrier gas may be inert such as nitrogen or oxidative such as air. As the compounds in the sample vaporize, the carrier gas sends them through a heated transfer line to a heated flow cell in the TGA-IR module. There the gases are scanned by the infrared beam and the spectral data recorded. The gases exit the flow cell through the exhaust tube which should be vented to a fume hood (via tubing or an optional aspirator or peristaltic pump if used).

The TGA-IR module is a single removable assembly that mounts in the sample compartment of the spectrometer or AEM. The flow cell and transfer line can be removed for cleaning or replacement. See [Maintenance](#page-41-0) for more information.

# <span id="page-13-0"></span>**Setting Up the TGA-IR System**

This section explains how to set up a TGA-IR system, which includes the following components:

- Thermo Scientific Nicolet iS50, Nicolet iS10, Nicolet iZ10, Nicolet X700 series or Nicole 380 FT-IR spectrometer or AEM (auxiliary experiment module)
- Thermo Scientific TGA-IR module
- Thermogravimetric analyzer (TGA furnace)

**Note** The Nicolet iS10 and iZ10 spectrometer require a sample compartment extension to accommodate the TGA-IR module. For more information, call your local Thermo Scientific representative.

Follow these steps to set up the TGA-IR system:

- [1. Prepare the TGA furnace](#page-13-1)
- 2. [Prepare the FT-IR spectrometer](#page-14-0)
- [3. Install the TGA-IR Module](#page-15-0)
- 4. Set the flow cell and transfer line temperature
- [5. Verify the installation](#page-27-0)

After you have set up the system, see "[Performing a TGA-IR Experiment"](#page-28-0) for information on using the TGA-IR module to collect sample data.

## <span id="page-13-1"></span>**Preparing the TGA Furnace**

Follow the instructions in the documentation that came with your TGA furnace to set up the furnace. For best results, place the furnace on a strong, flat, vibration-free table. We recommend that you use a source of clean, dry air or nitrogen as the carrier gas and set the carrier gas pressure and flow rate as follows:

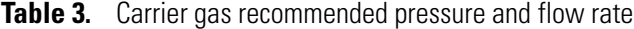

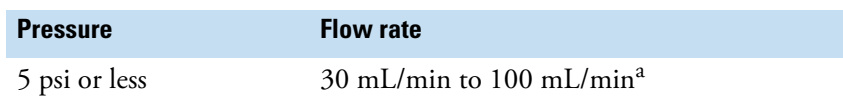

<sup>a</sup> Higher flow rates will greatly reduce TGA-IR sensitivity and TGA balance stability. Check the documentation that came with your TGA furnace for recommended flow rates.

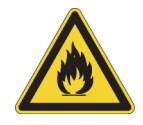

**WARNING** Avoid fire and explosion hazard. Do not connect a flammable carrier gas to the TGA-IR system.

**NOTICE** The TGA-IR module is configured to connect to a TGA furnace that is positioned on the right side of the spectrometer. If your TGA furnace is on the left side, gently bend the transfer line so it exits the flow cell to the left. (Do not twist the transfer line or exceed its minimum bend radius of 7.6 cm (3.0 in).)

# <span id="page-14-0"></span>**Preparing the FT-IR Spectrometer**

This section describes how to configure a Thermo Scientific FT-IR spectrometer or AEM for use with the TGA-IR module.

#### **Note**

- Purge is recommended for the spectrometer connected to a TGA-IR module. Purging the spectrometer ensures spectral features in TGA-IR data relate to the gas phase sample and not to changes in the room environment.
- The Nicolet iS10 and iZ10 spectrometer require a sample compartment extension to accommodate the TGA-IR module. For more information, call your local Thermo Scientific representative.

#### **To configure the FT-IR spectrometer or AEM**

- 1. Remove any sample or accessory from the sample compartment of the spectrometer or AEM where you will be installing the TGA-IR module.
- 2. Remove the sample compartment cover if necessary.

Refer to the documentation that came with your spectrometer or AEM for instructions.

- 3. Remove the standard sample compartment transmission baseplate if it is installed.
- 4. If your spectrometer is sealed and desiccated, we recommend that you install a purge kit.

To order a purge kit, use the information at the beginning of this document to contact us. After the purge kit is installed and connected to a source of dry air or nitrogen at the proper pressure and flow rate, you can remove the two sample compartment windows from the spectrometer (not necessary for the iS10 and iZ10 spectrometers).

#### **NOTICE**

- If you are converting a sealed and desiccated spectrometer to a purged spectrometer, install the purge kit before you remove the sample compartment windows. For information on how to install purge equipment, set the controls for the first time, and inspect and clean the purge filter, find "Installing Purge Controls" in Spectrometer Help Topics, available from the Help menu in OMNIC software. For instructions to remove sample compartment windows, search for that topic in the spectrometer Help in OMNIC software.
- If you choose not to purge the spectrometer, make sure you install the beam port shutters in the "closed" position while the TGA-IR module heats up for the first time and wait the recommended time (4 hours) at the recommended temperature (300 °C) before you begin analyzing samples. Closing the beam ports prevents any excessively humid air released from the TGA-IR module from damaging the sample compartment windows or other moisture-sensitive components in the spectrometer. Before you begin analyzing samples, switch the [beam port shutters](#page-18-0) to the "open" position to allow the IR beam to pass through the module.
- 5. Turn on the spectrometer and verify that it is operating properly before you install the TGA-IR module.

This could be the Advanced Diagnostics Performance Test in OMNIC software or a spectrometer PV test. For more information, open Spectrometer Help Topics from the Help menu in OMNIC software and search for the Advanced Diagnostics and Performance Verification (PV) topic names.

## <span id="page-15-0"></span>**Installing the TGA-IR Module**

This section explains how to install the TGA-IR module in a compatible Thermo Scientific spectrometer or AEM and attach the module to your TGA furnace. Before you begin, make sure you have [prepared the TGA furnace](#page-13-1) and the [spectrometer or AEM.](#page-14-0) The TGA-IR module power switch should be off and the power cord unplugged at both ends.

Tools needed:

• 7/16 inch open ended wrench

### **To install the TGA-IR module**

1. Remove the protective caps from the beam ports on both sides of the TGA-IR module.

**Figure 4.** Remove both beam port caps

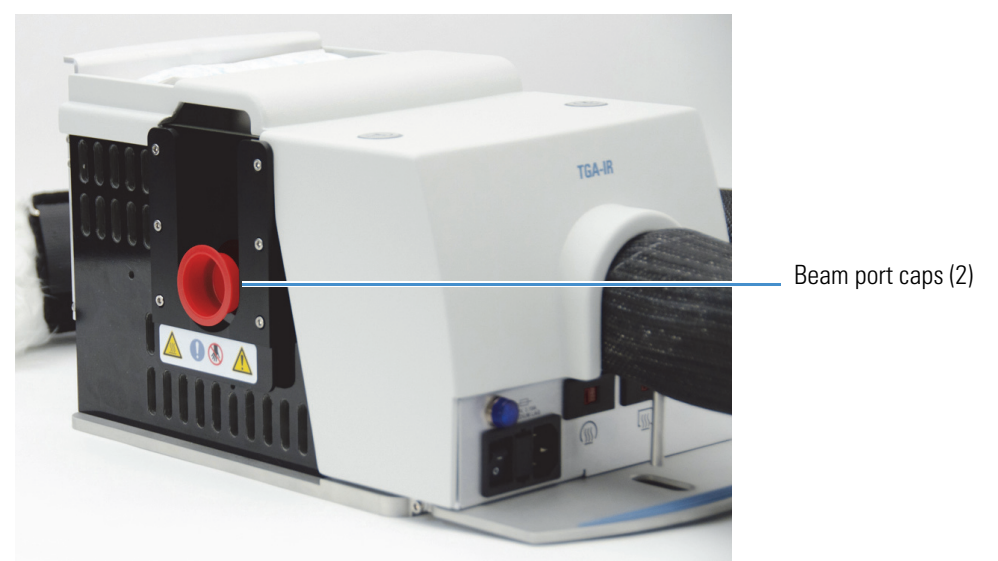

2. Install the TGA-IR module in the sample compartment of the spectrometer or AEM.

Lift the TGA-IR module using the designated hand holds and gently place it in the sample compartment. The transfer line should be loosely coiled and supported as shown below.

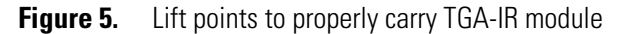

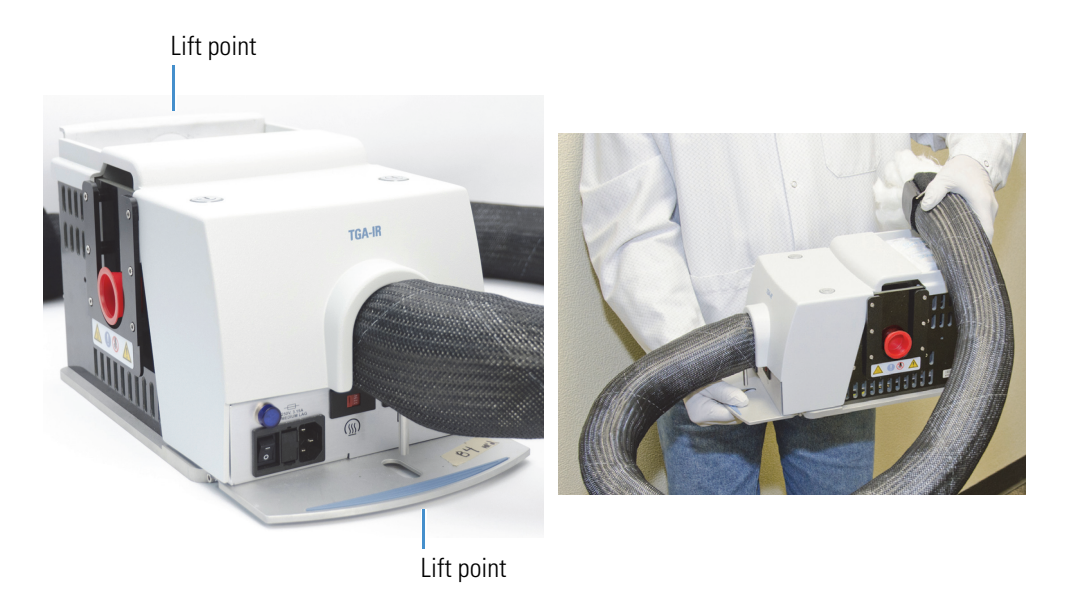

### **NOTICE**

- Handle the transfer line gently and do not exceed its minimum bend radius of 7.6 cm (3.0 in). Support the transfer line while you transport the TGA-IR module to avoid damaging or breaking it.
- Do not touch the exposed flow cell windows inside the beam ports on both sides of the TGA-IR module. Fingerprints will permanently damage the windows and degrade system performance.

**Line up the alignment pins** on the sample compartment baseplate with the alignment holes in the bottom of the TGA-IR module. The base of the TGA-IR module should sit **flat** against the bottom of the sample compartment.

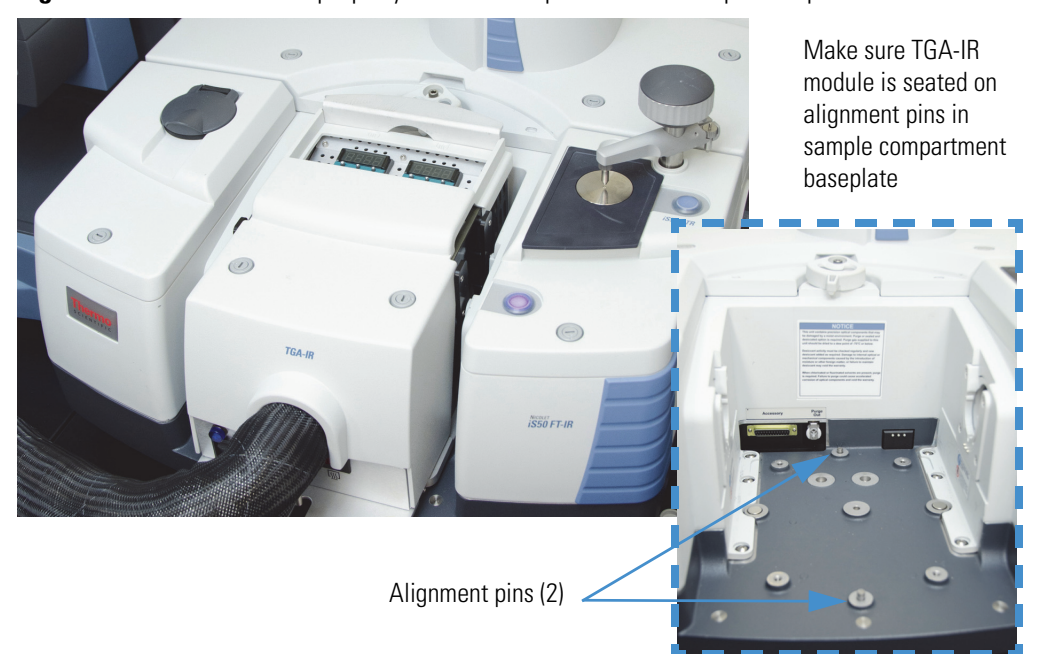

**Figure 6.** TGA-IR module properly installed in spectrometer sample compartment

3. Engage the anti-rock clip at the back of the sample compartment.

The anti-rock clip for the Nicolet iS50 spectrometer is shown below (your spectrometer or AEM may have a different style clip).

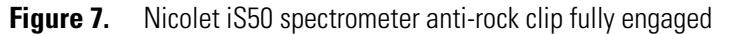

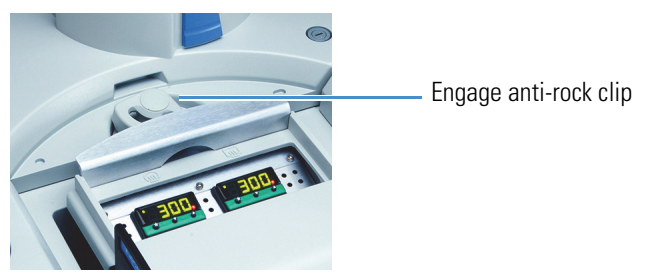

<span id="page-18-0"></span>4. Install both beam port shutters in the closed position on each side of the TGA-IR module.

Install the beam port shutters with the white "Closed" label on top while the TGA-IR module heats up for the first time. Leave them installed until the module has been heated at 300 °C for at least 4 hours to ensure that no moisture remains inside the module.

**Figure 8.** Install beam port shutters in "closed" position (white label at top)

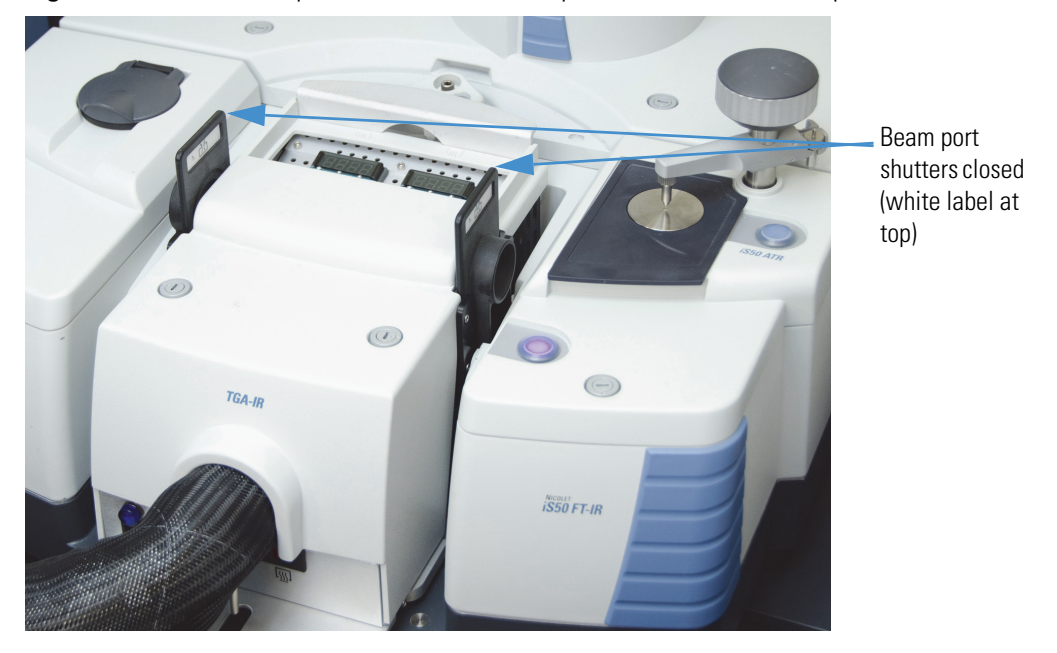

**NOTICE** Make sure you install the beam port shutters in the "closed" position while the TGA-IR module heats up for the first time (and after being stored). Wait the recommended time (4 hours) at the recommended temperature (300 °C) before you continue or you may permanently damage the sample compartment windows or other moisture-sensitive components in the spectrometer.

5. Connect the opposite end of the transfer line to the TGA furnace.

#### **NOTICE**

- Handle the transfer line gently and do not exceed its minimum bend radius of 7.6 cm (3.0 in).
- The outside surface of the transfer line is abrasive; if it consistently rubs against another surface such as the outside of your TGA furnace, it may cause scratches.
- Make sure the transfer line is supported while you are connecting it to the TGA furnace and afterwards. Do not allow the transfer line to hang unsupported between the TGA-IR module and the TGA furnace. The extra weight my interfere with the transfer line's lifetime performance.
- The transfer line is configured at the factory to accommodate a TGA furnace that is located on the right side of the spectrometer. **If your TGA furnace is on the left side**, gently bend the transfer line so it exits the flow cell to the left. (Do not twist the transfer line or exceed its minimum bend radius of 7.6 cm (3.0 in).)

Remove the Velcro™ strap from the end of the transfer line and gently spread apart the insulation to expose the Swagelok nut.

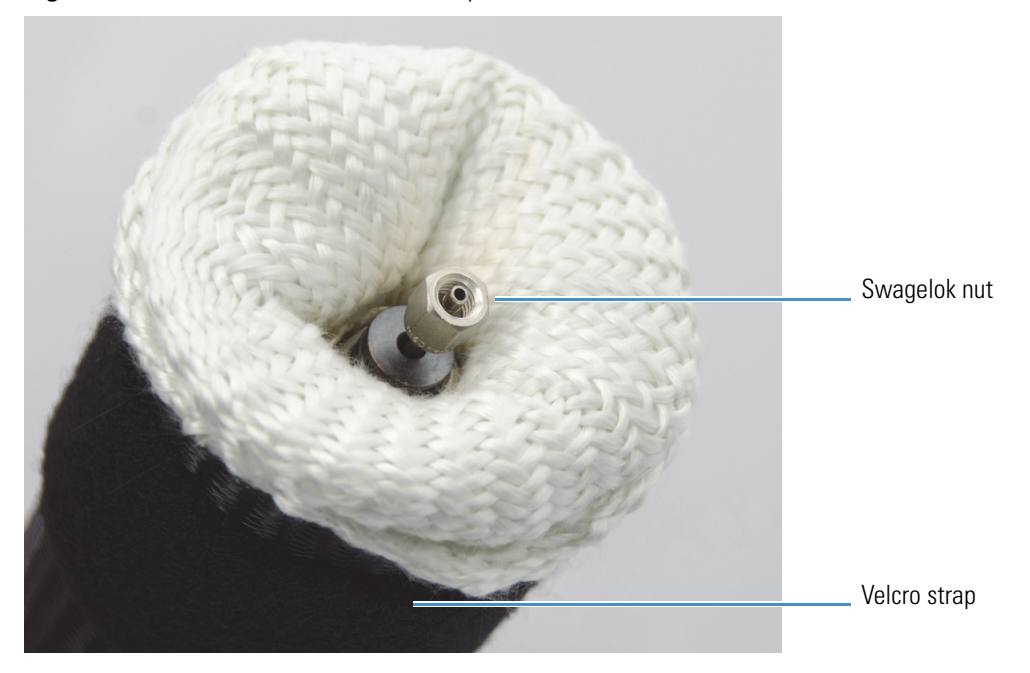

**Figure 9.** Free end of transfer line ready to connect to TGA furnace

Lower the TGA furnace using the application software for the furnace. This will make the plumbing connection m ore accessible.

Slide the transfer line onto the Swagelok fitting attached to the evolved gas outlet connector on the TGA furnace and tighten the nut finger tight. See the documentation that came with the furnace for the location of its evolved gas outlet.

Use two 7/16-inch open ended wrenches to slowly tighten the Swagelok nut **until you feel resistance,** then continue tightening the nut 1/8 of a turn more. **To ensure the best seal, do not overtighten the Swagelok nut**.

#### **Note**

- If your TGA furnace does not have a 1/8-inch fitting, contact the TGA furnace manufacturer to order a 1/8-inch adapter.
- If the TGA furnace is a horizontal model with about 7 inches of vertical travel, you may need to gently bend the transfer line into a soft "S curve" to compensate for the furnace's open/close mechanism.

Use both hands to stretch the protective tubing over the exposed insulation so the tubing extends almost to the end of the transfer line.

Position and secure the strap at the end of the transfer line to hold the tubing and the insulation securely around the connector. Make sure the buckle is not at the top of the transfer line or it may interfere with the oven when the furnace is up. Be careful not to compress the insulation too much by overtightening the strap.

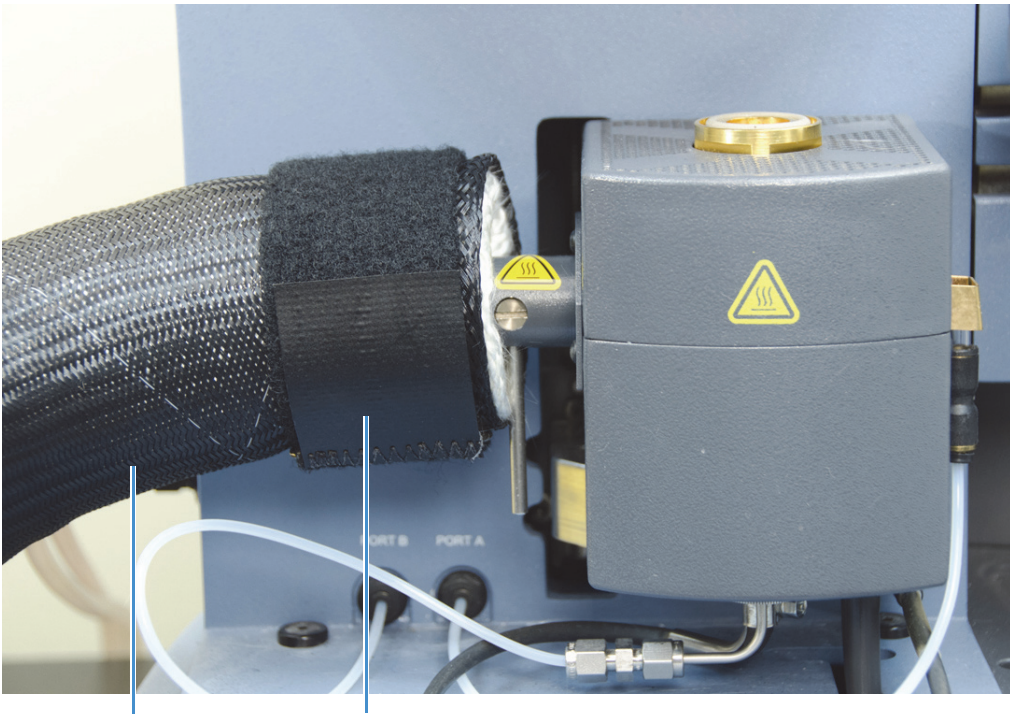

**Figure 10.** Example of TGA-IR attachment at TGA furnace

Stretch tubing to cover insulation

Position and tighten strap Do not overtighten strap!

Make sure the table supports the transfer line to reduce wear at the connections. Here are examples of the TGA-IR module installed in right and left side spectrometer configurations with the transfer line properly connected and supported.

**Figure 11.** Transfer line properly connected and supported, right side configuration

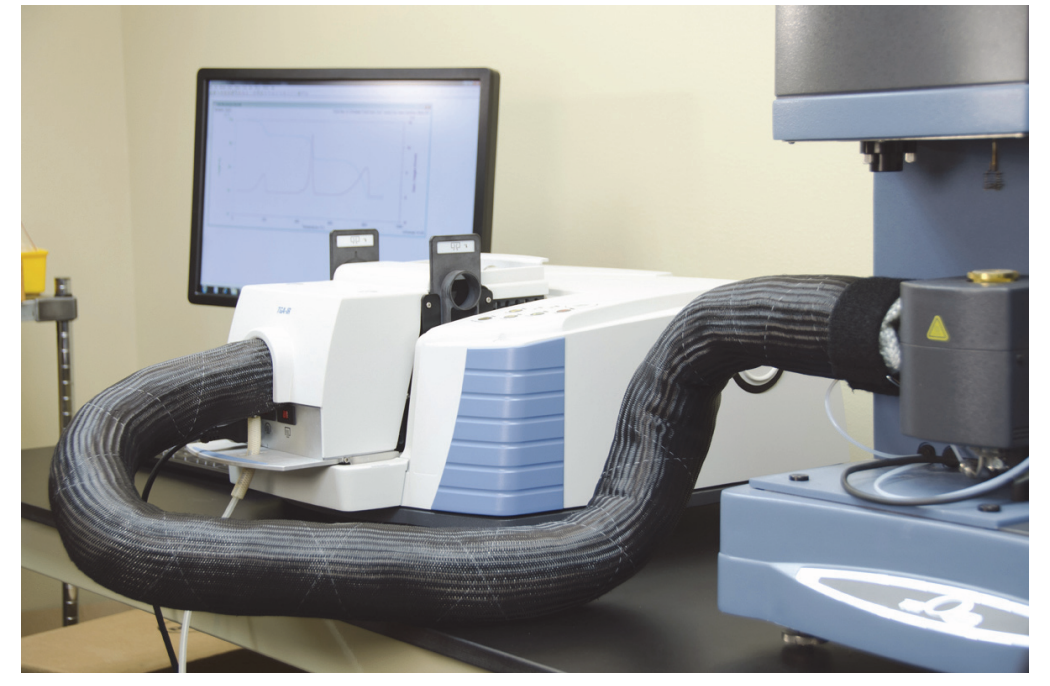

**Figure 12.** Transfer line properly connected and supported, left side configuration

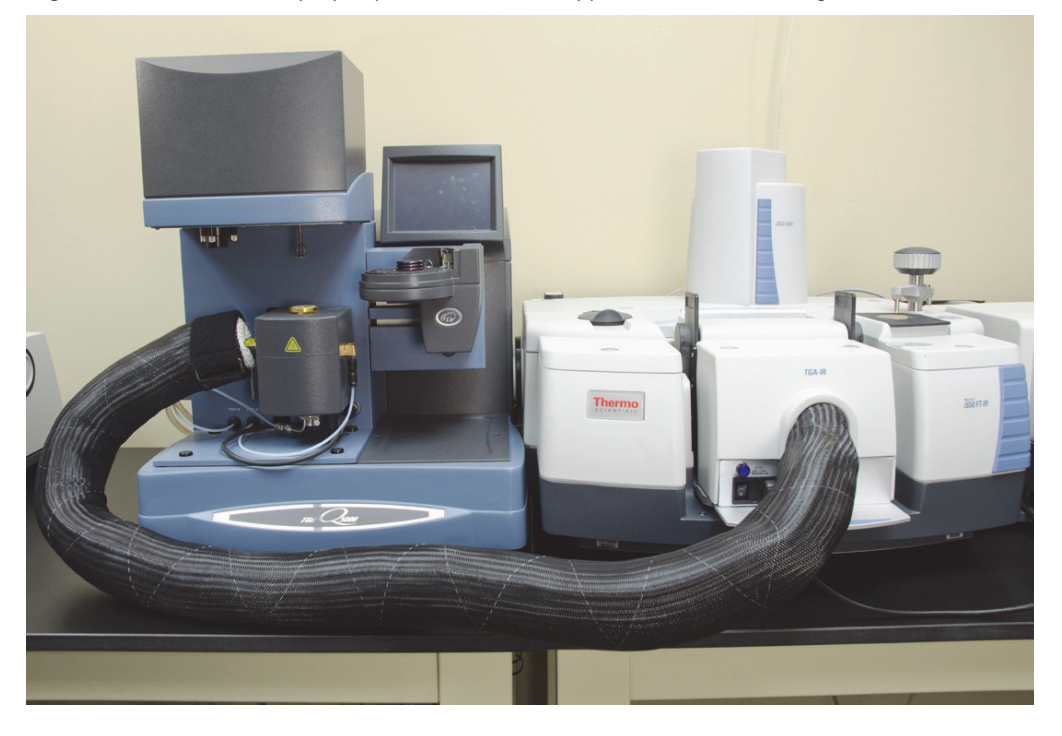

6. Route the exhaust tube outlet to a pump system (or similar source of suction) if used and then to a fume hood.

You can order an optional tubing kit for this purpose.

To set up the pump, refer to the instructions that came with it. Set the pump speed between 60 mL/min and 80 mL/min (flow rate should be 0.4 to 85 mL/min).

**Note** We recommend connecting an aspirator or peristaltic pump to the exhaust tube to help draw carrier gas through the TGA-IR system, especially when using a high resolution TGA furnace (which typically have a low flow rate). See [pump](#page-9-1)  [specifications](#page-9-1) for details.

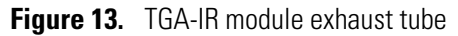

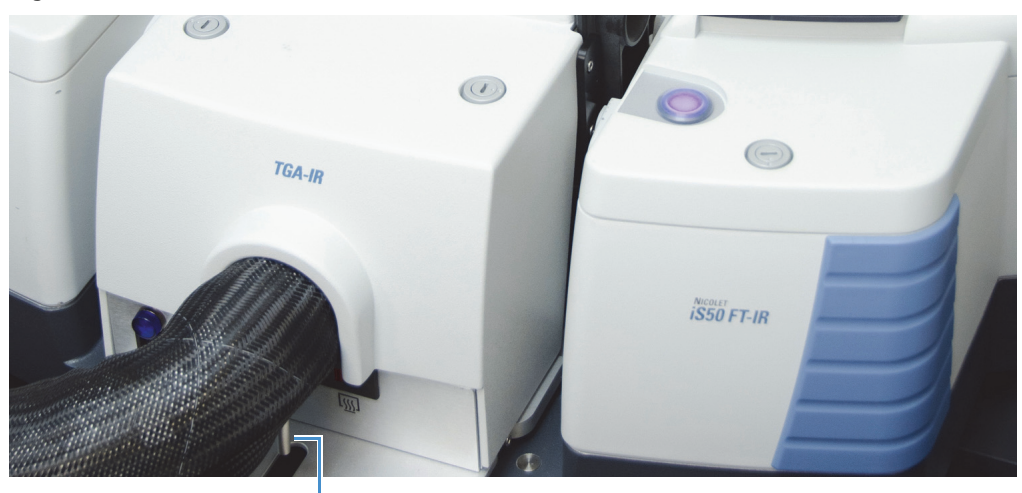

1/4-inch stainless-steel exhaust tube

If you plan to use a pump, use clear, flexible Tygon™ or other non-reactive tubing to connect the exhaust tube on the TGA-IR module to the pump inlet. Make sure you connect the pump so it **draws** the sample/carrier gas mixture out of the TGA-IR module. Use another piece of tubing to direct the pump outlet to a fume hood or other venting system. The image below shows the proper connections.

<span id="page-23-0"></span>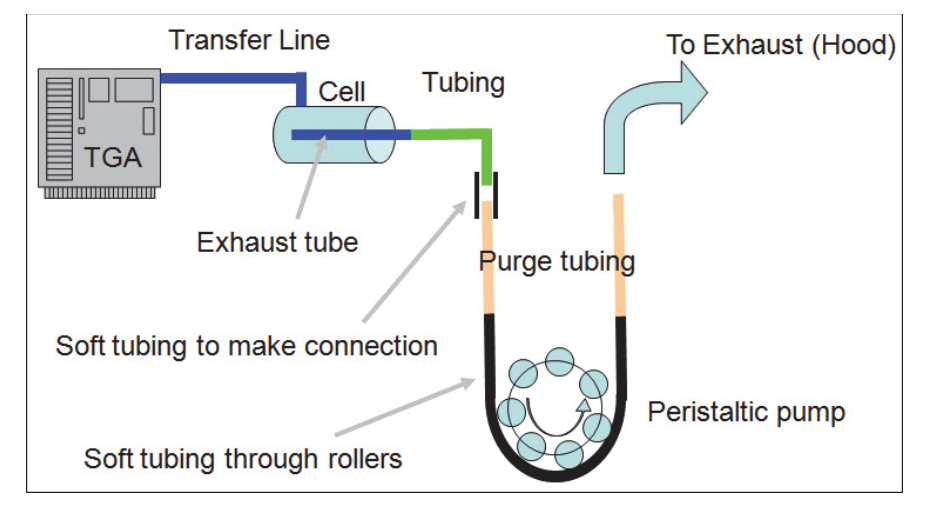

**Figure 14.** Connecting the exhaust tube to a peristaltic pump

7. If using a remote trigger for the TGA-IR module, connect the cable.

[Click here](#page-36-0) for details.

8. Verify that the voltage select switches on the TGA-IR module are set correctly for the local electricity requirements and then connect the power cord.

Slide both voltage select switches to 115 V or 230 V to match the AC line voltage of your power source.

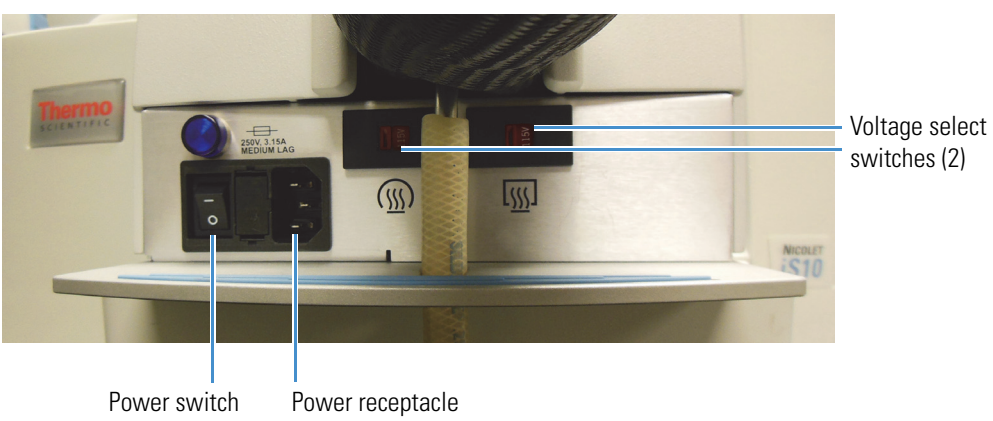

**Figure 15.** Voltage select switches

**NOTICE** Make sure the TGA-IR module voltage select switches are set correctly before you plug in the power cord. If the switches are set incorrectly for the AC line voltage of your power source, the module may heat more slowly than expected or overheat and cause a failure.

Make sure the power switch for the TGA-IR module is in the off position and then plug one end of the AC power cord into the power receptacle on the front of the module.

Plug the other end of the power cord into a properly grounded AC power source.

# <span id="page-24-0"></span>**Setting the Flow Cell and Transfer Line Temperature**

Two embedded temperature controllers heat the TGA-IR module transfer line and flow cell. The flow cell and transfer line temperature should be stable before you start collecting data.

| <b>Component</b>           | <b>Operating Range<sup>a</sup></b>  |
|----------------------------|-------------------------------------|
| Flow Cell <sup>b</sup>     | 200 °C to 300 °C (392 °F to 572 °F) |
| Transfer line <sup>c</sup> | 200 °C to 300 °C (392 °F to 572 °F) |

**Table 4.** Flow cell and transfer line operating temperature specifications

<sup>a</sup> Infrared throughput, and therefore sensitivity, decreases with increased temperature; do not set controllers unnecessarily high.

bResidue on flow cell windows can affect system performance. To prevent residue from accumulating, set flow cell temperature 10 degrees higher than condensation temperature of sample material.

 $c$  Operating at temperatures less than 200 °C (392 °F) can cause transfer line to become clogged. High boiling materials will require a higher operating temperature.

The TGA-IR module must be plugged in and powered up before you set the flow cell and transfer line temperature. The carrier gas from the TGA furnace should be flowing through the flow cell at the recommended rate (TGA furnace door must be closed). Install the beam port shutters in the "closed" position.

#### **NOTICE**

• Install the beam port shutters in the "closed" position while the TGA-IR module heats up for the first time (and after it has been stored). Wait the recommended time (4 hours) at the recommended temperature (300 °C) before you attempt to collect data. Closing the beam ports allows any excessively humid air released from the TGA-IR module to escape vertically and prevents the sample compartment windows and other moisture-sensitive components in the spectrometer from becoming damaged. Before you begin analyzing samples, switch the beam port shutters to the "open" position to allow the IR beam to pass through the beam ports to and from the TGA-IR module.

• To prevent the flow cell windows from becoming contaminated, do not turn on the flow cell or transfer line heaters unless the carrier gas from the TGA furnace is flowing through the flow cell.

#### <span id="page-25-0"></span>**To set the flow cell and transfer line temperature**

**NOTICE** The temperature controllers are configured at the factory and should be adjusted only by increasing or decreasing the temperature setting. Do not attempt to reprogram the controllers.

- To increase a temperature set point, hold down the  $*$  button and press  $\blacktriangle$ .
- To decrease a temperature set point, hold down the  $*$  button and press  $\nabla$ .

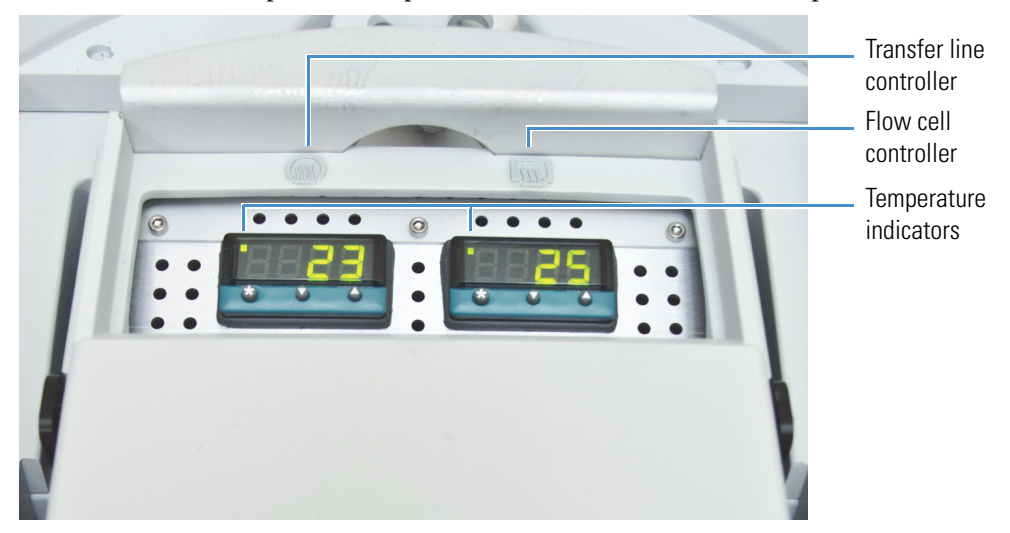

After the heaters have reached their set points, they will remain at that temperature until you turn off the TGA-IR module power switch. The time required to reach the target [temperature](#page-9-0) depends on the starting temperature and the target temperature (see [Specifications](#page-9-0) for details).

The tables below describe the temperature controller status and failure indicators.

**Figure 16.** Temperature controller LED status indicators

| <b>LED</b> status                | <b>Meaning</b>             |
|----------------------------------|----------------------------|
| Off                              | Powered off or not heating |
| On steady or blinking<br>rapidly | Actively heating           |
| Blinking slowly                  | At target temperature      |

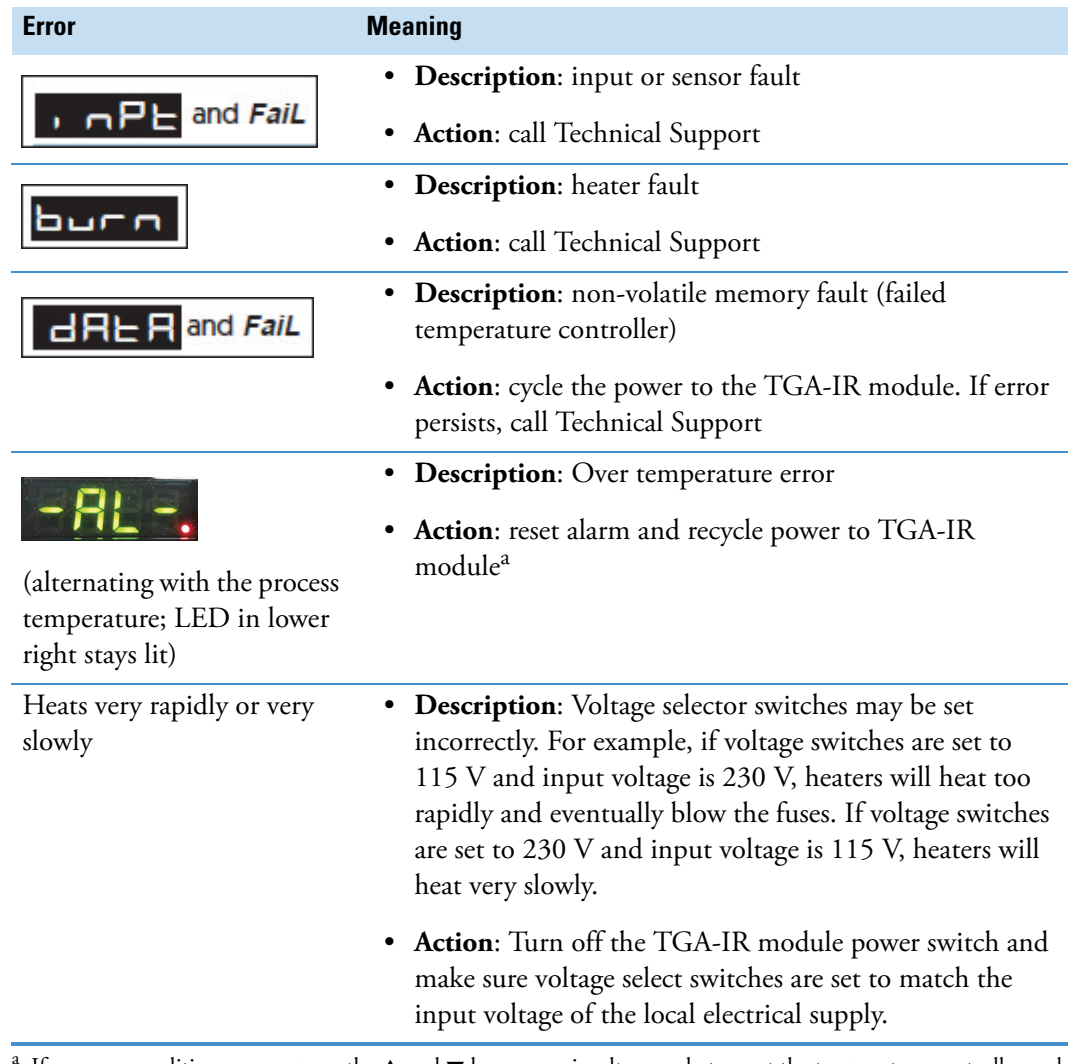

**Figure 17.** Temperature controller error conditions and alarms

If an error condition occurs, press the  $\blacktriangle$  and  $\blacktriangledown$  keys once simultaneously to reset the temperature controller and clear the error. Then turn off the TGA-IR module power switch, wait 1 minute and turn the power switch back on. If that doesn't correct the problem, call our local service representative.

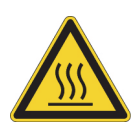

**CAUTION** Avoid burn hazard. If the "over temperature" error message appears on a temperature controller display, turn off the TGA-IR module power switch and do not touch the flow cell windows, the transfer line fittings, or the exhaust tube on the TGA-IR module. Contact us for assistance.

# <span id="page-27-0"></span>**Verifying the System Performance**

After you have installed the TGA-IR module and connected it to the TGA furnace, follow these steps to verify the installation. (You don't need to wait for the TGA-IR module to heat up to verify its performance.)

#### **To verify the system performance**

- 1. Open OMNIC software and configure the system for TGA-IR sampling.
	- a. Choose **Collect > Experiment Setup**, select the **Collect** tab and set these options:

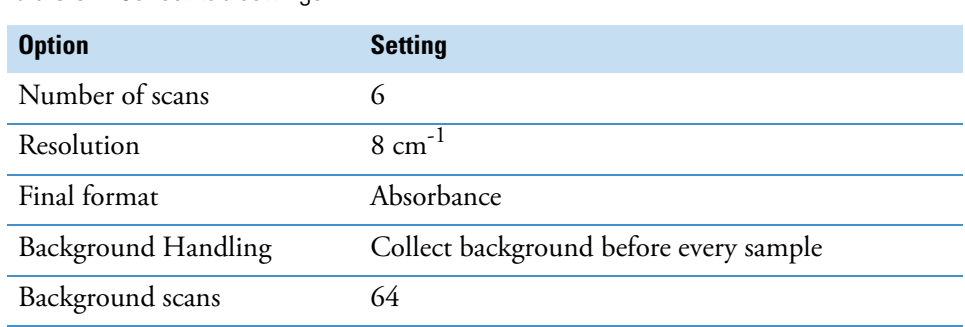

**Table 5.** Collect tab settings

b. Select the **Bench** tab and set these options:

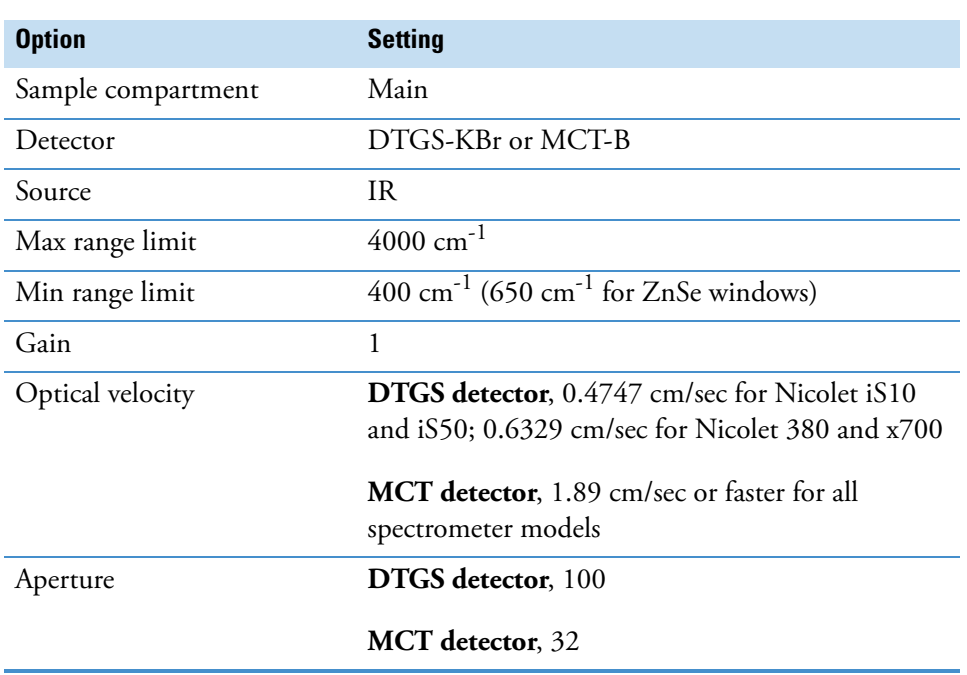

**Table 6.** Bench tab settings

2. In the live display, the voltage of at least one of the interferogram peaks (positive or negative) should be greater than 5 volts for KBr windows and 4 volts for ZnSe windows.

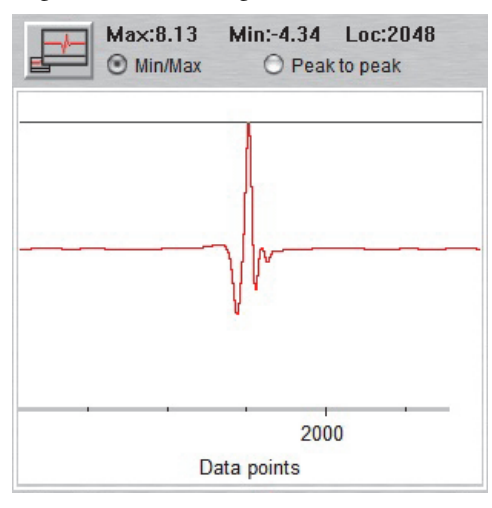

If both peaks are less than the specified minimum, contact Technical Support for assistance.

# <span id="page-28-0"></span>**Performing a TGA-IR Experiment**

This section covers these topics:

- [Preparing the TGA-IR System for Sampling](#page-28-1)
- [Samples Compatible with TGA-IR](#page-30-1)
- [Analyzing a Test Sample](#page-30-0)
- [Configuring Series Data Collection to Start Automatically](#page-36-0)

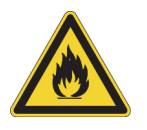

**CAUTION** Avoid fire hazard. To prevent the TGA-IR module from overheating, never block the vents on the module housing.

# <span id="page-28-1"></span>**Preparing the TGA-IR System for Sampling**

Follow these steps to prepare the TGA-IR system for sampling after it has been turned off. The TGA-IR system must have been properly installed and the installation verified. See [Setting Up the TGA-IR System](#page-13-0) for details.

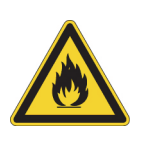

**WARNING** Avoid fire and explosion hazard.

- Do not connect a flammable carrier gas to the TGA-IR system.
- Keep the workspace clear of flammable materials when the TGA-IR module heaters and TGA furnace are powered on and for up to 2 hours after you turn them off.

### **To prepare the TGA-IR system for sampling**

1. Turn on the power switch for the TGA furnace and start the carrier gas flow (make sure the sample door is closed).

Make sure the carrier gas for the TGA furnace is set to 5.0 psi or less and the flow rate is between 30 mL/min and 100 mL/min. Refer to the operating manual that came with your TGA furnace for more information.

**NOTICE** To prevent the flow cell windows in the TGA-IR module from becoming contaminated, make sure carrier gas from the TGA furnace is flowing through the flow cell before you turn on the flow cell and transfer line heaters.

- 2. Turn on the [peristaltic pump](#page-23-0) if one is used and set the pump speed to 60 to 80 mL/min (flow rate should be 0.4 to 85 mL/min).
- 3. Turn on the power switch for the spectrometer.
- 4. [Install the beam port shutters](#page-18-0) with the "Closed" label on top on both sides of the TGA-IR module.

**NOTICE** Closing the beam ports prevents any excessively humid air released from the TGA-IR module while it heats up from damaging the sample compartment windows and other moisture-sensitive components in the spectrometer.

- 5. Turn on the [power switch](#page-8-0) on the front of the TGA-IR module.
- 6. [Set the flow cell and transfer line heaters](#page-25-0) to 300 °C.
- 7. Wait at least 4 hours for the heaters to stabilize and burn off any moisture in the system.
- 8. [Install the beam port shutters](#page-18-0) in the "open" position before you begin analyzing samples.

Remove both shutters and flip them over so the blue "Open" label is on top. Then reinstall them to allow the IR beam to pass through the TGA-IR module.

**Figure 18.** Install beam port shutters in Open position (blue label at top)

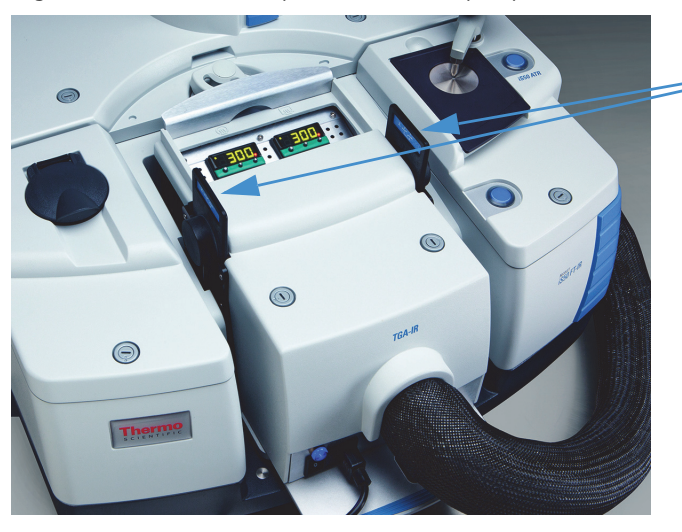

Beam port shutters open (blue label at top)

# <span id="page-30-1"></span>**Samples Compatible with TGA-IR**

Any sample that can be measured by TGA will work with the TGA-IR application. TGA and TGA-IR are useful for two types of heat activated analyses: deformation (where intact molecules of the material vaporize) and breakdown (where materials such as carbon dioxide, water and ammonia form under high heat). Typical sample types include rubbers, plastics and resins.

# <span id="page-30-0"></span>**Analyzing a Test Sample**

This section steps through a typical TGA-IR experiment using a CaOx (calcium oxalate monohydrate) test sample and a DTGS detector in the FT-IR spectrometer.

Before you begin, follow the instructions to [prepare the TGA-IR system for sampling](#page-28-1) and wait at least 4 hours for the transfer line and flow cell temperatures to stabilize and burn off any moisture in the system.

#### **To analyze a test sample**

- 1. Tare a high-temperature platinum or ceramic TGA pan.
- 2. Close the TGA furnace to permit the carrier gas to flow from the furnace to the TGA-IR module.

This step is necessary for correct background collection.

3. Specify the ramp rate and target temperature for the TGA furnace.

For our CaOx test sample, we used a 20 °C per minute ramp from ambient to 900 °C, with a 5 minute hold at 900 °C. This should result in a run time of about 48 minutes ([900-30]/20+5=48.5 minutes).

**Note** If your TGA furnace has a separate heater for the evolved gas outlet, make sure that heater is turned on before you continue.

4. Adjust the carrier gas flow rate for your sample material.

For our CaOx test sample, we used a carrier gas flow rate of 35 mL/min.

**Note** The slower the carrier gas flow rate, the higher the sensitivity you can expect. The trade off at low flow rates is loss of temporal relationship between the weight loss curve and the IR data. The optimum carrier gas flow rate depends on the particular sample and the heating rate of the furnace. A flow rate of 50 mL/min to 60 mL/min is a good starting point for heating rates of 15 C°/min to 30 C°/min. For slow heating rates, for example 5 C°/min or less, use 40 mL/min to 50 mL/min.

5. Use the temperature controllers on the TGA-IR module to manually set the flow cell and transfer line to the proper operating temperature for your sample material (must be between 200 °C and 300 °C).

To prevent residue from accumulating in the transfer line and flow cell, set their temperatures 10 degrees higher than the condensation temperature of your sample material. For CaOx, we left the transfer line and flow cell temperatures at 300 °C.

**NOTICE** Operating temperatures below 200 °C (392 °F) can cause the transfer line to become clogged. High boiling materials will require a higher operating temperature.

- 6. Open OMNIC software and set up a TGA-IR experiment.
	- a. Choose **Collect > Experiment Setup**, select the **Collect** tab and set these options:

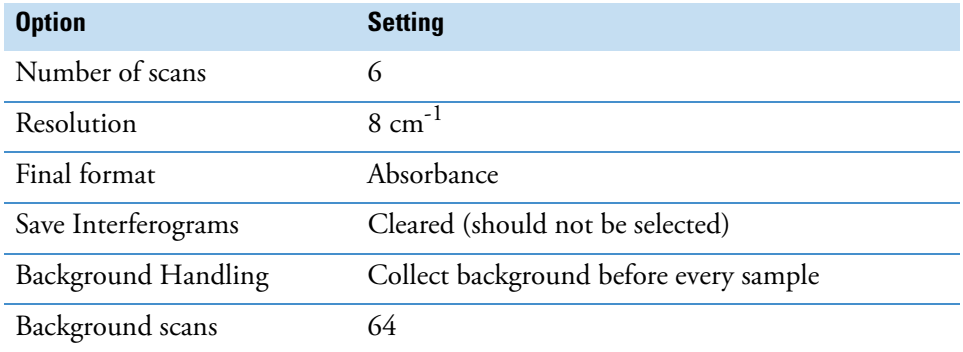

**Table 7.** Collect tab settings

Enter a title for the experiment such as "TGA Default" and a brief description.

Click **Save As**, enter the same filename as the title and click **Save**.

b. Select the **Bench** tab and set these options:

**Table 8.** Bench tab settings

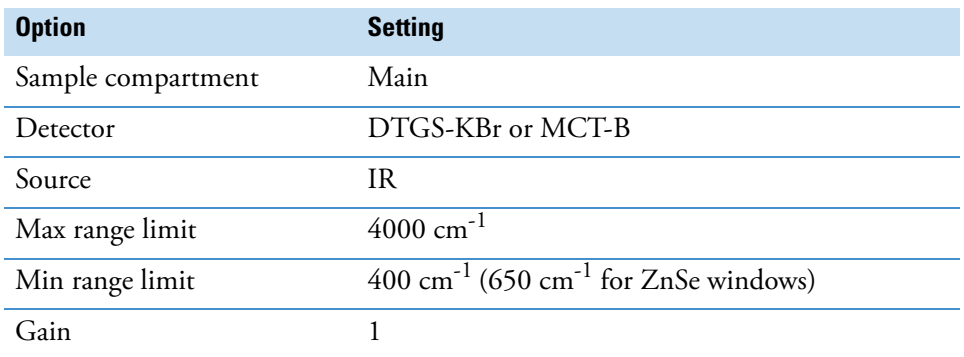

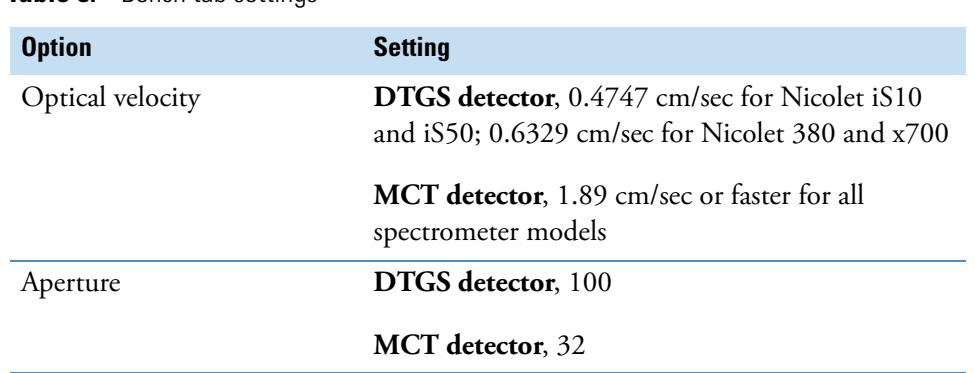

## **Table 8.** Bench tab settings

c. Click the **Series** tab and set these options:

**Table 9.** Series tab settings

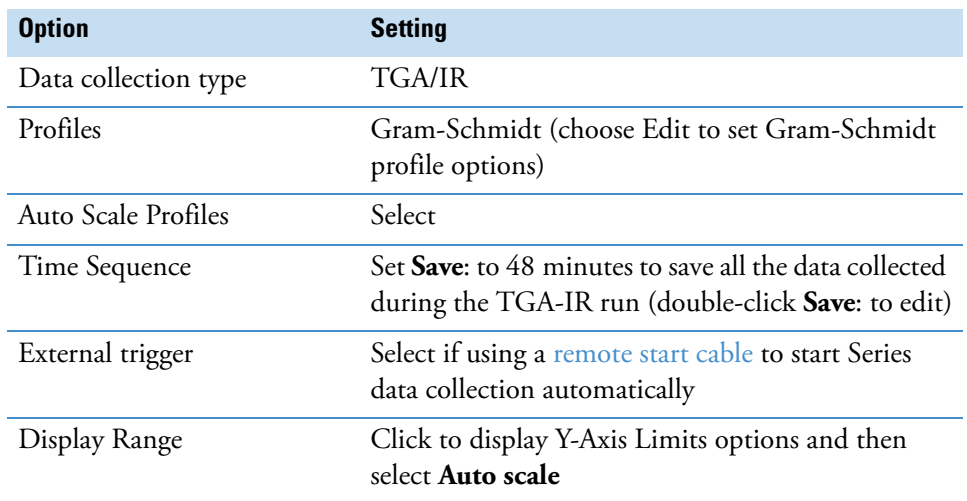

d. Click **Save** at the bottom of Experiment Setup and then click **OK**.

**Note** For an introduction to Series data collection including setting up profiles and time segments, refer to the *Series Getting Started* guide. For details about the features on the Series tab, open Series Help Topics from the OMNIC Help menu. For information about features on other tabs in Experiment Setup, choose Help from Experiment Setup.

7. In OMNIC software, choose **Collect > Collect Series**.

The Save As box is displayed.

8. Specify a file name and directory location for the series data and click **Save**.

Your data will be saved in a series (.srs) file with the file name you entered.

A message asks you to prepare for the background collection. The background serves as a reference to compare with the sample data that is collected over time.

9. Click **OK** to start collecting a background spectrum.

The background spectrum appears in the bottom pane of the Series Profile window.

**Figure 19.** Collecting a background spectrum

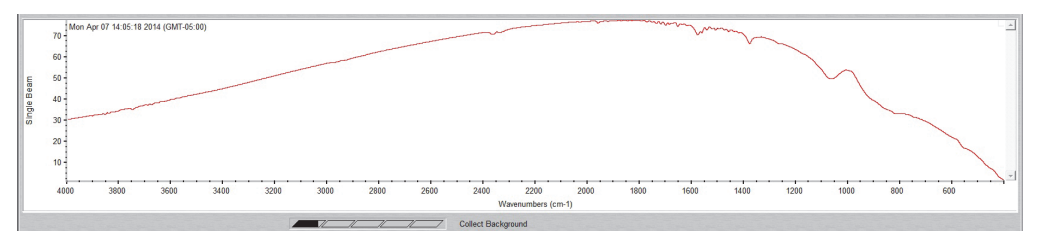

When the background collection is completed, the system begins collecting a set of basis vectors which are used to calculate the Gram-Schmidt profile. The basis vectors and a progress bar are shown in the bottom pane of the Series Profile window.

**Figure 20.** Collecting basis vectors

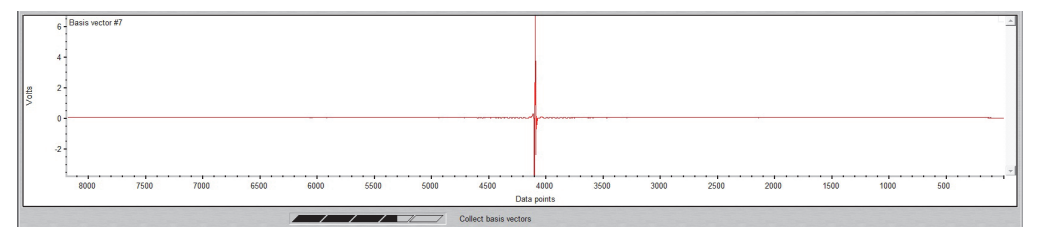

After the basis vectors have been collected, another message tells you to click OK when you are ready to begin sample data collection.

**Figure 21.** Ready for data collection message

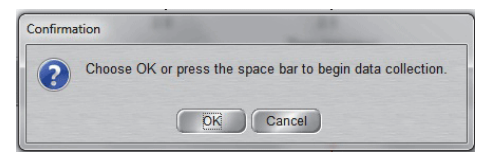

10. Place a measured quantity of sample onto the pan in the TGA furnace and start the TGA run.

For our CaOx test sample, we used 50 mg of sample.

**Note** For most samples (CaOx is an exception), a weight loss of about 10 mg usually gives an adequate infrared signal. For example, if a sample loses 50% of its weight during the TGA run, a 20 mg sample size will probably be adequate. Do not use excessively large sample sizes. Large weight losses (in terms of mass) can be accompanied by aerosols that cause IR baseline shifts.

11. Click **OK** in OMNIC software (or press the space bar on the computer keyboard) to start TGA-IR data collection.

**Note** If you are using an external trigger, TGA-IR data collection will start automatically when you start the TGA run. For more information, see [Configuring](#page-36-0)  [Series Data Collection to Start Automatically.](#page-36-0)

As the experiment proceeds, the Gram-Schmidt profile gradually appears, left to right, in a time response display. The Gram-Schmidt profile is a plot showing how overall spectral intensity changed during the experiment. In the TGA-IR example below, the peaks in the Gram-Schmidt plot indicate when different compounds in the sample vaporized, passed through the flow cell and absorbed infrared energy.

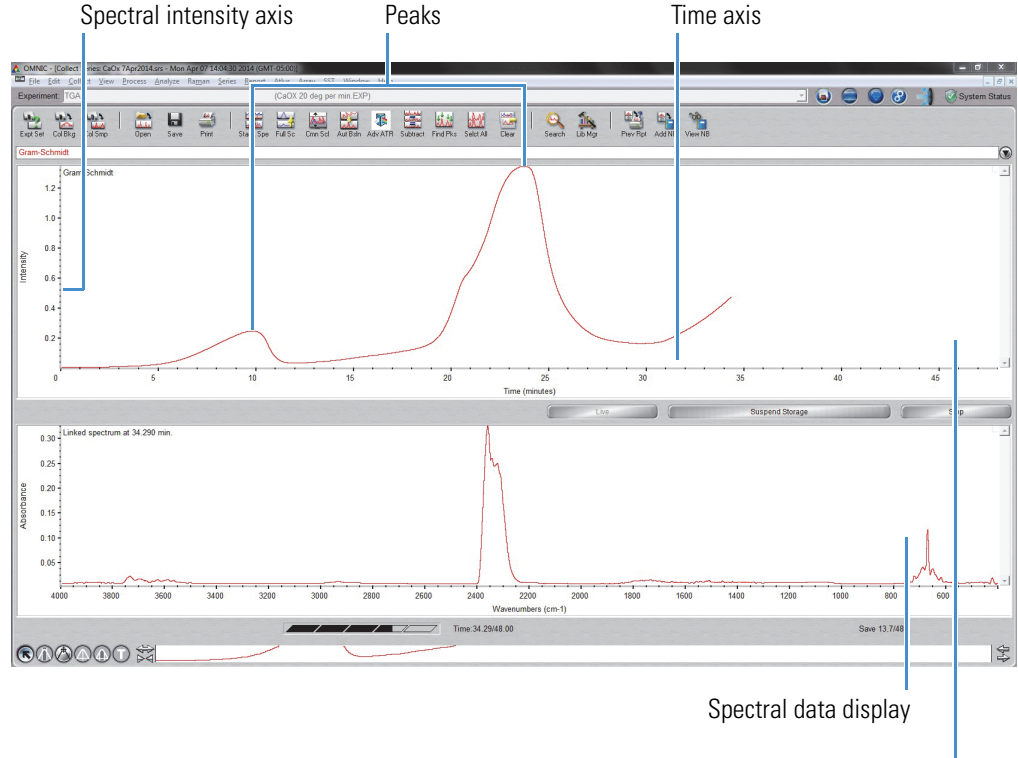

**Figure 22.** Gram-Schmidt reconstruction

Time response display

The spectrum currently being collected appears in the spectral data display.

12. To display a spectrum collected at a particular time, first select the **spectral cursor tool**...

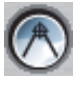

…and then click the desired time location in the profile in the time response display.

Here is an example showing the cursor located at the top of a peak in the time response display and the corresponding spectrum in the spectral data display.

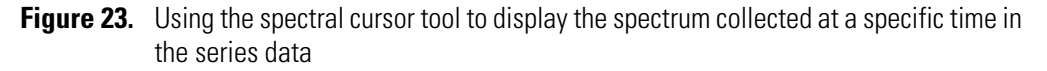

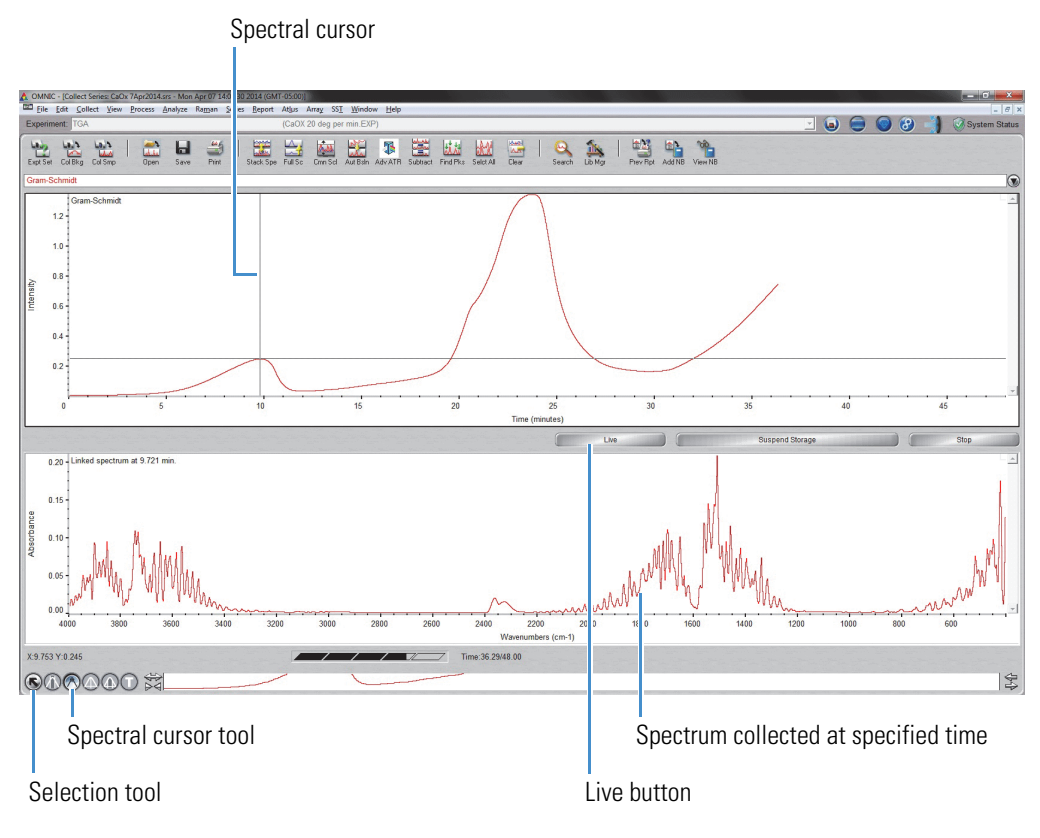

**Note** To return to a "live" display that shows the spectrum currently being collected, click the **Selection tool** (see image above) and then click the **Live** button.
When the series experiment is completed, the collected data appears in a series profile window.

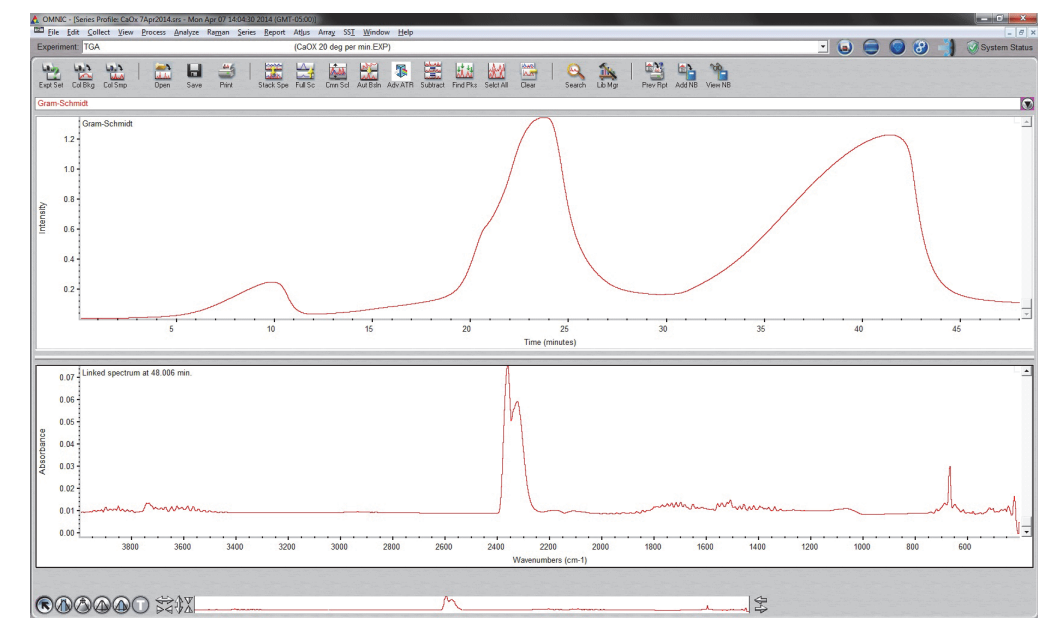

**Figure 24.** Series profile window showing TGA-IR results for CaOx

13. To identify the displayed TGA-IR spectrum, use the library search features in the **Analyze** menu of OMNIC software. Use **Library Manager** to select a TGA spectral library that contains compounds that are similar to your sample material.

If you have Series version 9.0 or higher, choose **Series > Mercury TGA > TGA Setup**. In the Mercury TGA Setup box, select an appropriate TGA spectral library. Then choose **TGA Identify** to perform the search. For more information about Mercury TGA features, click the Help button in the Mercury TGA results window.

# **Configuring Series Data Collection to Start Automatically**

If you have the optional Thermo Scientific remote start cable for your spectrometer, you can set up OMNIC Series software to start automatically at the start of each TGA sample analysis. To order a cable, call your local Thermo Scientific sales or service representative or use the information at the beginning of this document to contact us.

### **To configure OMNIC Series software for remote start**

1. Connect the remote start cable.

Plug one end of the remote start cable into the Auxiliary Signals port on the back of the spectrometer. Connect the other end into the data collection trigger signal port for your TGA furnace. For more information, see the documentation that came with your TGA furnace and with the remote start kit. Information should also be available in the Help system for the spectrometer, which is available through the Help menu in OMNIC software.

- 2. Start OMNIC software.
- 3. Choose **Collect > Experiment Setup**, select the **Series** tab and select **External Trigger**.

**Note** To configure your TGA furnace for remote start, see the user guide that came with the furnace.

# **Turning Off the TGA-IR System**

Follow these steps to turn off the TGA-IR system.

#### **To turn off the TGA-IR system overnight**

1. Set the flow cell and transfer line heaters to 125 °C (257 °F).

**NOTICE** Leave the [beam port shutters](#page-18-0) in the "open" position and the carrier gas flowing through the TGA-IR module.

#### **To turn the TGA-IR system completely off**

1. Turn off the power switch on the front of the TGA-IR module.

**NOTICE** If the spectrometer is purged with dry air or nitrogen, leave the beam port shutters in the "open" position and the carrier gas flowing through the TGA-IR module. If the spectrometer is sealed and desiccated (with KBr sample compartment windows), install the beam port shutters in the closed position.

2. Wait 2 hours for the unit to cool.

# <span id="page-37-0"></span>**Removing the TGA-IR Module**

Tools needed:

- two 7/16 in open ended wrenches
- Non-powdered latex-free gloves (to handle fiberglass insulation around transfer line)

#### **To remove the TGA-IR module**

1. Turn off the power switch on the front of the TGA-IR module and unplug the power cord.

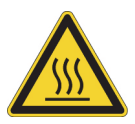

**CAUTION** Do not touch the flow cell windows, the transfer line fittings or the exhaust tube with your body when the heaters are on and for up to 2 hours after you turn them off. Temperatures can exceed 300 °C (572 °F).

2. Wait 2 hours for the TGA-IR module and transfer line to cool.

- 3. Turn off the carrier gas at the TGA furnace.
- <span id="page-38-0"></span>4. Disconnect the transfer line from the evolved gas outlet on the TGA furnace.

Loosen the strap and let it slide down the transfer line.

Gently pull the insulation away from the connector.

Use the two 7/16-inch open ended wrenches to loosen the nut until the transfer line is released.

Gently smooth the fiberglass insulation back over the connector (to keep insulation from creasing).

Use both hands to stretch the protective tubing back over the exposed insulation so the tubing extends to the end of the transfer line.

Position and secure the strap at the end of the transfer line to secure the tubing and the insulation around the connector during storage. (Be careful not to compress the insulation by overtightening the strap.)

- 5. [Remove the beam port shutters](#page-18-0) from the TGA-IR module.
- 6. Release the anti-rock clip at the back of the sample compartment.

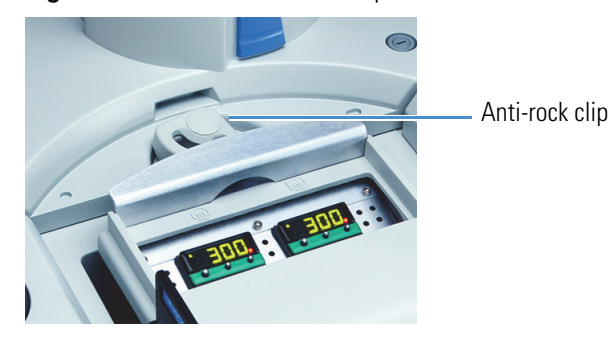

**Figure 25.** Release anti-rock clip

7. Lift the TGA-IR module straight up using the designated hand holds.

The transfer line should be loosely coiled and supported as shown below.

**Figure 26.** Lift points to properly carry TGA-IR module

Lift point

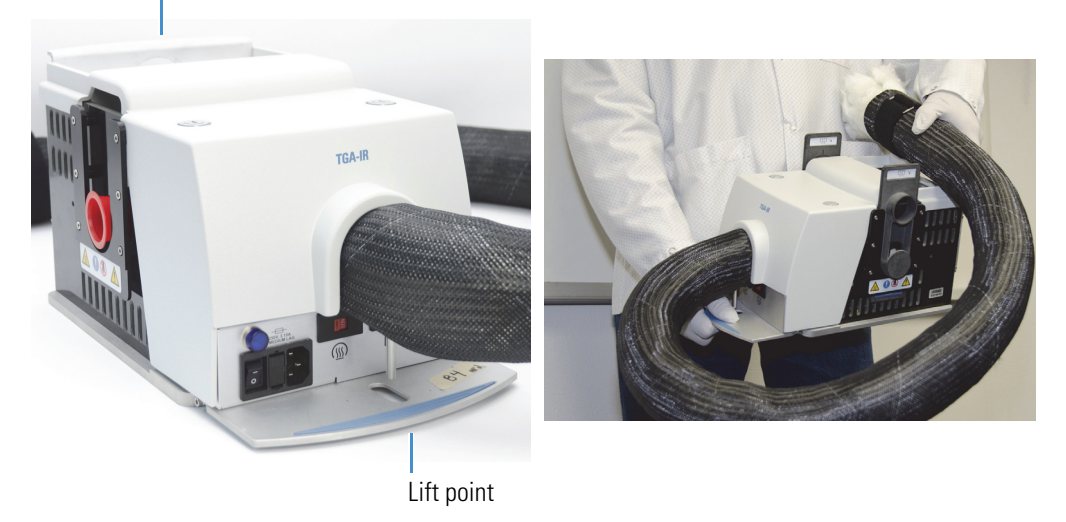

# **NOTICE**

- Handle the transfer line gently and do not exceed its minimum bend radius of 7.6 cm (3.0 in). Support the transfer line while you transport the TGA-IR module to avoid damaging or breaking it.
- Do not touch the exposed flow cell windows inside the beam ports on both sides of the TGA-IR module. Fingerprints will permanently damage the windows and degrade the system performance.

8. Replace the protective caps in the beam ports on the right and left side of the TGA-IR module and [store the module](#page-41-0) properly in a clean, dry environment.

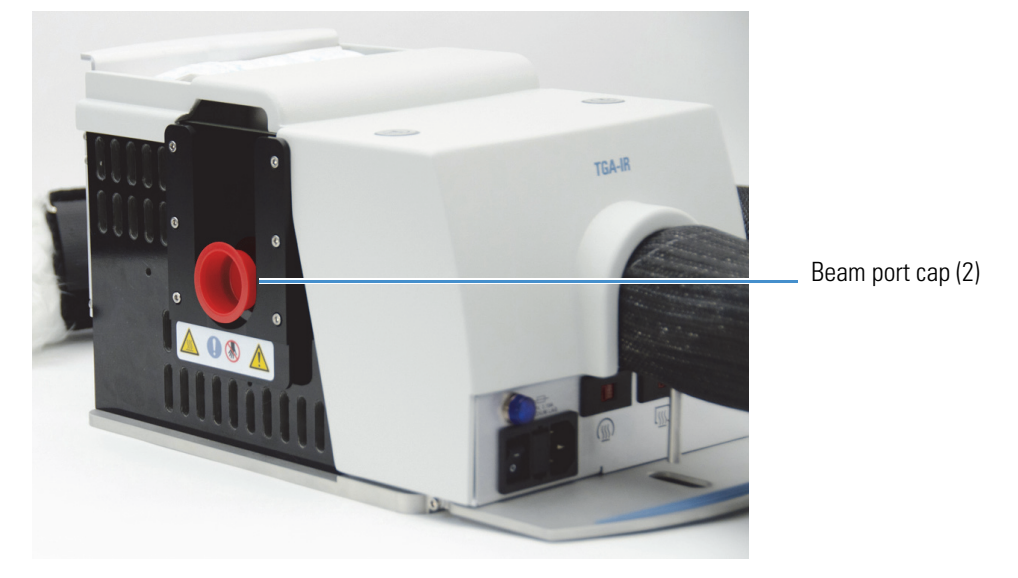

**Figure 27.** Install beam port caps before storing TGA-IR module

**NOTICE** See [Storing the TGA-IR Module](#page-41-0) for important information about how to properly store the module to prevent damage to internal components due to excessive moisture, dust and dirt.

9. Install the sample compartment cover on the spectrometer if applicable.

# **Maintenance**

This section covers these topics:

- [Storing the TGA-IR Module](#page-41-0)
- [Cleaning the TGA-IR Module Housing](#page-42-0)
- [Flow Cell Maintenance](#page-42-1)
- [Transfer Line Maintenance](#page-69-0)

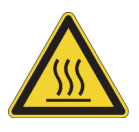

**CAUTION** Avoid burn hazard. Do not touch the flow cell windows, the transfer line fittings or the exhaust tube with your body when the heaters are on and for up to 2 hours after you turn them off. Temperatures can exceed 300 °C (572 °F). Never remove the insulating material from the transfer line.

# <span id="page-41-0"></span>**Storing the TGA-IR Module**

When the TGA-IR module is not in use for a short period (a day or two), leave it in the spectrometer or AEM with the power on and the carrier gas flowing through it. Set the flow cell and transfer line heaters between 120 °C and 130 °C (248 °F and 266 °F). This will keep the module and transfer line clean and dry and minimize the time needed to restart.

If you need to remove the module from the spectrometer, see [Removing the TGA-IR Module](#page-37-0).

Before you store the TGA-IR module, replace the protective caps in the beam ports on both sides of the module.

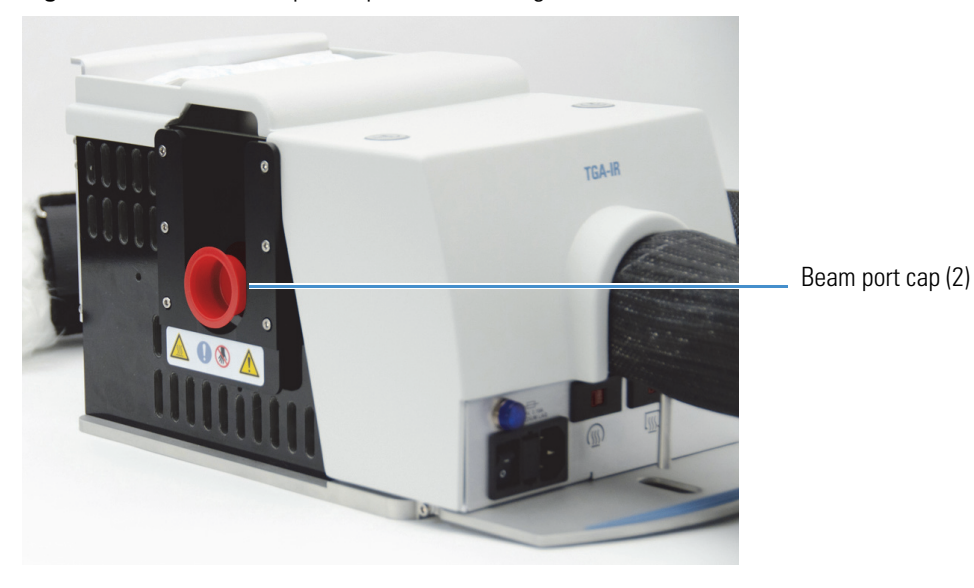

**Figure 28.** Install beam port caps before storing TGA-IR module

If possible, store the module in its original plastic shipping bag and container or its equivalent. Add a desiccant pack to the plastic bag before you seal it to minimize moisture absorption into the thermal insulation and to protect KBr windows in the flow cell.

## **NOTICE**

- Handle the transfer line gently and do not exceed its minimum bend radius of 7.6 cm (3.0 in). Support the transfer line while you transport the TGA-IR module to avoid damaging or breaking it.
- Do not touch the exposed flow cell windows inside the beam ports on both sides of the TGA-IR module. Fingerprints will permanently damage the windows and degrade system performance.
- After you remove the TGA-IR module from storage and install it in the spectrometer, make sure you install the beam port shutters in the "closed" position while the TGA-IR module heats up for the first time. Wait the recommended time (4 hours) at the recommended temperature (300 °C) before you continue or you may permanently damage the sample compartment windows or other moisture-sensitive components in the spectrometer.

# <span id="page-42-0"></span>**Cleaning the TGA-IR Module Housing**

If the outside of the TGA-IR module needs cleaning, turn it off, disconnect the power cord and wait 2 hours for the TGA-IR module and transfer line to cool. Then use a clean, soft cloth slightly dampened with a mild soap solution to clean the outside of the module. Wipe dry.

# **NOTICE**

- Do not use harsh detergents, solvents, propellant gas dusters ("canned air"), chemicals, or abrasives to clean the TGA-IR module housing; these can damage the finish and show up as contaminates during the FT-IR analysis.
- Do not use excessive amounts of liquid to clean the module housing or allow the liquid cleaner to get inside the module.

# <span id="page-42-1"></span>**Flow Cell Maintenance**

If you are analyzing appropriate samples (see [Samples Compatible with TGA-IR\)](#page-30-0) at the [recommended operating temperatures](#page-24-0) and following the installation and operating instructions in this guide, the flow cell should not require frequent cleaning or replacement. However, the flow cell may benefit from a maintenance cleaning after 3 to 4 years of regular use. If [system performance](#page-27-0) degrades significantly, the flow cell windows may be contaminated or damaged. Contact your local sales or service representative to order new ones.

Follow these steps to clean the flow cell and to clean or replace the flow cell windows.

### Tools needed:

- Large slotted screwdriver
- #1 Phillips head screwdriver
- #2 Phillips head screwdriver
- two 7/16-inch open ended wrenches
- 9/16-inch open ended wrench
- 1/2-inch open ended wrench
- 3/16-inch hex key
- 7/64-inch hex key
- Nitrile gloves for handling flow cell windows
- One of the following replacement kits:
	- TGA-IR flow cell window replacement kit (if you are replacing the KBr or ZnSe windows in the flow cell). Includes all necessary gaskets and washers.
	- TGA-IR flow cell gasket replacement kit (if you plan to clean and reinstall the KBr or ZnSe windows). Includes all necessary gaskets and washers but no windows.

### **NOTICE**

- Replace KBr or ZnSe windows only with replacement parts supplied by us. Leave the new windows in their sealed and desiccated packaging until you are ready to install them in the flow cell.
- Do not leave KBr windows exposed to room air any longer than necessary; prolonged exposure to humidity will permanently damage the windows.
- Wear nitrile gloves or finger cots to handle replacement windows and hold the windows only by their edges. Fingerprints (even while wearing gloves) will permanently damage the windows and degrade system performance.
- Do not allow liquids to come into contact with flow cell windows.

#### <span id="page-43-0"></span>**To remove the flow cell assembly**

- 1. Set the transfer line and flow cell heaters for the TGA-IR module to 20 °C (68 °F).
- 2. [Turn off the power switch](#page-8-0) for the TGA-IR module and [unplug the power cord](#page-8-1).

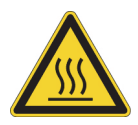

**CAUTION** Do not touch the flow cell windows, the transfer line fittings or the exhaust tube with your body when the heaters are on and for up to 2 hours after you turn them off. Temperatures can exceed 300 °C (572 °F).

- 3. Wait 2 hours for the TGA-IR module and transfer line to cool.
- 4. Remove the [beam port shutters](#page-18-0) from their slots on both sides of the TGA-IR module.
- 5. Remove the main cover from the TGA-IR module.

Use the large slotted screwdriver to rotate the two cover screws counter clockwise to release the cover and then lift the cover straight up and off the TGA-IR module.

**Figure 29.** Release TGA-IR module main cover

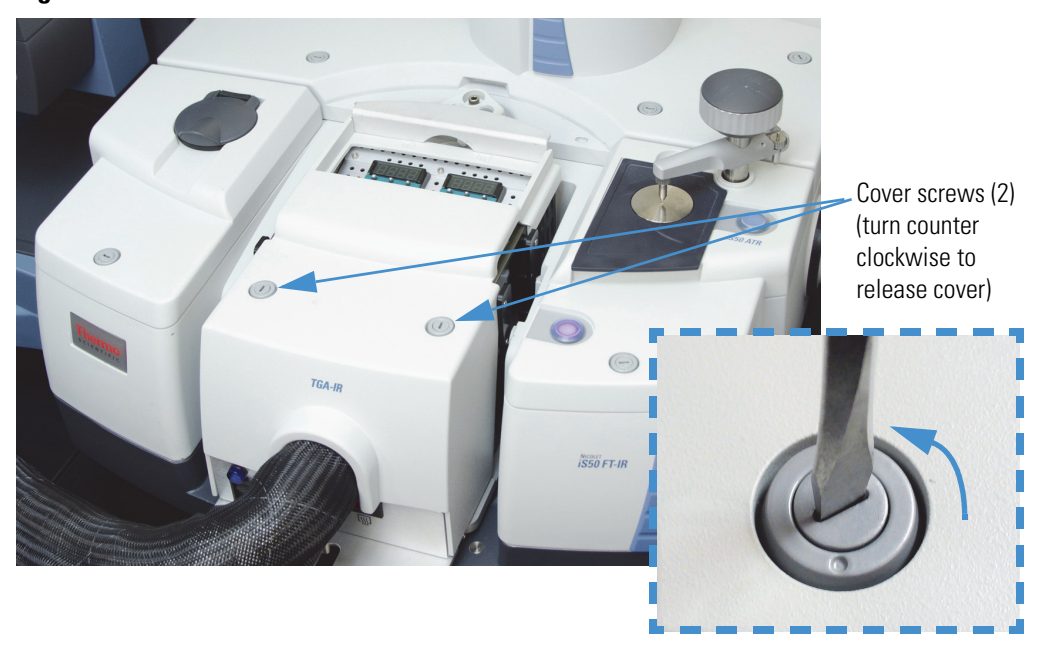

6. Remove the flow cell compartment cover.

Use a #2 Phillips head screwdriver to loosen the two back screws that secure the flow cell compartment cover. (The will prevent them from falling inside the TGA-IR module.)

Remove the two front screws that secure the cover and then slide the cover forward and off the TGA-IR module.

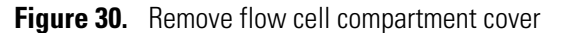

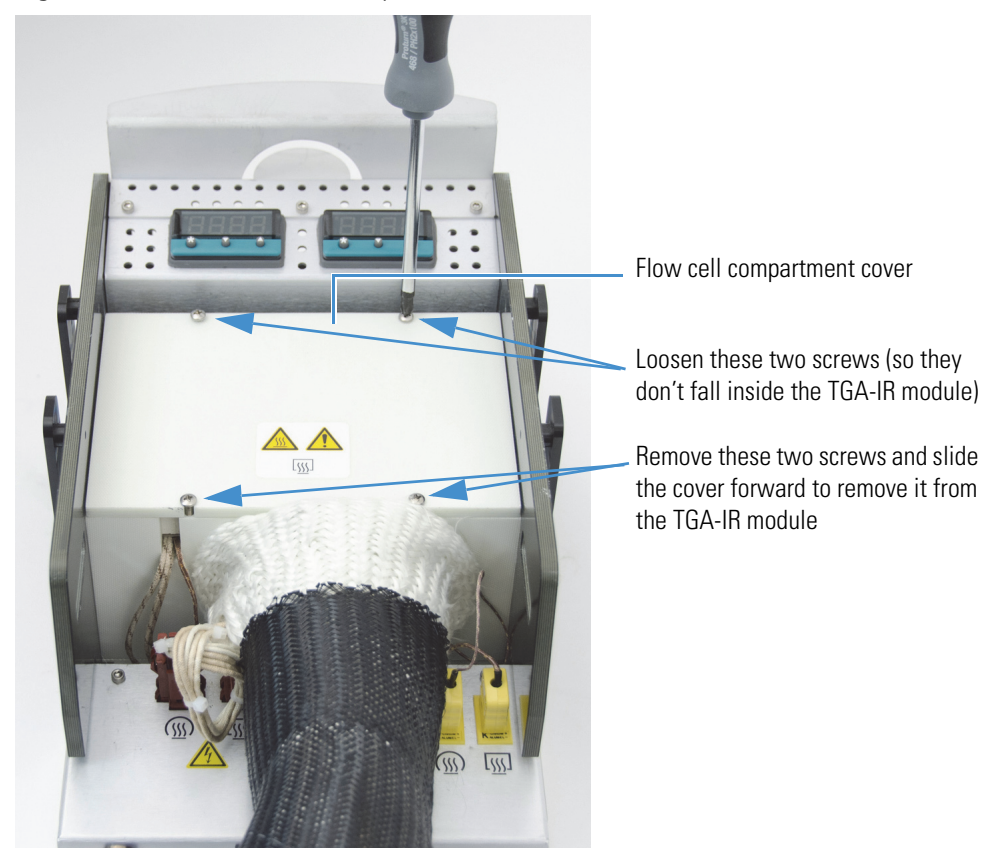

7. Remove the insulating block and metal heat shield from the flow cell compartment and set them aside.

**Figure 31.** Remove insulating block and metal heat shield

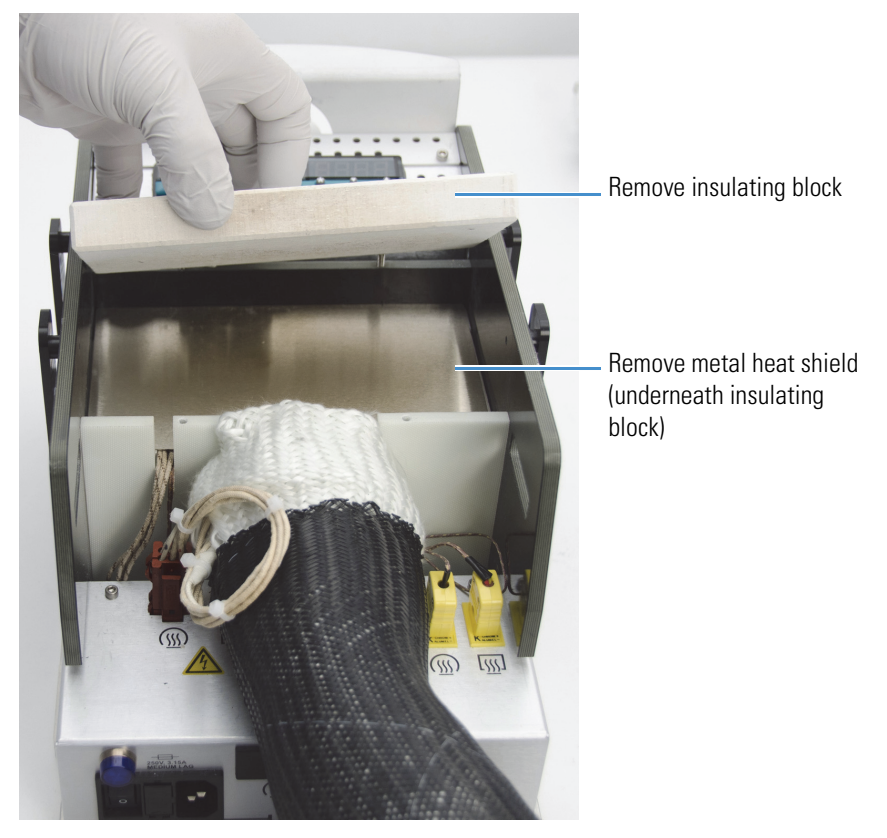

**NOTICE** Save the insulating block and heat shield. You will need to replace them after you reinstall the flow cell.

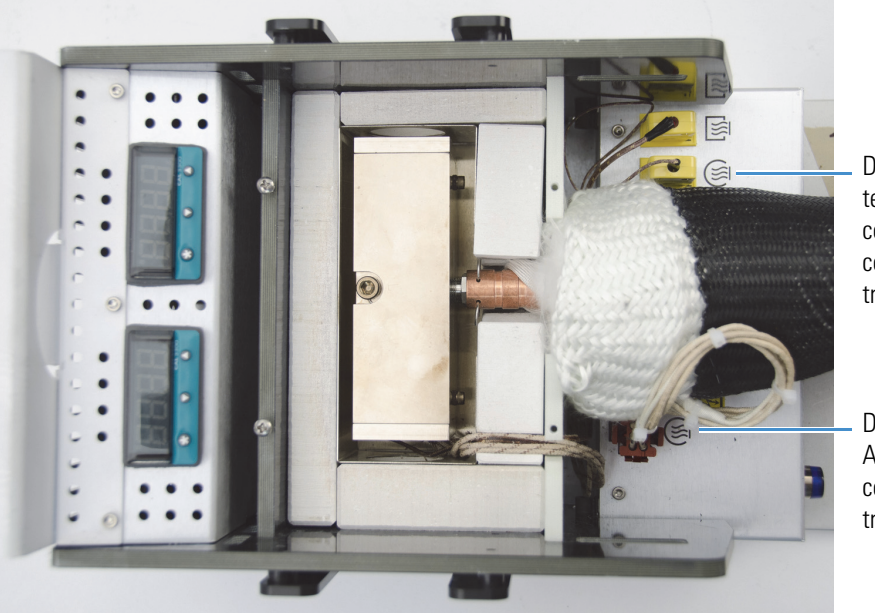

8. Unplug the AC power and temperature controller connectors for the transfer line. **Figure 32.** Unplug AC power and temperature controller connectors for transfer line

> Disconnect temperature controller connector for transfer line

- **Disconnect** AC power connector for transfer line
- 9. Remove the two insulating blocks to expose the flow cell connectors.

**Figure 33.** Remove insulating blocks to expose flow cell connectors

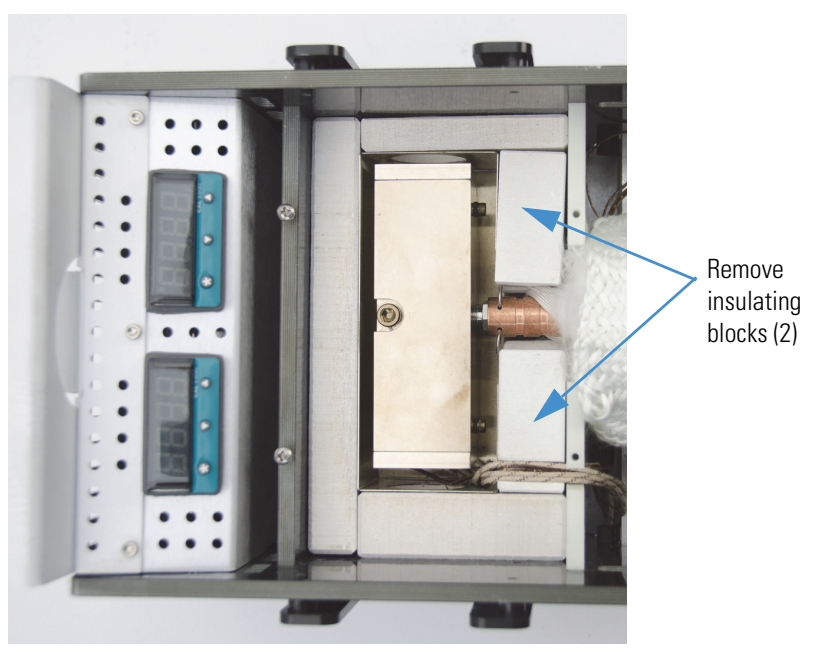

**NOTICE** Save the insulating blocks. You will need to replace them after you reinstall the flow cell.

10. Disconnect the transfer line from the flow cell inlet.

**NOTICE** Handle the transfer line gently and do not exceed its minimum bend radius of 7.6 cm (3.0 in).

Remove the two cotter spring pins from the copper sleeve.

Slide the sleeve back to expose the Swagelok connector and nut. (Use a flat-blade screwdriver or similar tool if necessary to push the copper sleeve out of the way.)

Insert the two cotter pins into their original holes in the copper sleeve to hold the sleeve out of the way (behind the nut).

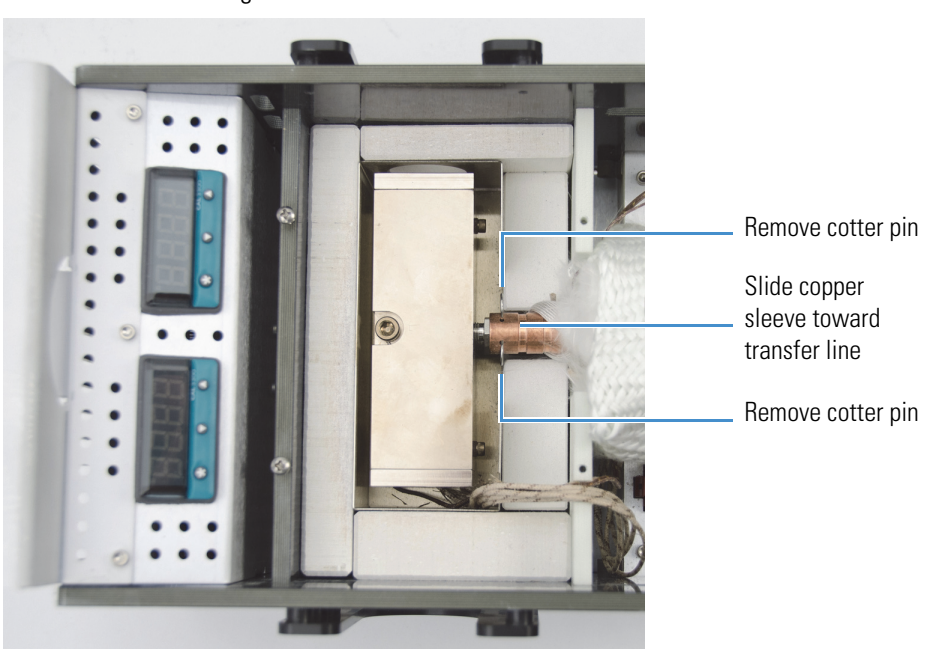

Figure 34. Remove cotter pins and slide copper sleeve toward transfer line to expose connecting nut

Use two 7/16-inch open ended wrenches to loosen the Swagelok nut until the transfer line is released.

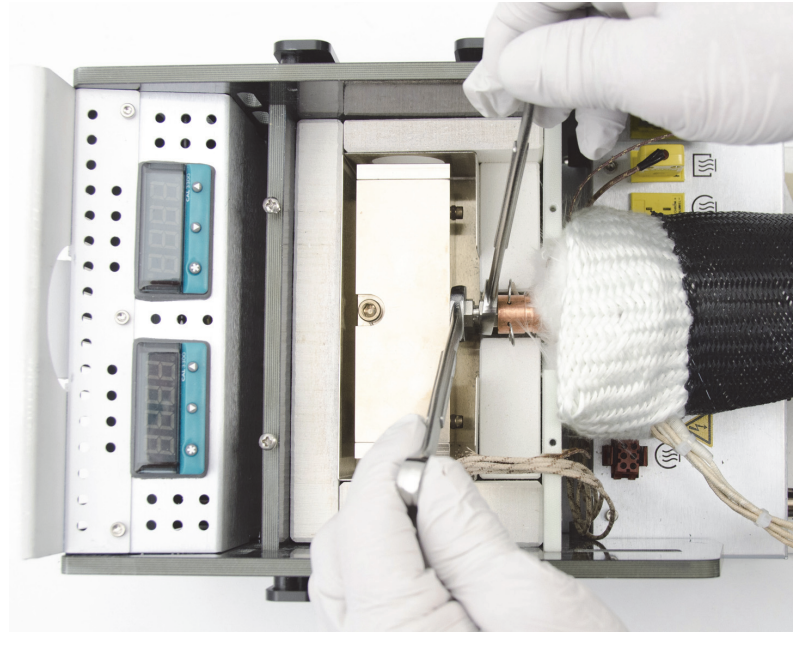

**Figure 35.** Loosen Swagelok nut to release transfer line

Carefully set the transfer line aside.

**Note** If the flow cell windows are contaminated, the transfer line may also be clogged. [Follow these instructions](#page-70-0) to clean it.

11. Use a #2 Phillips head screwdriver to loosen the clip that secures the exhaust tube to the TGA-IR module.

Slide the clip off the exhaust tube.

**Figure 36.** Loosen clip that secures exhaust tube to TGA-IR module

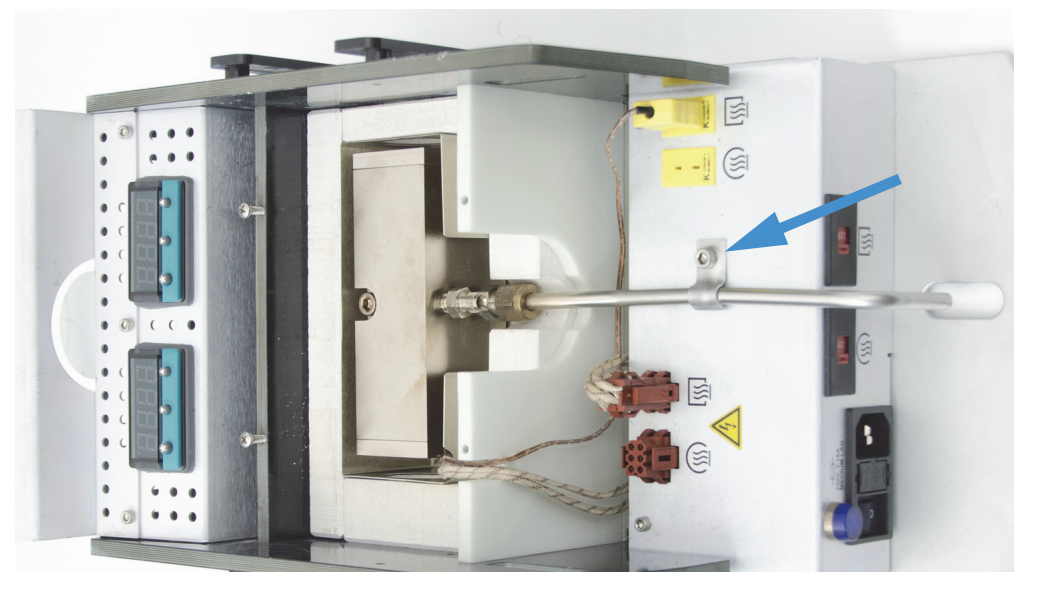

12. Use a 3/16-inch hex key to remove the center screw from the flow cell assembly.

**Figure 37.** Remove center screw from flow cell assembly

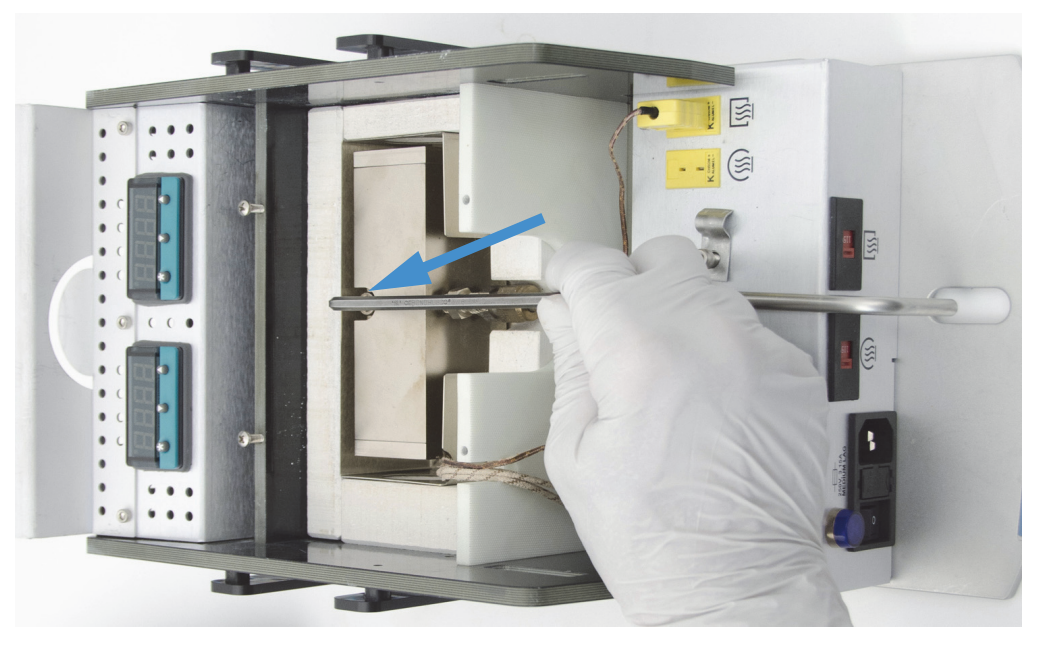

13. Lift the flow cell assembly (with the exhaust tube connected) out of its housing and set it on a table.

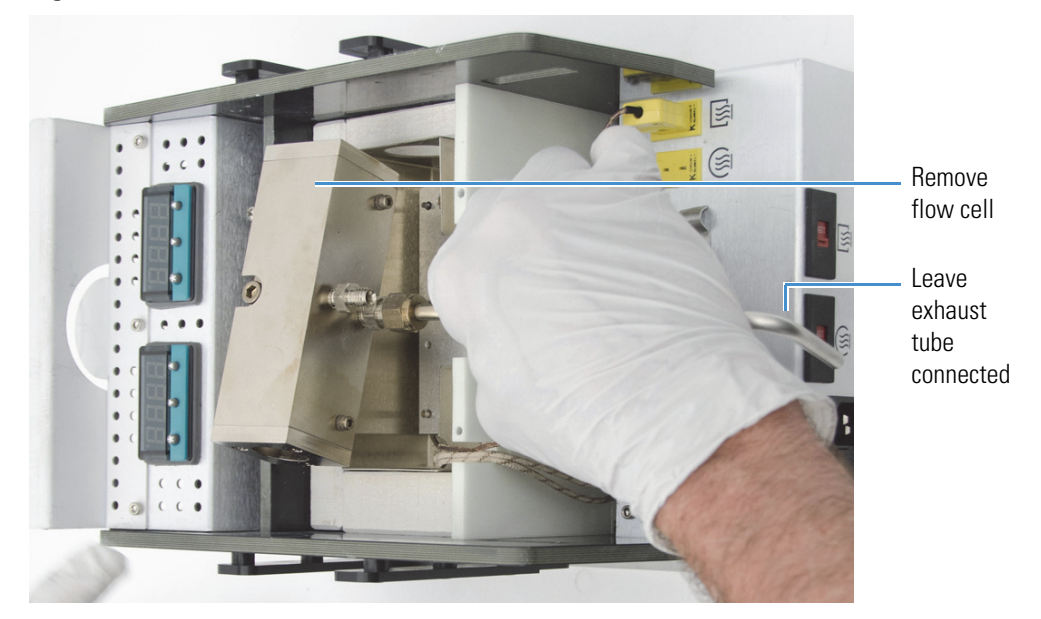

**Figure 38.** Remove flow cell from TGA-IR module (with exhaust tube connected)

14. Disconnect the exhaust tube from the flow cell assembly.

Use a 9/16-inch and 1/2-inch open ended wrench to loosen the Swagelok nut until the exhaust tube is released. Set the exhaust tube aside.

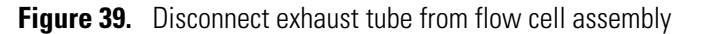

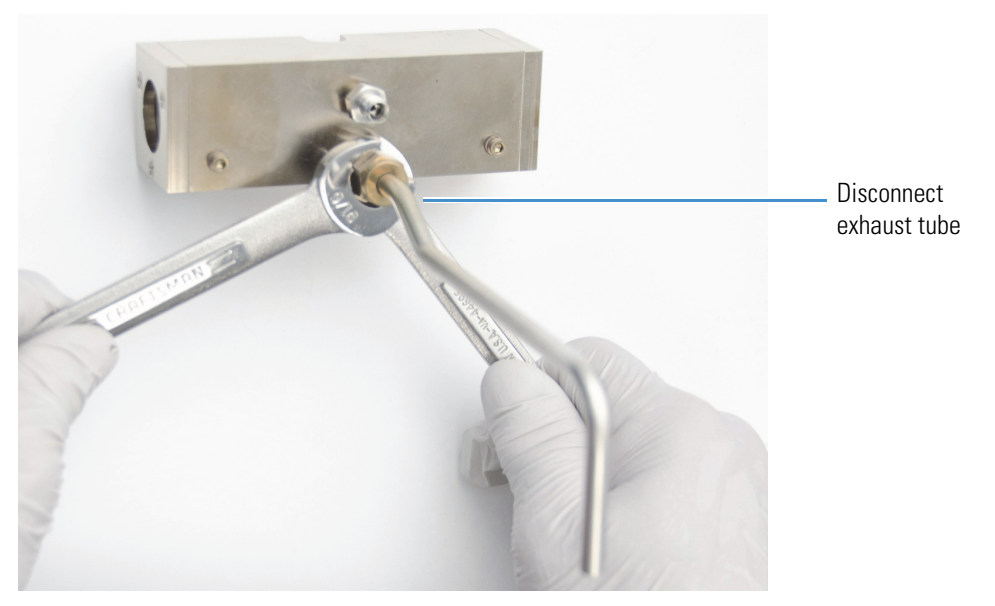

# **To disassemble the flow cell for cleaning**

# **NOTICE**

- Wear nitrile gloves to handle KBr or ZnSe windows and hold them only by the edges. Fingerprints (even while wearing gloves) will permanently damage the windows and degrade system performance.
- Do not allow liquids to come into contact with the flow cell windows.
- 1. Remove the KBr or ZnSe window from each end of the flow cell.

Use a #1 Phillips head screwdriver to remove the three screws that secure the end cap on one end of the cell body.

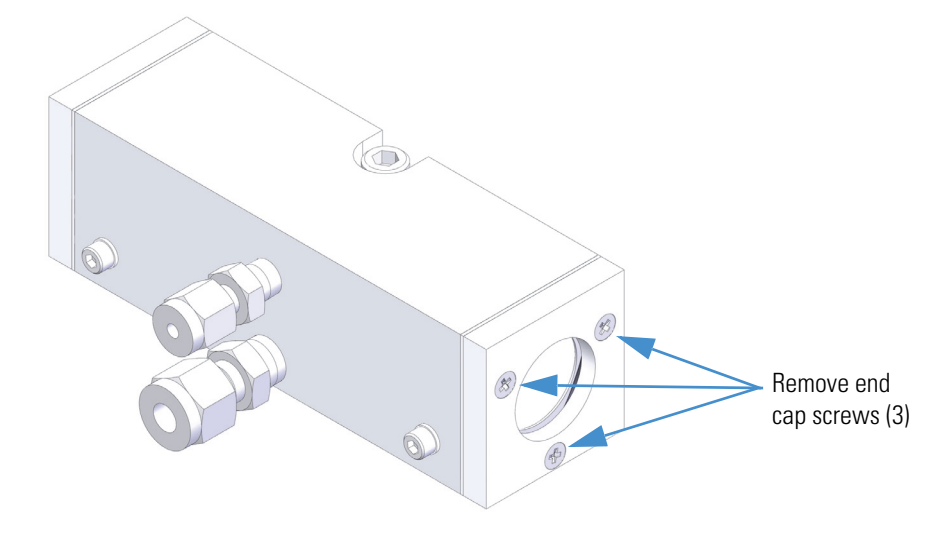

**Figure 40.** Remove end cap screws on flow cell assembly

Gently remove the end cap, KBr or ZnSe window and all gaskets and washers. Discard the gaskets and washers (keep the end cap and the window if you plan to clean it).

**Figure 41.** Remove end cap, gaskets, washers and KBr or ZnSe window

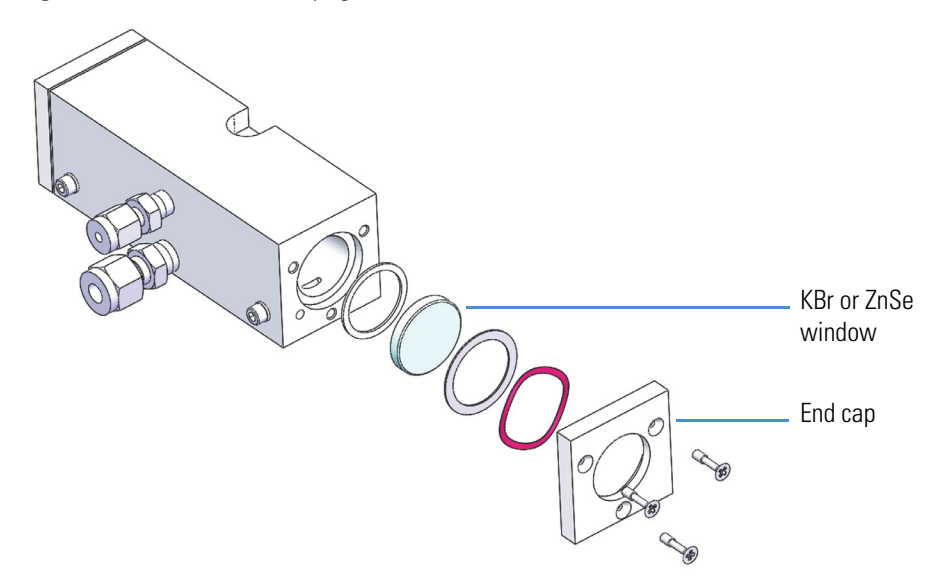

Repeat the steps above to remove the end cap and window from the other end of the flow cell.

2. Remove the manifold plugs from the flow cell.

Use a 7/64-inch hex key to remove the manifold plug and gasket at each end of the flow cell.

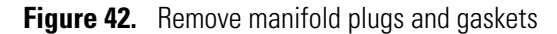

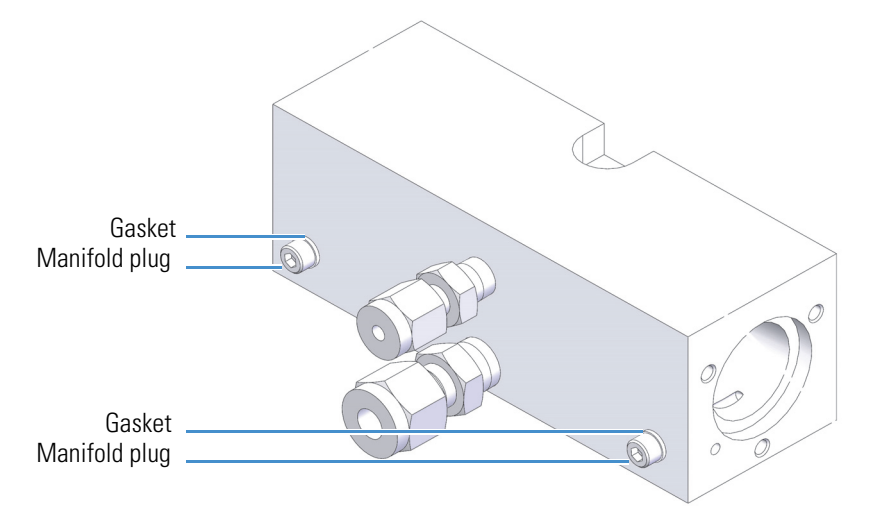

Remove the gaskets from the plugs. Set the plugs aside. Discard the gaskets (both kits include a new set of gaskets).

## **To clean the metal flow cell components**

Clean the flow cell body, end caps (2), manifold plugs (2, with gaskets removed), and exhaust tube in an ultrasonic bath. Cleaning time will vary, depending upon the bath type and solution, temperature and amount of soil.

### **To clean the KBr or ZnSe flow cell windows**

## **NOTICE**

- Wear nitrile gloves to handle the flow cell windows and hold them only by the edges. Fingerprints (even while wearing gloves) will permanently damage the windows and degrade system performance.
- Do not allow liquids to come into contact with the windows.

To remove dust from a flow cell window, blow it off with a gentle stream of pure nitrogen gas. Do not use compressed air (from a can or compressor). Contaminants will damage the windows.

You can remove most deposits from a KBr window by carefully polishing it with a laboratory wipe and ethanol (or other suitable dry solvent) or by using a polishing kit for salt windows (available from a laboratory equipment supply company). ZnSe windows are easily scratched and cannot be polished to remove residue.

**Note** If the flow cell windows are extremely dirty or damaged, contact us to order new ones. Replacement windows include replacement gaskets, washers and screws.

#### **To assemble the flow cell**

1. Install the manifold plugs and gaskets in the flow cell body.

Install two new gaskets from the replacement kit on the two manifold plugs and insert them into the flow cell body. Use a 7/16-inch hex key to tighten the plugs.

**Figure 43.** Install manifold gaskets (use new gaskets from replacement kit) and plugs

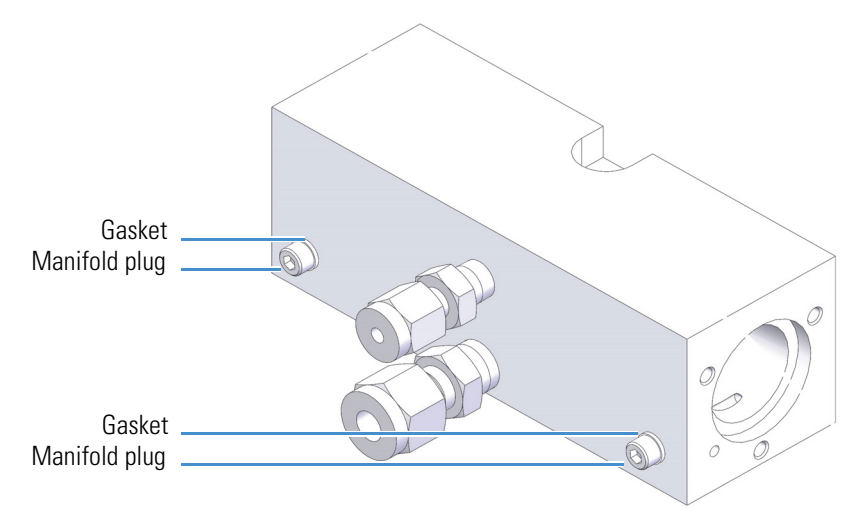

2. Install the flow cell windows and their associated gaskets and washers in the flow cell body.

#### **NOTICE**

- Wear nitrile gloves to handle flow cell windows and hold them only by the edges. Fingerprints (even while wearing gloves) will permanently damage the windows and degrade the system performance.
- Be careful not to scratch the windows with the washers, screws or screw driver blade.
- Do not push on the window, gasket, or end cap in any way that bends or distorts the window; the window can crack or break. Damage or breakage during installation is not covered by the warranty.

On one end of the flow cell body, carefully insert the following parts from the replacement kit in the order shown below and then start the three screws that secure the end cap. Before you tighten the screws, verify that the window opening is not blocked by a portion of a gasket.

- small round gasket (place in flow cell window cavity)
- KBr or ZnSe window. For ZnSe, **make sure [coated side](#page-57-0) of window faces out** of flow cell so it does not contact the sample material.
- large round washer (align with gasket and window)
- wave washer (align with washer, gasket and window, should fit into end cap recess)
- end cap (align over everything else)

**Figure 44.** Install windows, gasket, washers, end caps and screws on both ends of flow cell

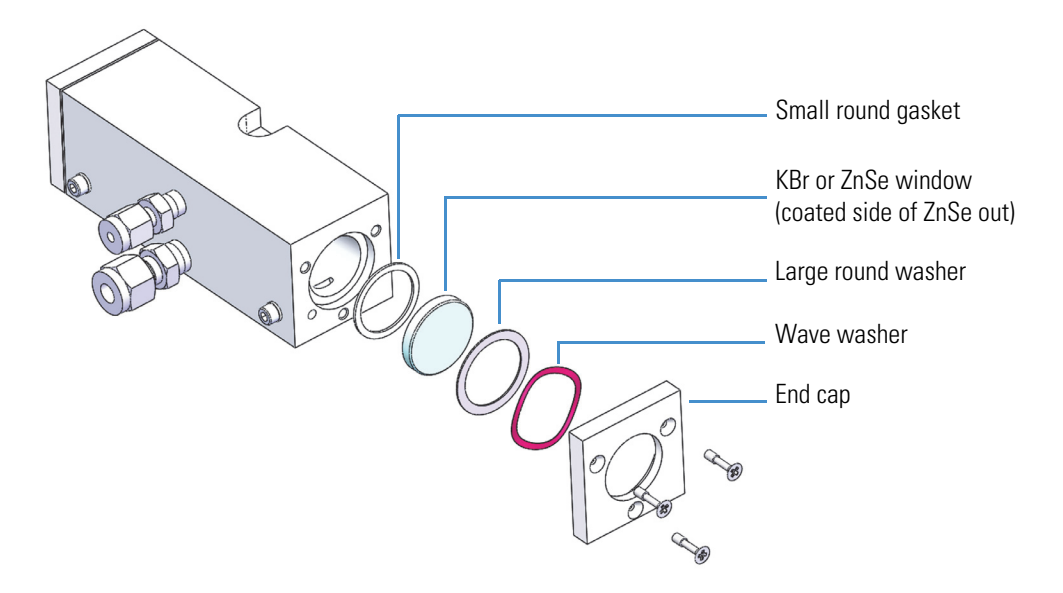

To tighten the screws, hold the cell body with your thumb and finger to keep everything aligned. Then use a #1 Phillips head screwdriver to partially tighten each screw, rotating from one to the next until all three screws are secure.

### <span id="page-57-0"></span>**To determine the coated side of a ZnSe window**

If you are installing ZnSe windows in the flow cell, **make sure the coated side faces out** of flow cell so it does not contact the sample material. To determine the coated side, inspect both sides of the window at an angle to the ceiling light.

When the **uncoated** side faces up, the bottom edge of the window is visible through the window material.

When the **coated** side faces up, the light is fully reflected off the coating and you cannot see the bottom edge.

**Figure 45.** To determine the coated side of a ZnSe window

When uncoated side faces up, the bottom edge is visible (uncoated surface is transparent)

When coated side faces up, the bottom edge is not visible (coated surface is opaque)

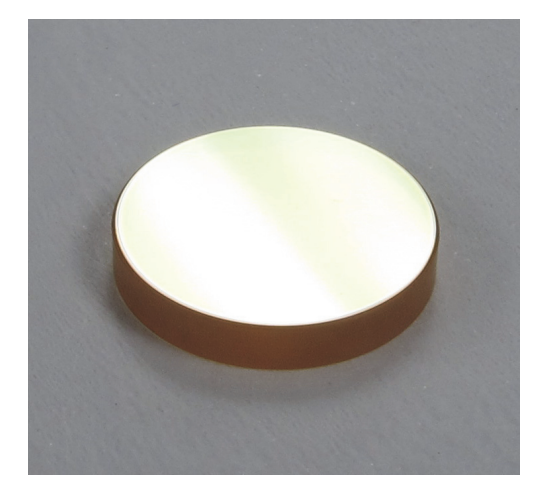

# **To install the flow cell assembly**

1. Connect the exhaust tube to the flow cell assembly.

Slide the exhaust tube onto the bottom (flow cell outlet) connector on the flow cell assembly and tighten the Swagelok nut with a 9/16-inch and a 1/2-inch open ended wrench.

**Figure 46.** Connect exhaust tube to bottom (flow cell outlet) connector

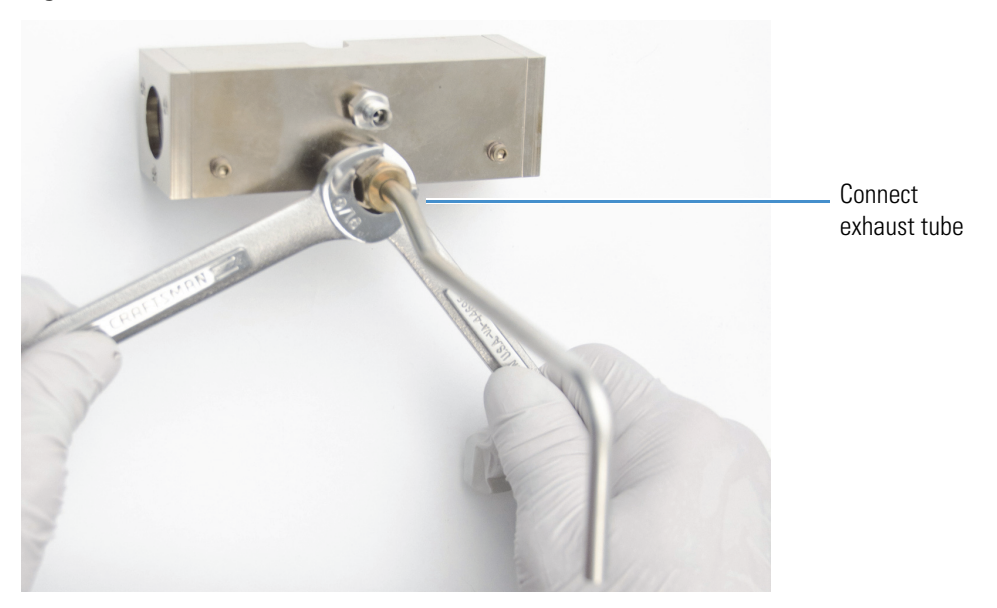

2. Install the flow cell assembly in the flow cell compartment.

Line up the pin holes on the bottom of the flow cell assembly with the alignment pins on the bottom of the flow cell compartment.

**Figure 47.** Line up pin holes on flow cell with alignment pins in flow cell compartment

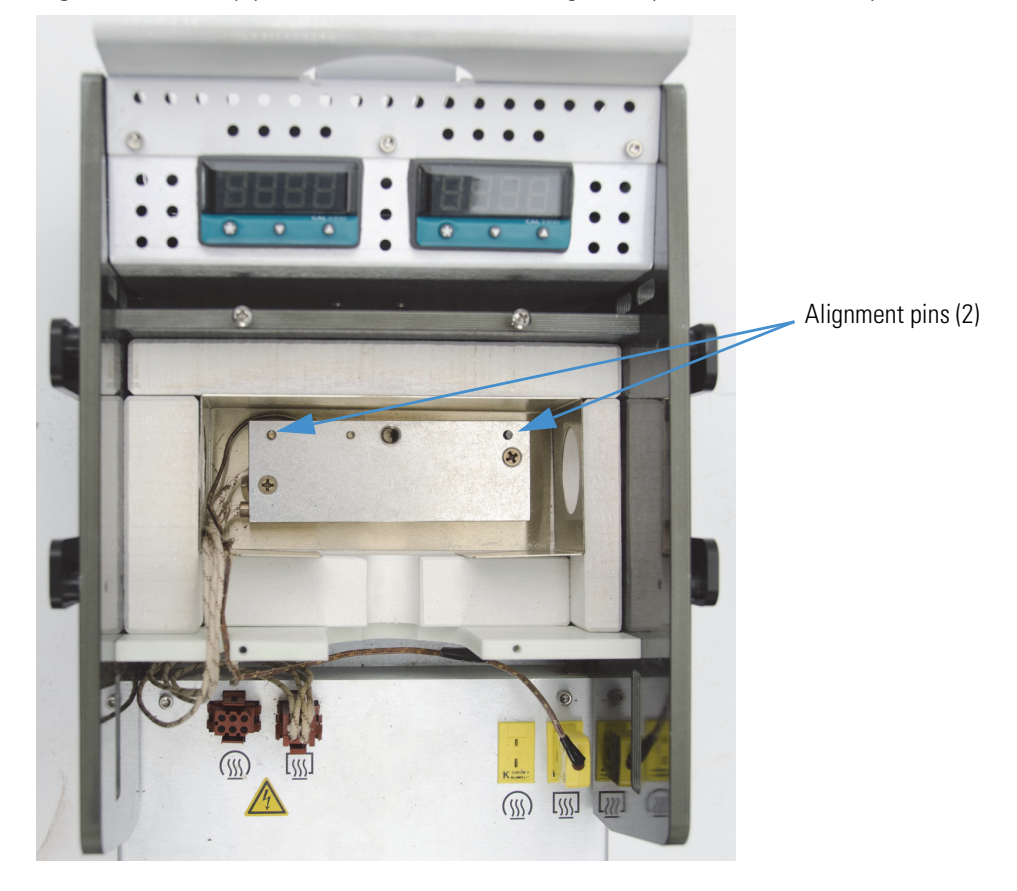

Position the flow cell assembly with the large screw hole facing up; the connectors should face the front of the TGA-IR module.

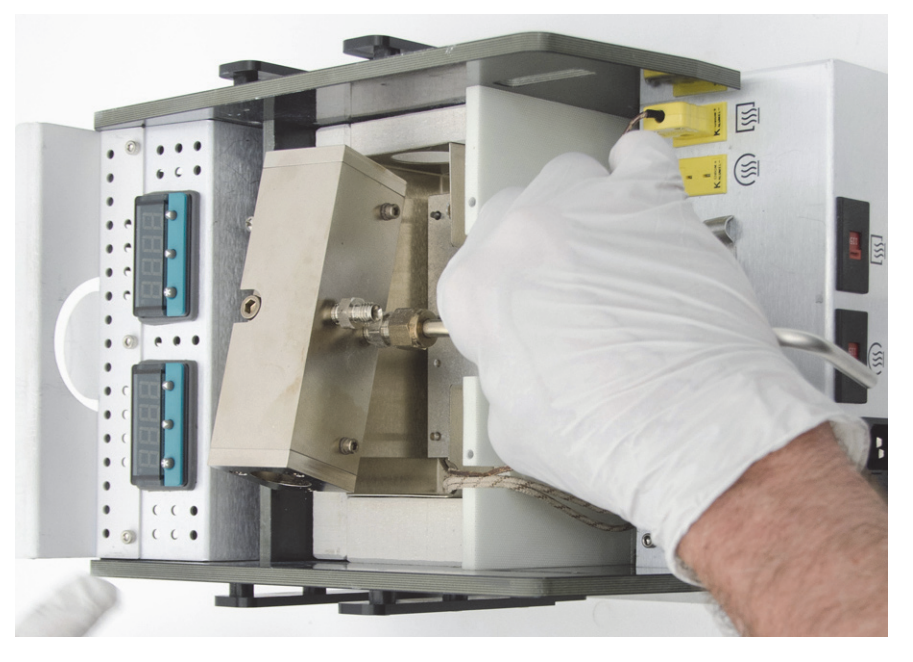

**Figure 48.** Install flow cell assembly in flow cell compartment

The flow cell assembly should sit flat against the heater plate at the bottom of the compartment.

Insert the large center screw through the flow cell assembly and tighten it with a 3/16-inch hex key.

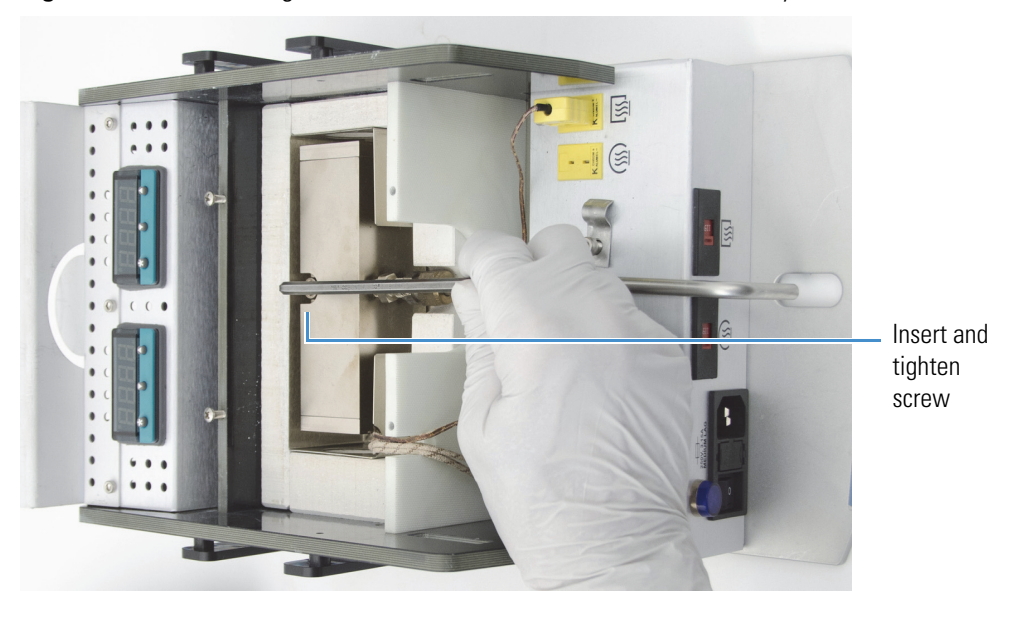

**Figure 49.** Insert and tighten center screw to secure flow cell assembly

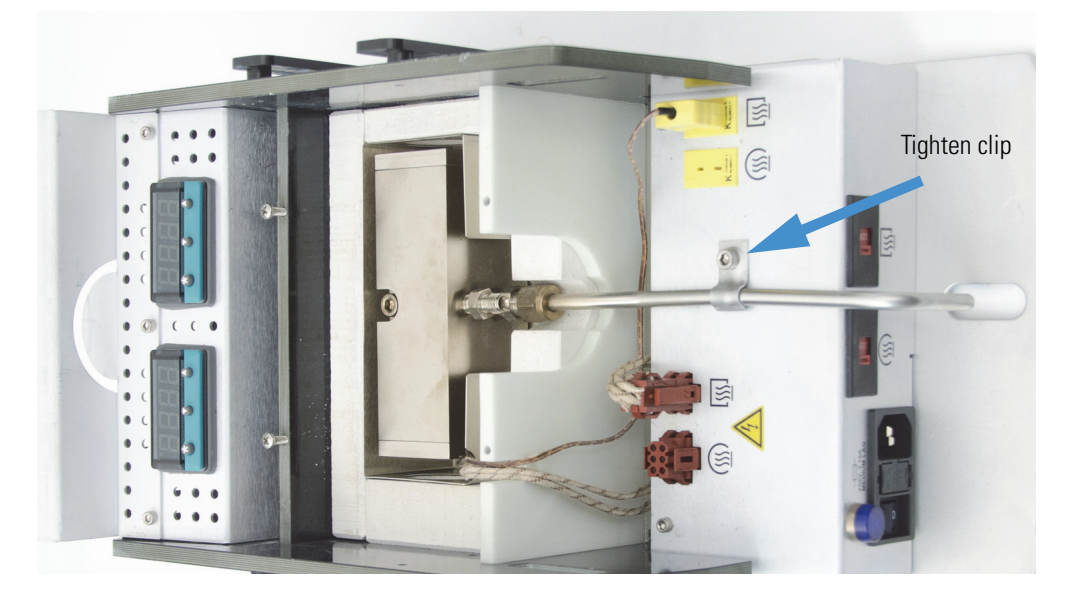

3. Slide the clip over the exhaust tube and tighten it with a #2 Phillips head screwdriver. **Figure 50.** Tighten clip that secures exhaust tube to TGA-IR module

<span id="page-62-0"></span>4. Connect the transfer line to the flow cell assembly.

Orient the transfer line so it will extend in the direction of the TGA furnace when the flow cell is installed; there should not be excessive bending at either end of the transfer line.

**NOTICE** Handle the transfer line gently and do not exceed its minimum bend radius of 7.6 cm (3.0 in).

Slide the transfer line onto the top flow cell connector and tighten the Swagelok nut **finger tight**.

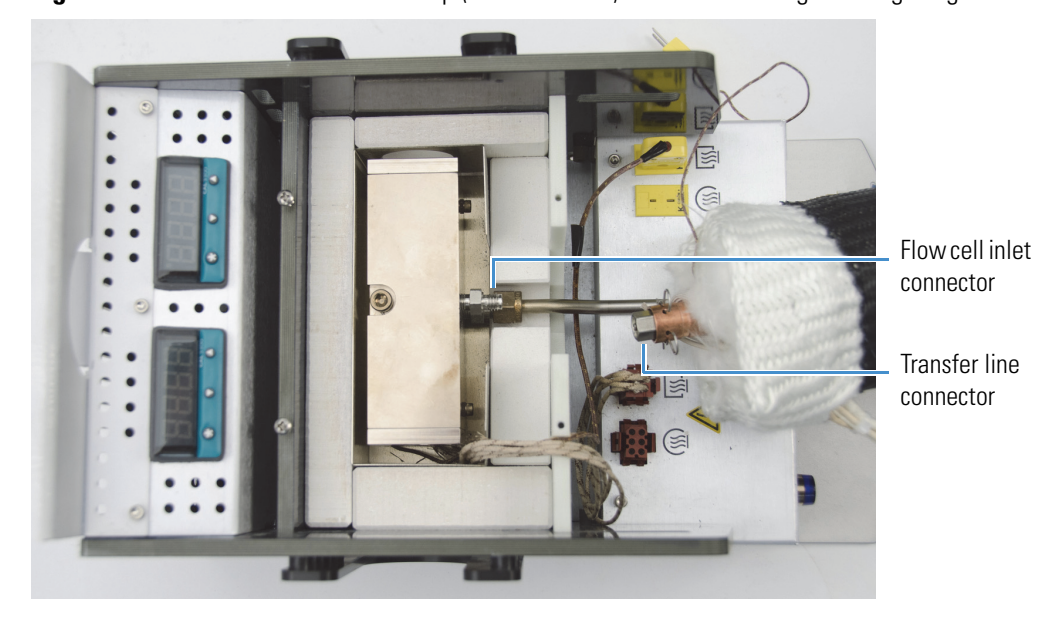

**Figure 51.** Connect transfer line to top (flow cell inlet) connector and tighten finger tight

Use two 7/16-inch open ended wrenches to slowly tighten the Swagelok nut until you feel resistance, then continue tightening the nut 1/8 of a turn more. **To ensure the best seal, do not overtighten the Swagelok nut**.

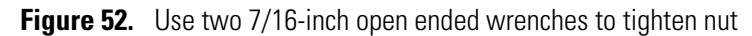

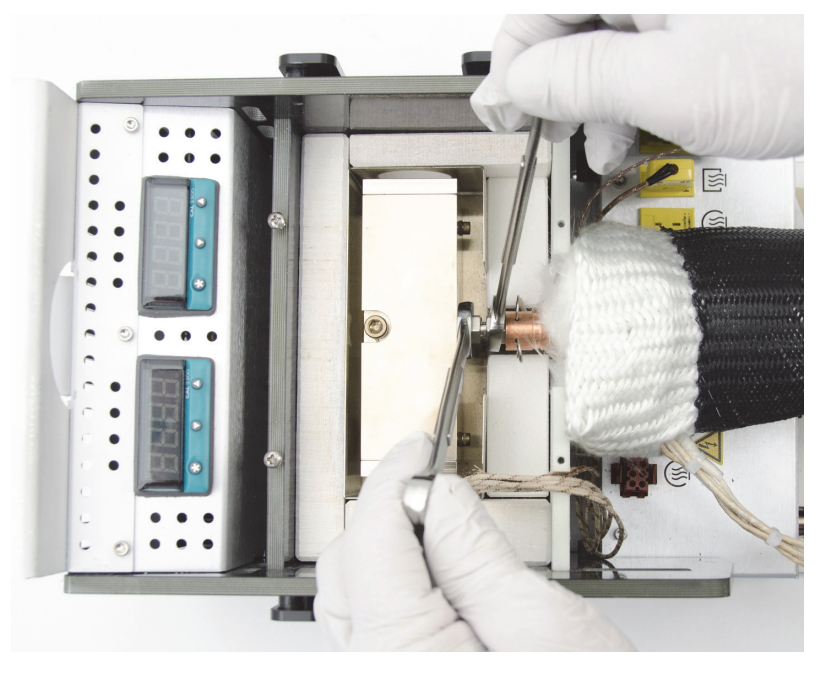

Remove the two cotter pins from the copper sleeve.

Slide the copper sleeve toward the flow cell so it covers the Swagelok nut.

Insert the two cotter pins to secure the sleeve. (If you position the sleeve as shown below, the pins will easily slide into place.)

**Figure 53.** Slide copper sleeve toward TGA-IR module and insert cotter pins

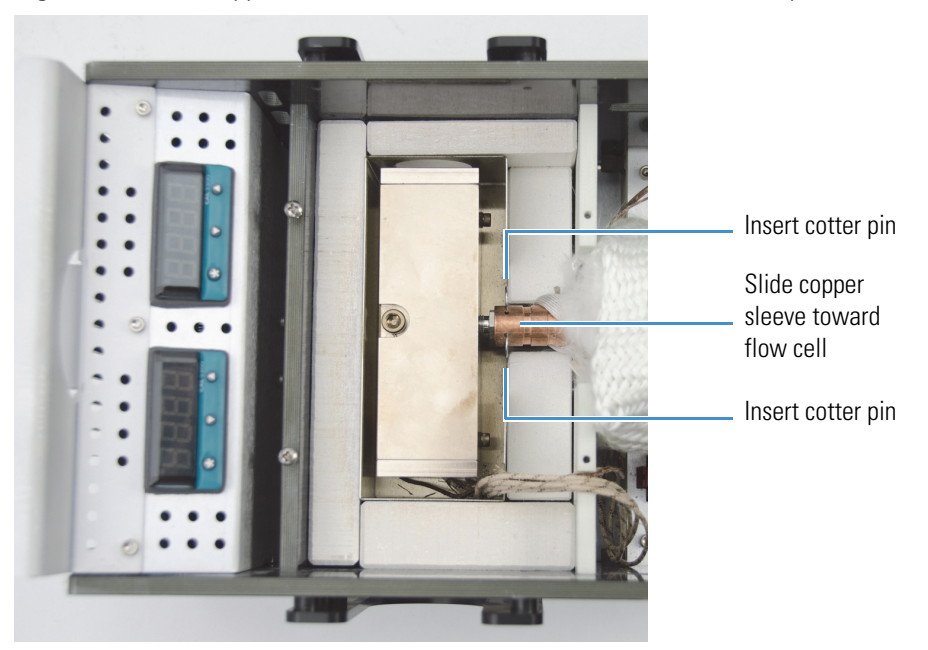

5. Install the two insulating blocks.

Insert the block with the groove at the left.

**Figure 54.** Install insulating blocks (grooved block goes on left side)

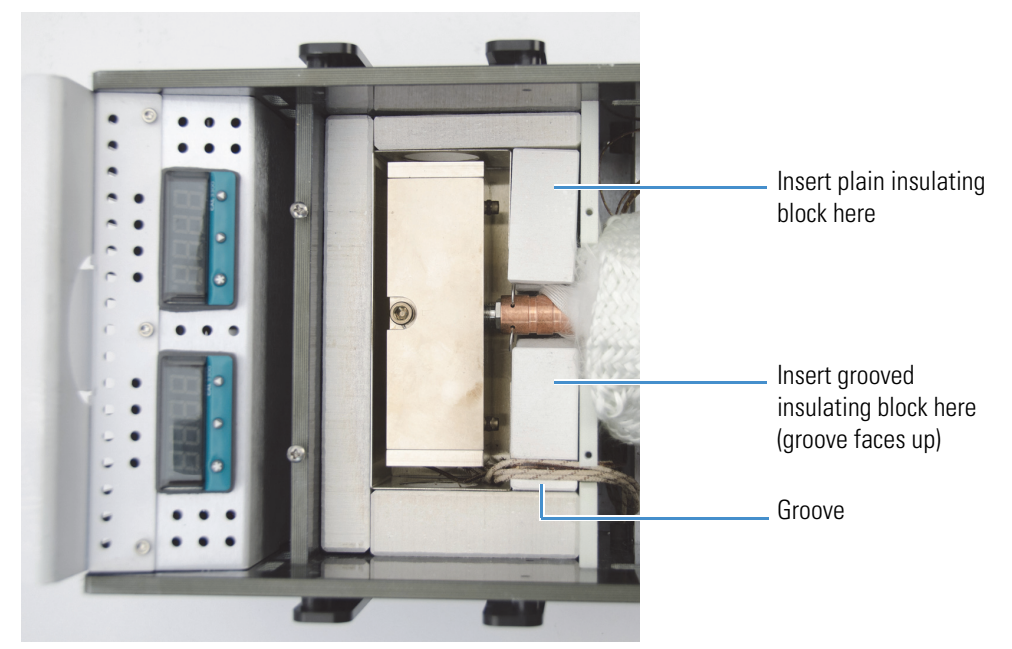

6. Plug the AC power and temperature controller connectors for the transfer line into their corresponding receptacles.

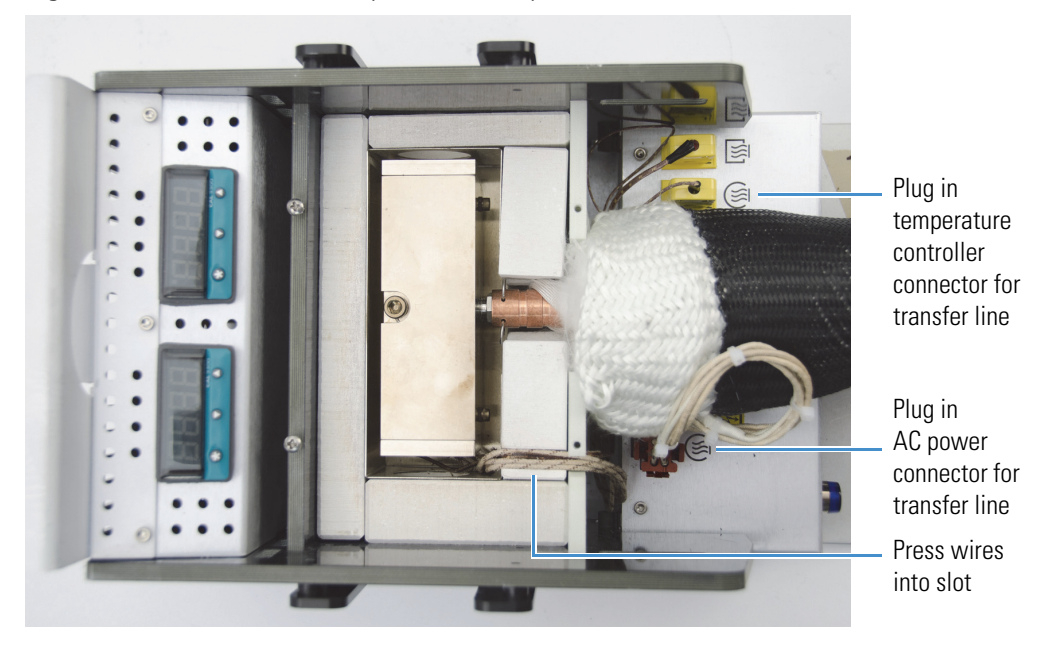

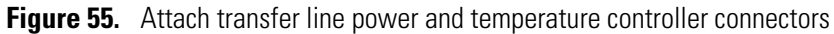

Gather the wires and press them into the slot at the edge of the flow cell compartment.

7. Install the heat shield and insulating block.

Place the metal heat shield over the flow cell (make sure the wires are neatly gathered into the slot so the heat shield lies flat).

Place the large insulating block over the heat shield.

**Figure 56.** Install metal heat shield and large insulating block

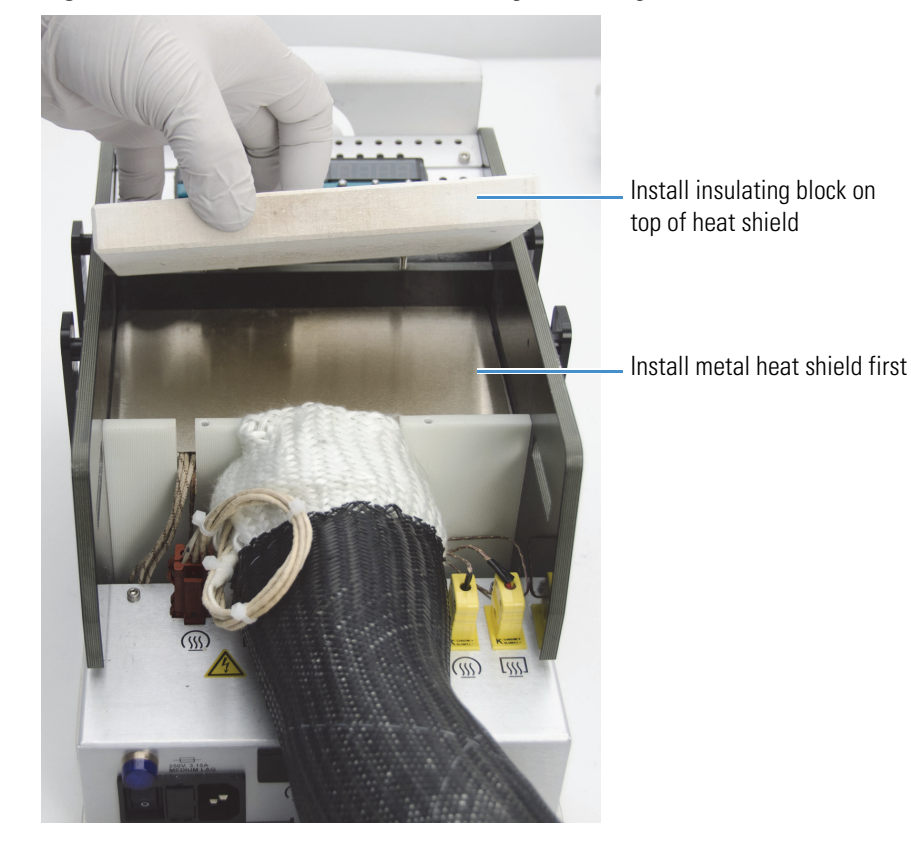

8. Replace the flow cell compartment cover and insert or tighten the screws.

Slide the cover back onto the TGA-IR module and use a #2 Phillips head screwdriver to tighten the 4 screws that secure the cover.

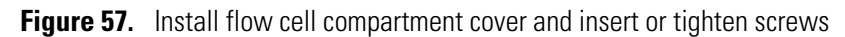

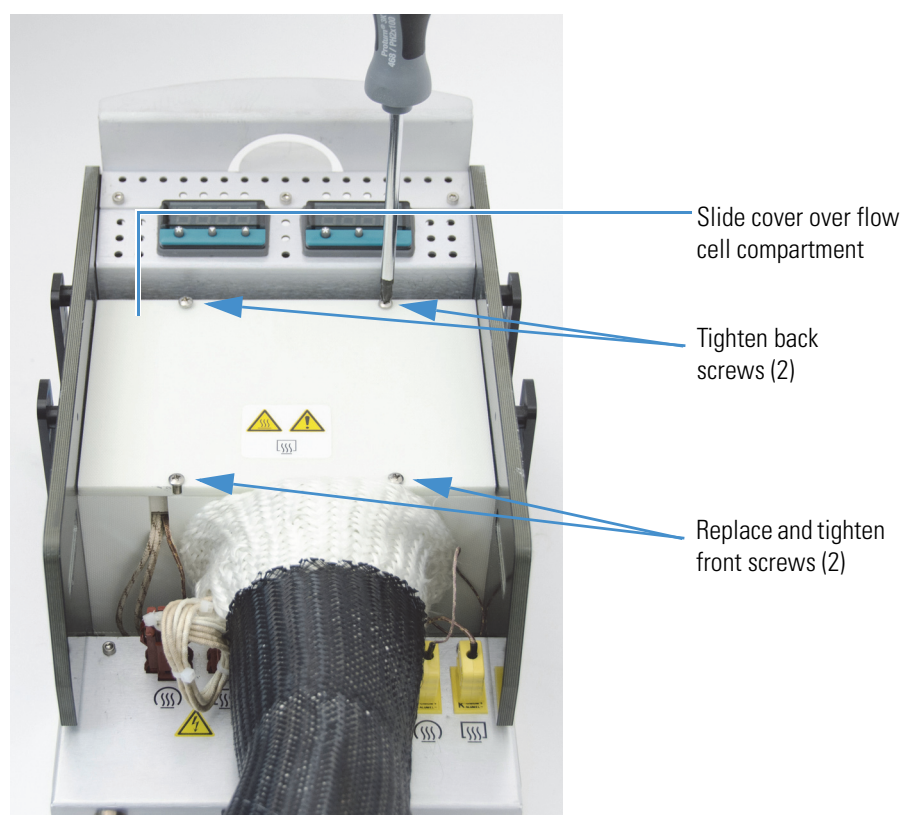

9. Use your hand to stretch the protective tubing over the exposed insulation so the tubing and the insulation press against the flow cell compartment with no air gaps.

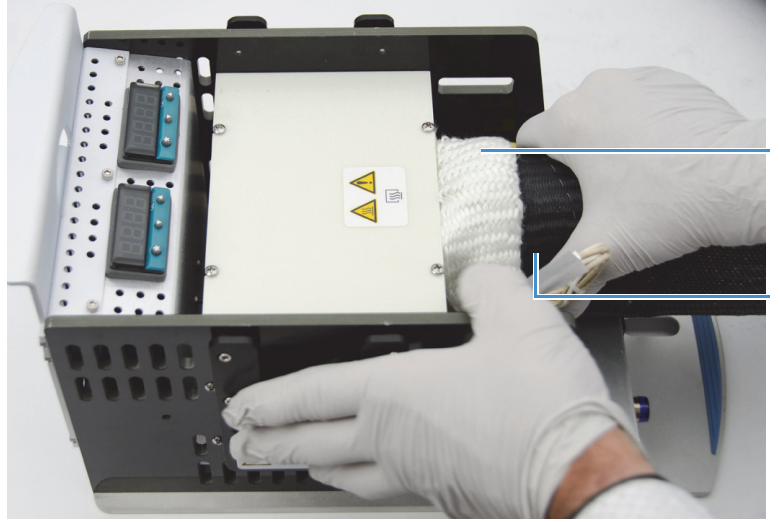

**Figure 58.** Smooth out transfer line and stretch tubing to cover exposed insulation

Press insulation against flow cell compartment with no gaps

Stretch protective tubing to cover exposed insulation

**Note** The transfer line should press against the flow cell compartment with no air gaps so that the specified operating temperature is maintained as the sample material enters the flow cell.

10. Replace the TGA-IR module main cover.

Press the electrical wires toward the center of the module, away from the edges (to avoid catching them in the cover latch).

**Figure 59.** Press electrical wires away from edges of TGA-IR module

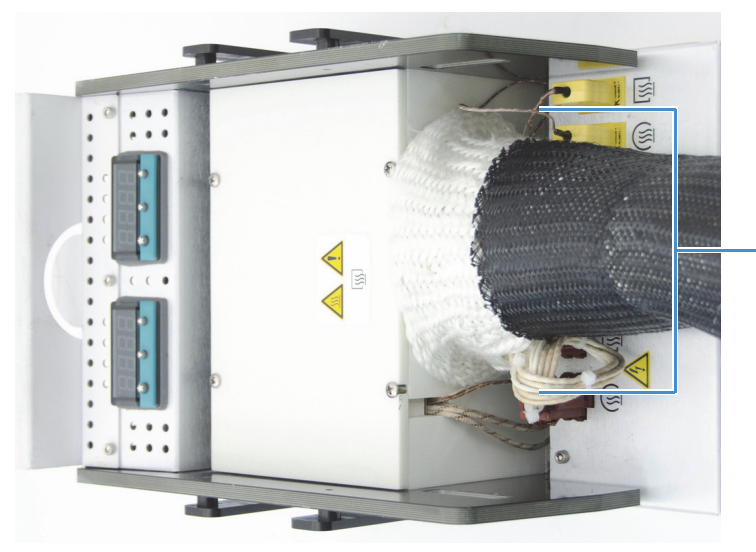

Press electrical wires toward transfer line (away from edges)

Install the cover and then use a large flat-blade screwdriver to rotate the two screws clockwise to the locked position.

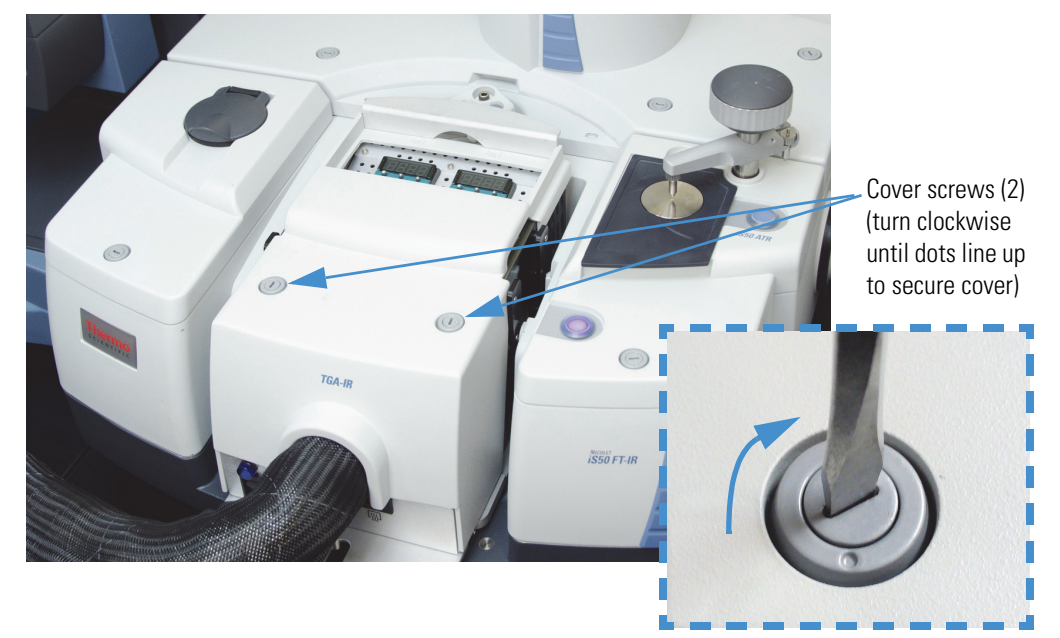

**Figure 60.** Install and secure TGA-IR module main cover

- 11. Install the [beam port shutters](#page-18-0) in the closed position.
- 12. Make sure the TGA-IR module power switch is off.
- 13. Plug in the power cord for the TGA-IR module and turn on the power switch.

**NOTICE** To prevent the flow cell windows from becoming contaminated, make sure carrier gas is flowing through the flow cell before you turn on the flow cell and transfer line heaters. See [Performing a TGA-IR Experiment](#page-28-1) for more information.

- 14. [Verify the system performance](#page-27-0).
- 15. Follow the instructions to [prepare the TGA-IR system for sampling.](#page-28-0)

# <span id="page-69-0"></span>**Transfer Line Maintenance**

If you are analyzing appropriate samples (see [Samples Compatible with TGA-IR\)](#page-30-0) at the recommended operating temperatures and following the installation and operating instructions in this guide, the transfer line should not require frequent cleaning or replacement. The transfer line may benefit from a maintenance cleaning after 3 to 4 years of regular use. Use the following procedure to clean the transfer line.

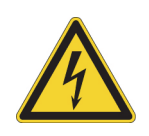

**CAUTION** Avoid electrical shock. Before you disconnect the transfer line or its electrical connectors, turn off the TGA-IR module and unplug the power cord. The transfer line and its electrical connectors serve as the electrical ground for the flow cell. Do not operate the TGA-IR module when the transfer line is disconnected.

If your TGA-IR system clogs up frequently, contact your local sales or service representative.

**NOTICE** Handle the transfer line gently and do not exceed its minimum bend radius of 7.6 cm (3.0 in).

### **To disconnect the transfer line**

- 1. [Set the heaters](#page-24-0) for the TGA-IR module to 20 °C (68 °F).
- 2. [Turn off](#page-8-0) the power switch for the TGA-IR module and [unplug the power cord](#page-8-1).

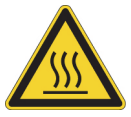

**CAUTION** Do not touch the flow cell windows, the transfer line fittings, or the exhaust tube with your body when the heaters are on and for up to 2 hours after you turn them off. Temperatures can exceed 300 °C (572 °F).

- 3. Wait 2 hours for the TGA-IR module and transfer line to cool.
- 4. Follow steps 4 through 7 of the instructions to [remove the flow cell](#page-43-0) to disconnect the transfer line.
- 5. [Follow these steps](#page-38-0) to disconnect the other end of the transfer line from the TGA furnace.

#### <span id="page-70-0"></span>**To clean the transfer line**

Tools needed:

• 0.042 in to 0.06 in diameter stainless-steel spring wire

Gently straighten out any kinks so the transfer line is fairly straight. Then use compressed, dry air or nitrogen to blow any loose particles out of the transfer line.

If the transfer line requires more thorough cleaning, gently feed a 0.042-inch to 0.060-inch diameter stainless-steel spring wire through the inside of the transfer line. Then use compressed, dry air or nitrogen again to blow any loose particles out of the transfer line.

**Note** If your transfer line is extremely dirty or damaged or if you can't insert the wire, contact us to order a new one.

#### **To connect the transfer line to the TGA-IR module**

- 1. Follow steps 4 through 8 of the instructions to [install the flow cell](#page-62-0) to connect the transfer line to the TGA-IR module.
- 2. [Follow these steps](#page-19-0) to connect the other end of the transfer line to the TGA furnace.
- 3. Follow the instructions to [prepare the TGA-IR system for sampling.](#page-28-0)

# **Replacing Fuses**

Two fuses protect the TGA-IR module from excessive current. Use replacement fuses of the correct size and specifications (see below). The fuse box is at the front of the TGA-IR module, next to the power switch.

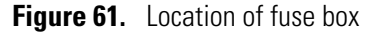

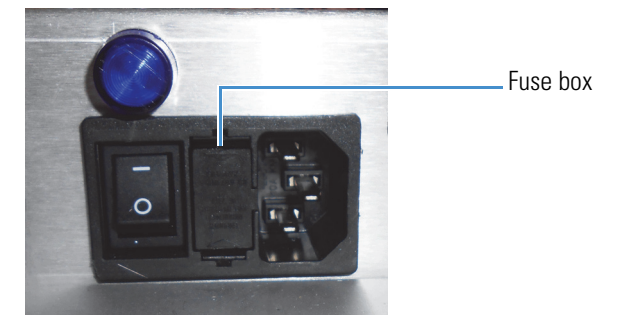

If a fuse blows, the TGA-IR module will automatically be powered off. Try turning the power back on. If the fuse is bad, the TGA-IR module will immediately power off again. Replace the fuse.

Tools needed:

- 2 small straight blade screwdrivers
- two 3.15 A medium time-delay, low breaking capacity GMC series glass tube fuses, size 5x20 mm

### **To replace the fuses**

- 1. [Turn off the power switch](#page-8-0) for the TGA-IR module and [unplug the power cord](#page-8-1).
- 2. Use two small straight blade screwdrivers to gently press in the tabs on both ends of the fuse box and then slide the box out of the TGA-IR module.

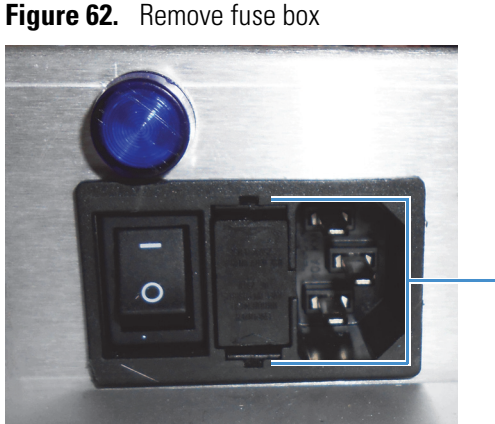

Press tabs to remove fuse box
3. Replace the two fuses with two new ones of the correct size and with the same specifications.

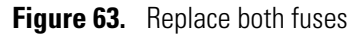

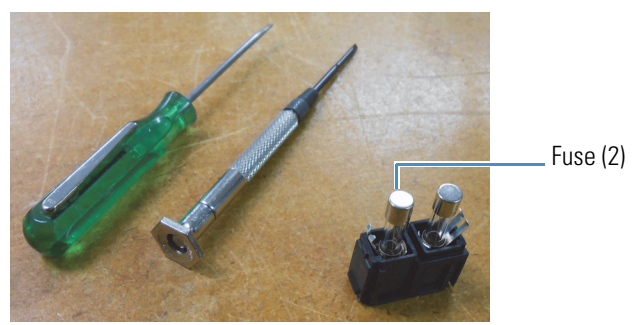

4. Install the fuse box.

<span id="page-72-0"></span>Position the fuse box with the prong facing the right side of the TGA-IR module and then slide the box into the module.

**Figure 64.** Install fuse box

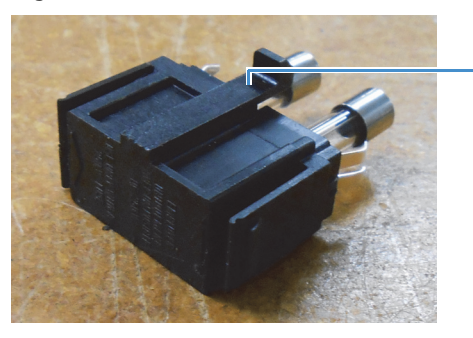

Insert fuse box with prong facing right side of TGA-IR module

5. Plug in the power cord for the TGA-IR module and turn on the power switch.

## **Troubleshooting**

<span id="page-73-2"></span>This section explains how to troubleshoot problems with the TGA-IR module. These topics are covered.

- [Power indicator does not light](#page-73-0)
- [No heat or heats slowly](#page-74-0)
- [Transfer line and flow cell heat too rapidly \(or very slowly\)](#page-74-1)
- [Input/fail error](#page-75-1)
- [Temperature overshoot or undershoot](#page-75-2)
- [No spectroscopic IR signal](#page-75-0)
- [No detectable sample gas](#page-76-0)
- [Spectroscopic IR signal is reduced](#page-76-1)

<span id="page-73-1"></span>For more troubleshooting tips, find "Troubleshooting" in Spectrometer Help Topics, available from the Help menu in OMNIC software.

#### <span id="page-73-0"></span>**Power indicator does not light**

If the power indicator on the front of the TGA-IR module does not light after you turn on the power switch, check the following:

- Make sure the power switch is on and the [voltage select switches](#page-8-0) are set correctly for the local electricity supply
- Inspect the fuses and [replace the fuses](#page-71-0) if necessary

If the problem persists, use the information at the beginning of this document to contact Technical Support.

#### <span id="page-74-0"></span>**No heat or heats slowly**

<span id="page-74-3"></span>If the transfer line or flow cell do not heat up or do not reach the set point after you set the temperature controllers, first turn off the power switch and unplug the power cord. Then check the following:

• Make sure the transfer line and flow cell electrical connectors are plugged in to the correct receptacles (and not reversed).

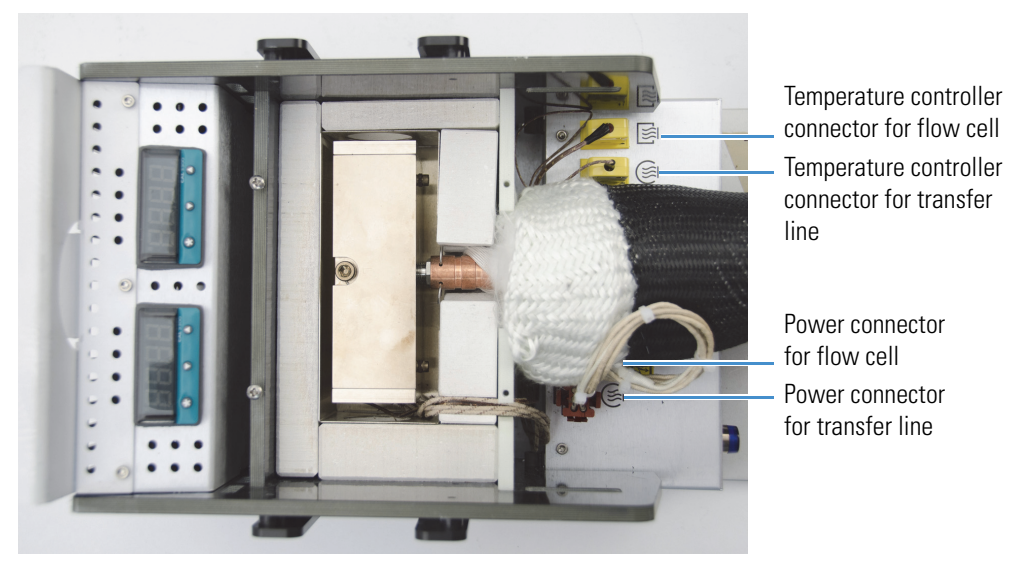

**Figure 65.** Electrical connectors for flow cell and transfer line

<span id="page-74-2"></span>• Make sure both [temperature controllers](#page-24-0) are set properly.

If the problem persists, the heater element may need replacement. Use the information at the beginning of this document to contact Technical Support.

## <span id="page-74-1"></span>**Transfer line and flow cell heat too rapidly (or very slowly)**

If the transfer line and flow cell heat up very rapidly or very slowly, first turn off the TGA-IR module power switch and disconnect the AC power cord. Then check that the [voltage select](#page-8-0)  [switches](#page-8-0) are set correctly for the local electricity supply. For example, if the voltage switches are set to 115 V and the input voltage is 230 V, the heaters will heat too rapidly and eventually blow the fuses. If the voltage switches are set to 230 V and the input voltage is 115 V, the heaters will heat very slowly. If the problem persists, use the information at the beginning of this document to contact Technical Support.

## <span id="page-75-1"></span>**Input/fail error**

<span id="page-75-3"></span>If a temperature controller displays a high temperature value and then displays an "input/fail" message, check that the transfer line and flow cell electrical connectors are plugged into the correct receptacles. The connectors are located under the TGA-IR module [main cover.](#page-44-0) There are two connectors for the transfer line and two for the flow cell.

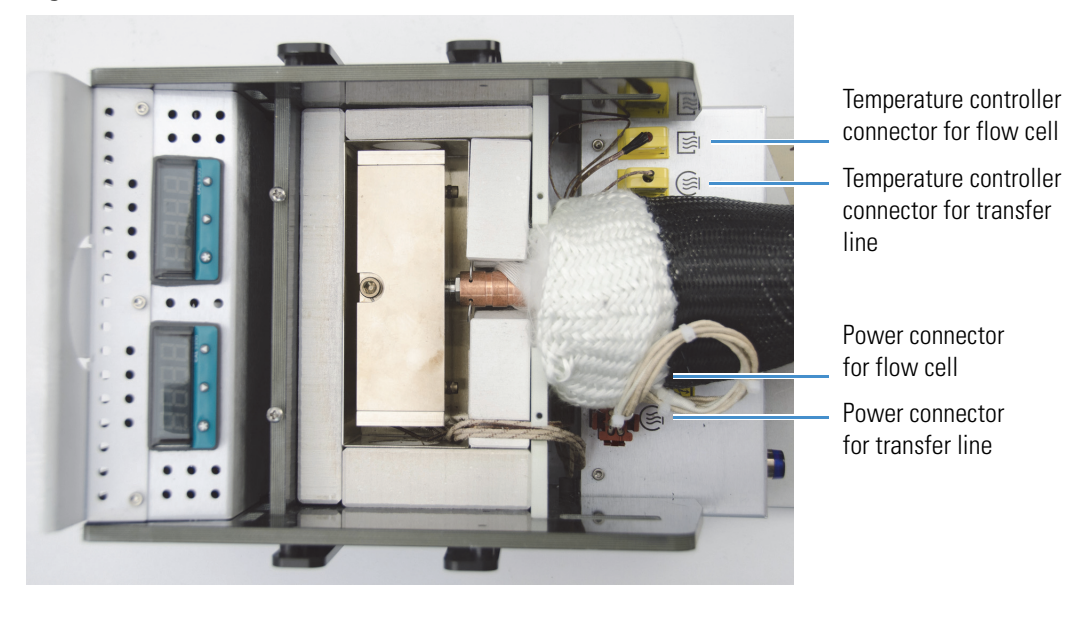

**Figure 66.** Electrical connectors for flow cell and transfer line

#### <span id="page-75-2"></span>**Temperature overshoot or undershoot**

<span id="page-75-5"></span>If the flow cell or transfer line temperature overshoots (or undershoots) the specified target temperature, check that the flow cell and transfer line electrical connectors are plugged into the correct receptacles (and not reversed). See [Input/fail error](#page-75-1) for more information.

#### <span id="page-75-0"></span>**No spectroscopic IR signal**

<span id="page-75-4"></span>If no IR interferogram signal appears on the **Bench** tab in **Experiment Setup**, check the following:

- Optical path is blocked. (Check that [beam port shutters](#page-18-0) are in installed with the "Open" label on top.)
- MCT detector not cooled. (Fill the detector Dewar with liquid nitrogen. See **Spectrometer Help Topics** in the OMNIC Help menu for more information.)
- Wrong detector selected in **Experiment Setup > Bench** tab.
- Detector oversaturated or ADC overflow. (Use a lower **Aperture** setting to reduce the size of the aperture or reduce the **Gain** setting on the Bench tab in Experiment Setup.)
- Select the **Diagnostic** tab in Experiment Setup and click **Align** to align the spectrometer.

<span id="page-76-3"></span>If the problem persists, use the information at the beginning of this document to contact Technical Support.

#### <span id="page-76-0"></span>**No detectable sample gas**

If the Gram-Schmidt profile has no sample peaks, check the following:

- Too little sample. ([Increase the sample amount a](#page-33-0)nd restart the analysis.
- Dirty or clogged transfer line. [\(Clean or replace the transfer line.](#page-69-0))

<span id="page-76-2"></span>If the problem persists, use the information at the beginning of this document to contact Technical Support.

#### <span id="page-76-1"></span>**Spectroscopic IR signal is reduced**

Low infrared throughput is a problem you may encounter with your TGA-IR module. To help recognize when this is happening, keep a record of peak-to-peak interferogram voltages, single-beam spectra and performance or ValPro test results (see [Verifying the System](#page-27-0)  [Performance](#page-27-0) for details). You should also record the flow cell temperature, the number of scans collected and the resolution setting. By keeping track of this information, you can monitor the system integrity over time.

If the spectroscopic signal in the TGA-IR module shows a sudden loss in intensity, check the following:

• For spectrometers that are sealed and desiccated (rather than purged with dry air or nitrogen), the sample compartment windows may be damaged or fogged.

Remove the TGA-IR module and inspect the condition of the sample compartment windows in the spectrometer (a small flashlight is recommended). The windows should be clear (like glass), clean and free of fingerprints. If they are scratched, broken or fogged, replace them. For more information, open Spectrometer Help Topics from the Help menu in OMNIC software and find the "Replacing Sample Compartment Windows" topic.

**Note** If you can't tell the condition of the windows by inspecting them, remove the windows. If the signal intensity improves significantly, replace the windows.

If the signal is still not satisfactory after you have replaced the windows, contact Technical Support.

- Spectrometer is misaligned. (Use the Align feature in Experiment Setup of OMNIC software to align the interferometer. See Spectrometer Help Topics in OMNIC software for more information).
- Flow cell or flow cell windows are contaminated. (Clean the flow cell and clean or replace the flow cell windows. See [Flow Cell Maintenance](#page-42-0) for more information).
- IR beam is blocked (or partially blocked) by the beam port shutters. Make sure both shutters are [installed in the Open position](#page-18-0) (blue label on top).
- Spectrometer component has failed. (See the Troubleshooting section of Spectrometer Help Topics.)

If the problem persists, use the information at the beginning of this document to contact Technical Support.

# **Index**

## **A**

adapter for TGA furnace [17](#page-20-0) advanced diagnostics for spectrometer [12](#page-15-0) air vents described [5](#page-8-1) alarm reset [23](#page-26-0) analyze test sample by TGA-IR [27](#page-30-0) aperture set for TGA-IR module [24](#page-27-1) autostart configure for Series data collection [33](#page-36-0)

## **B**

background scans set for TGA-IR module [24](#page-27-2) beam port caps described [13](#page-16-0) install [37](#page-40-0) beam port shutters described [5](#page-8-2) install for data collection [15,](#page-18-1) [26](#page-29-0) install for venting excess moisture during heatup [15](#page-18-1) beam ports described [4](#page-7-0) Bench tab settings for TGA-IR analysis [28](#page-31-0) bend radius minimum for transfer line [14](#page-17-0)

#### **C**

CaOx analyze by TGA-IR [27](#page-30-0)

caps beam port [13](#page-16-0) install beam port [37](#page-40-0) carrier gas specifications [6](#page-9-0) cell assemble after cleaning [52](#page-55-0) clean [51](#page-54-0) connect exhaust tube [55](#page-58-0) connect transfer line [59](#page-62-0) disassemble for cleaning [49](#page-52-0) disconnect exhaust tube [48](#page-51-0) disconnect transfer line [45](#page-48-0) install [55](#page-58-0) install manifold plugs [52](#page-55-1) install windows [52](#page-55-2) maintain [39](#page-42-1) remove [40](#page-43-0) remove manifold plugs [50](#page-53-0) remove windows [50](#page-53-1) specifications [6](#page-9-1) clean flow cell components [51](#page-54-0) flow cell windows [51](#page-54-1) manifold plugs [51](#page-54-0) TGA-IR module [39](#page-42-2) transfer line [67](#page-70-0) clip anti-rock [14](#page-17-1) Collect tab settings for TGA-IR analysis [28](#page-31-1) connect exhaust tube to flow cell [55](#page-58-1) peristaltic pump to exhaust tube [20](#page-23-0) transfer line to flow cell [59](#page-62-0), [67](#page-70-1) transfer line to TGA furnace [16](#page-19-0) conventions used in this document [2](#page-5-0) cover

install main [65](#page-68-0)

I

## **D**

data collection and beam port shutter position [26](#page-29-0) detector select for TGA-IR module [24](#page-27-3) specifications [6](#page-9-2) disconnect exhaust tube from flow cell [48](#page-51-0) transfer line from flow cell [45](#page-48-0), [67](#page-70-2) document conventions [2](#page-5-0) DTGS detector [6](#page-9-2)

## **E**

error input or failure [72](#page-75-3) errors for temperature controllers [22](#page-25-0) exhaust tube connect to flow cell [55](#page-58-0) connect to fume hood [19](#page-22-0) connect to peristaltic pump [19](#page-22-0) disconnect from flow cell [48](#page-51-0) experiment perform with TGA-IR [25](#page-28-0)

#### **F**

failure indicators for temperature controllers [22](#page-25-0) flow cell assemble after cleaning [52](#page-55-0) clean [51](#page-54-0) connect exhaust tube [55](#page-58-0) connect transfer line [59](#page-62-0) disassemble for cleaning [49](#page-52-0) disconnect exhaust tube [48](#page-51-0) disconnect transfer line [45](#page-48-0) heats too fast (or slow) [71](#page-74-2) install manifold plugs [52](#page-55-1) install windows [52](#page-55-2) maintain [39](#page-42-1) remove manifold plugs [50](#page-53-0) remove windows [50](#page-53-1) set temperature [21](#page-24-1) specifications [6](#page-9-1) flow cell assembly install [55](#page-58-0) remove [40](#page-43-0) flow cell windows materials used [6](#page-9-3) flow meter used to measure flow rate [6](#page-9-4)

FT-IR spectrometer prepare for TGA-IR sampling [11](#page-14-0) furnace connect to TGA-IR module [16](#page-19-0) prepare for TGA-IR sampling [10](#page-13-0) fuse specifications [68](#page-71-1) fuses replace [68](#page-71-2)

## **G**

gain set for TGA-IR module [24](#page-27-4) gas cell assemble after cleaning [52](#page-55-0) clean [51](#page-54-0) connect exhaust tube [55](#page-58-0) connect transfer line [59](#page-62-0) disassemble for cleaning [49](#page-52-0) disconnect exhaust tube [48](#page-51-0) disconnect transfer line [45](#page-48-0) install [55](#page-58-0) install manifold plugs [52](#page-55-1) install windows [52](#page-55-2) maintain [39](#page-42-1) remove [40](#page-43-0) remove manifold plugs [50](#page-53-0) remove windows [50](#page-53-1) specifications [6](#page-9-1) Gram-Schmidt profile example [31](#page-34-0)

#### **H**

heater failure [71](#page-74-3)

## **I**

install beam port caps [37](#page-40-0) flow cell assembly [55](#page-58-0) flow cell windows [52](#page-55-2) fuses [69](#page-72-0) manifold plugs in flow cell [52](#page-55-1) peristaltic pump [20](#page-23-0) remote start cable [33](#page-36-0) TGA-IR module in spectrometer [12](#page-15-1) TGA-IR module main cover [65](#page-68-0) transfer line [59](#page-62-0)

## **K**

KBr windows clean [51](#page-54-1) install in flow cell [52](#page-55-2) remove from flow cell [50](#page-53-1)

## **L**

Library Manager [33](#page-36-1) lift points for TGA-IR module [13](#page-16-1)

#### **M**

main cover install [65](#page-68-0) remove [41](#page-44-1) maintain flow cell [39](#page-42-1) transfer line [66](#page-69-1) maintenance [38](#page-41-0) manifold plugs install in flow cell [52](#page-55-1) remove from flow cell [50](#page-53-0) manual conventions [2](#page-5-0) MCT-B detector [6](#page-9-2) Mercury TGA [33](#page-36-1) minimum bend radius for transfer line [14](#page-17-0) peak-to-peak voltage for TGA-IR module [25](#page-28-1)

#### **N**

number of scans set for TGA-IR module [24](#page-27-5)

## **O**

OMNIC Bench tab settings for TGA-IR analysis [28](#page-31-0) Collect tab settings for TGA-IR analysis [28](#page-31-1) configure remote start [33](#page-36-0) Library Manager [33](#page-36-1) Mercury TGA [33](#page-36-1) selection tool [32](#page-35-0) Series tab settings for TGA-IR analysis [29](#page-32-0) spectral cursor tool [31](#page-34-1) OMNIC software described [7](#page-10-0) OMNIC Specta software described [7](#page-10-1) operating precautions for TGA-IR module [7](#page-10-2)

operating temperature select [21](#page-24-2) operating temperature range for flow cell and transfer line [6](#page-9-5) optical velocity set for TGA-IR module [24](#page-27-6)

#### **P**

pathlength of flow cell [6](#page-9-6) peak-to-peak voltage minimum for TGA-IR module [25](#page-28-1) performance verify for spectrometer [12](#page-15-0) verify for TGA-IR module [24](#page-27-7) performance test for spectrometer [12](#page-15-0) power indicator described [5](#page-8-3) does not light [70](#page-73-1) precautions operating for TGA-IR module [7](#page-10-2) profile Gram-Schmidt [31](#page-34-0) pump connect to exhaust tube [19](#page-22-0) recommended tubing [20](#page-23-0) set up [20](#page-23-0) specifications [6](#page-9-7) purge kit for FT-IR spectrometer [11](#page-14-1)

## **R**

reduced TGA-IR module signal [73](#page-76-2) remote start configure for Series data collection [33](#page-36-0) remove exhaust tube from TGA-IR module [48](#page-51-0) flow cell assembly [40](#page-43-0) manifold plugs from flow cell [50](#page-53-0) TGA-IR module [34](#page-37-0) transfer line [45](#page-48-0) windows from flow cell [50](#page-53-1) replace flow cell windows [52](#page-55-2) fuses [68](#page-71-2) transfer line [67](#page-70-3) reset temperature controller alarm [23](#page-26-0)

resolution set for TGA-IR module [24](#page-27-8) run performance test [24](#page-27-7) samples by TGA-IR [25](#page-28-0)

## **S**

safety precautions for TGA-IR module [7](#page-10-2) sample gas not detected [73](#page-76-3) sample size recommended [30](#page-33-1) samples analyze by TGA-IR [25](#page-28-0) compatible with TGA-IR technique [27](#page-30-1) sampling sequence described [9](#page-12-0) scans background for TGA-IR module [24](#page-27-2) set for TGA-IR module [24](#page-27-5) search TGA-IR spectrum [33](#page-36-1) selection tool [32](#page-35-0) Series configure autostart [33](#page-36-0) Mercury TGA [33](#page-36-1) Series profile Gram-Schmidt [31](#page-34-0) Series software described [7](#page-10-3) Series tab settings for TGA-IR analysis [29](#page-32-0) signal not detected [72](#page-75-4) reduced [73](#page-76-2) size recommended sample [30](#page-33-1) software described [7](#page-10-4) specifications for fuses [68](#page-71-1) for TGA-IR module [6](#page-9-8) Specta software described [7](#page-10-1) spectral cursor tool [31](#page-34-1) spectrometer advanced diagnostics [12](#page-15-0) engage anti-rock clip [14](#page-17-1) install TGA-IR module [12](#page-15-1) minimum voltage for TGA-IR module [25](#page-28-1) prepare for TGA-IR sampling [11](#page-14-0)

to order purge kit for [11](#page-14-1) spectrometers compatible with TGA-IR module [1](#page-4-0) spectrum search TGA-IR [33](#page-36-1) status indicators for temperature controllers [22](#page-25-0) store TGA-IR module [38](#page-41-1) system performance verify [24](#page-27-7)

#### **T**

temperature overshoot or undershoot [72](#page-75-5) select operating [21](#page-24-2) set for flow cell and transfer line [21](#page-24-1) temperature controller status indicators [22](#page-25-0) temperature controllers described [4](#page-7-1) reprogram notice [22](#page-25-1) reset alarm [23](#page-26-0) test TGA-IR module performance [24](#page-27-7) TGA furnace adapter [17](#page-20-0) connect to TGA-IR module [16](#page-19-0) prepare for TGA-IR sampling [10](#page-13-0) specifications [6](#page-9-9) TGA-IR compatible samples [27](#page-30-1) recommended sample size [30](#page-33-1) sampling technique [9](#page-12-0) search spectrum [33](#page-36-1) TGA-IR module analyze samples [25](#page-28-0) analyze test sample [27](#page-30-0) beam port caps [13](#page-16-0) clean housing [39](#page-42-2) compatible spectrometers [1](#page-4-0) configure remote start [33](#page-36-0) connect exhaust tube [19](#page-22-0) connect to TGA furnace [16](#page-19-0) described [4](#page-7-2) engage anti-rock clip [14](#page-17-1) install in spectrometer [12](#page-15-1) install main cover [65](#page-68-0) installed in spectrometer [1](#page-4-1) lift points [13](#page-16-1) maintenance [38](#page-41-0) prepare for sample analysis [25](#page-28-2)

remove [34](#page-37-0) remove from spectrometer [34](#page-37-1) remove main cover [41](#page-44-1) safety and operating precautions [7](#page-10-2) set temperature controllers [21](#page-24-1) set up [10](#page-13-1) set voltage select switches [20](#page-23-1) specifications [6](#page-9-8) store [38](#page-41-1) troubleshoot [70](#page-73-2) turn off [34](#page-37-2) verify performance [24](#page-27-7) TGA-IR sampling described [9](#page-12-0) thermogravimetric analysis described [9](#page-12-0) tool selection [32](#page-35-0) spectral cursor [31](#page-34-1) TQ Analyst software described [7](#page-10-5) transfer line change to left side configuration [11](#page-14-2) clean [67](#page-70-0) connect to flow cell [59,](#page-62-0) [67](#page-70-1) described [4](#page-7-3) disconnect from flow cell [45,](#page-48-0) [67](#page-70-2) heats too fast (or slow) [71](#page-74-2) maintain [66](#page-69-1) minimum bend radius [14](#page-17-0) set temperature [21](#page-24-1) specifications [6](#page-9-10) troubleshooting [70](#page-73-2) heater failure [71](#page-74-3) heats too fast (or slow) [71](#page-74-2) input or failure error [72](#page-75-3) no detectable sample gas [73](#page-76-3) no spectroscopic signal [72](#page-75-4) power indicator does not light [70](#page-73-1) spectroscopic signal is reduced [73](#page-76-2) temperature overshoot or undershoot [72](#page-75-5) tube connect exhaust [55](#page-58-0) turn off TGA-IR module [34](#page-37-2)

## **V**

velocity set for TGA-IR module [24](#page-27-6) venting and beam port shutter position [15](#page-18-1) vents described [5](#page-8-1) verify system performance [24](#page-27-7) voltage minimum for TGA-IR module [25](#page-28-1) voltage select switches set for TGA-IR module [20](#page-23-1) volume of flow cell [6](#page-9-11)

## **W**

windows beam port shutters used to protect in spectrometer [15](#page-18-1) clean flow cell [51](#page-54-1) determine proper orientation for ZnSe [54](#page-57-0) install in flow cell [52](#page-55-2) materials used [6](#page-9-3) protect during operation [26](#page-29-1) protect KBr during installation [40](#page-43-1) remove from flow cell [50](#page-53-1)

## **Z**

ZnSe windows clean [51](#page-54-1) determine proper orientation [54](#page-57-0) install in flow cell [52](#page-55-2) remove from flow cell [50](#page-53-1)